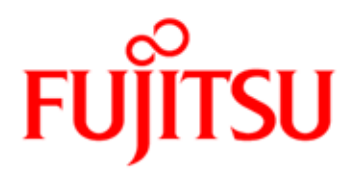

# FUJITSU Software Interstage Business Process Manager V11.4.1

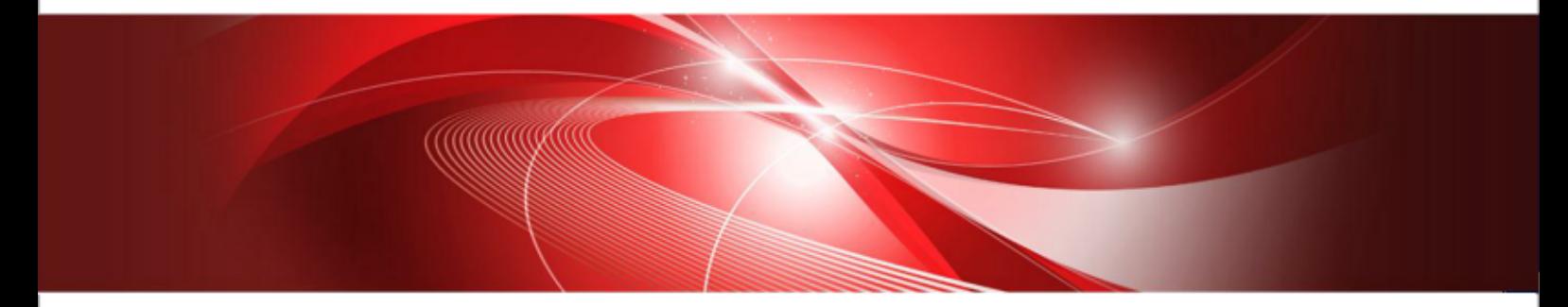

# Server and Console Installation Guide (WebLogic Server)

J2U3-0060-11ENZ0(00) August 2017

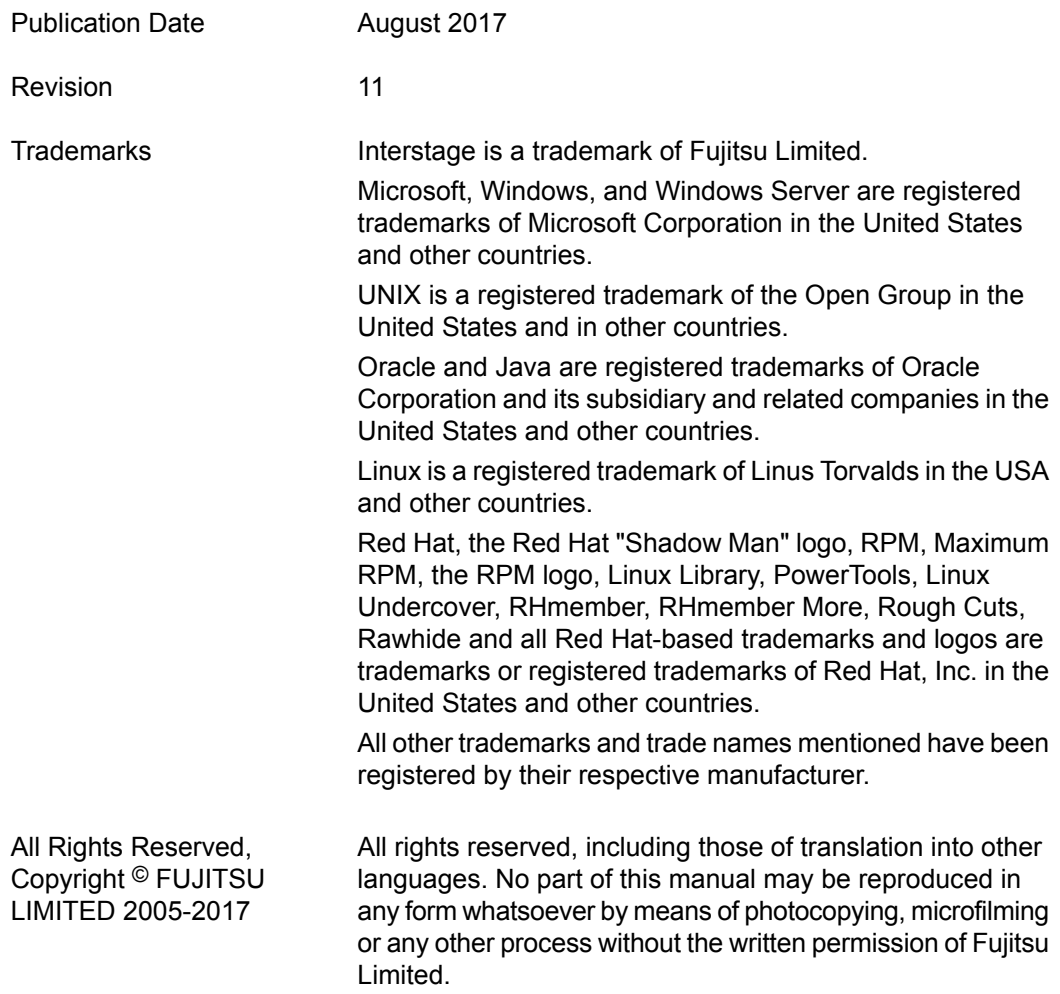

#### **High Risk Activity**

The Customer acknowledges and agrees that the Product is designed, developed and manufactured as contemplated for general use, including without limitation, general office use, personal use, household use, and ordinary industrial use, but is not designed, developed and manufactured as contemplated for use accompanying fatal risks or dangers that, unless extremely high safety is secured, could lead directly to death, personal injury, severe physical damage or other loss (hereinafter "High Safety Required Use"), including without limitation, nuclear reaction control in nuclear facility, aircraft flight control, air traffic control, mass transport control, medical life support system, missile launch control in weapon system. The Customer shall not use the Product without securing the sufficient safety required for the High Safety Required Use. In addition, Fujitsu (or other affiliate's name) shall not be liable against the Customer and/or any third party for any claims or damages arising in connection with the High Safety Required Use of the Product.

# **Table of Contents**

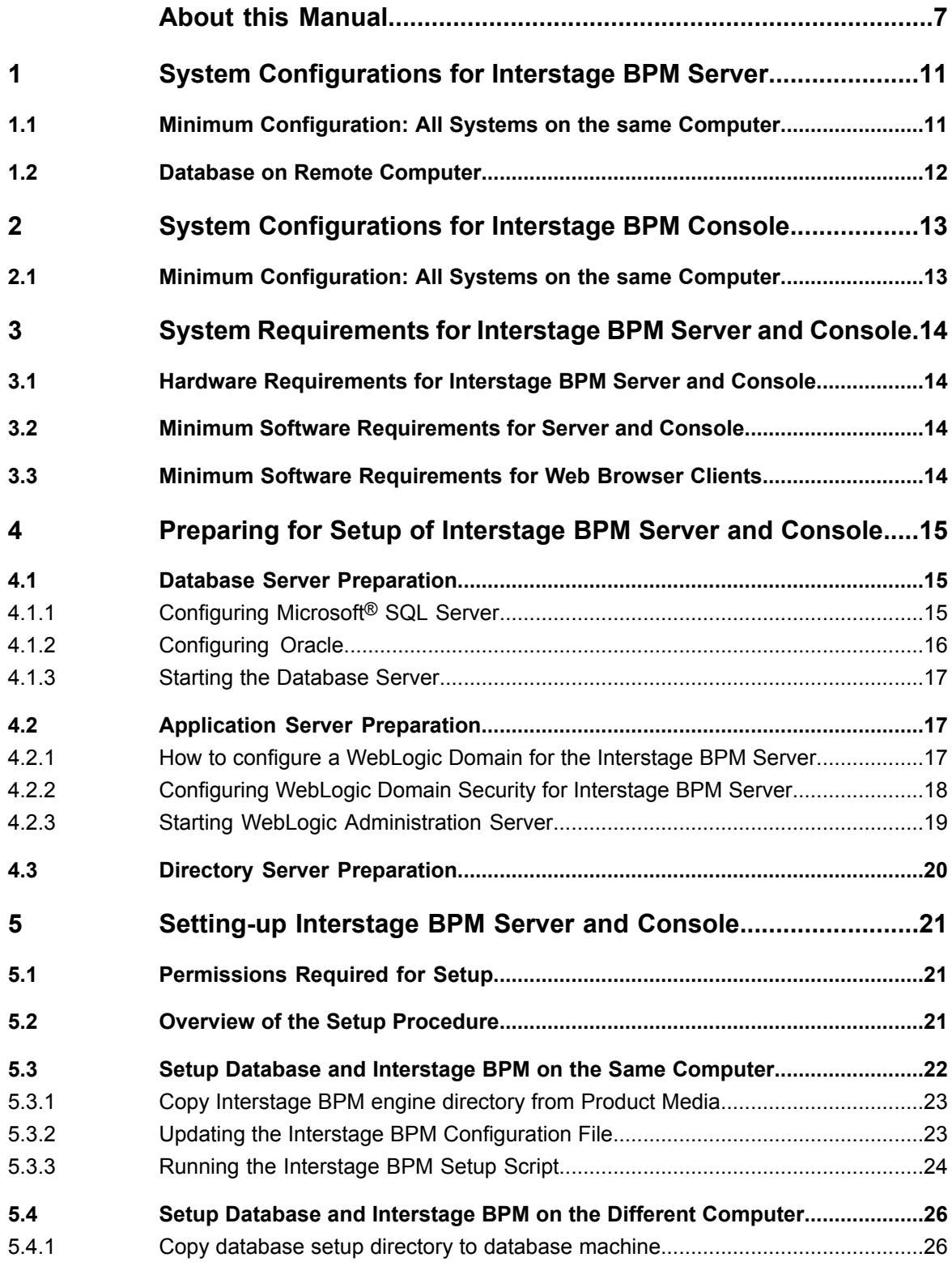

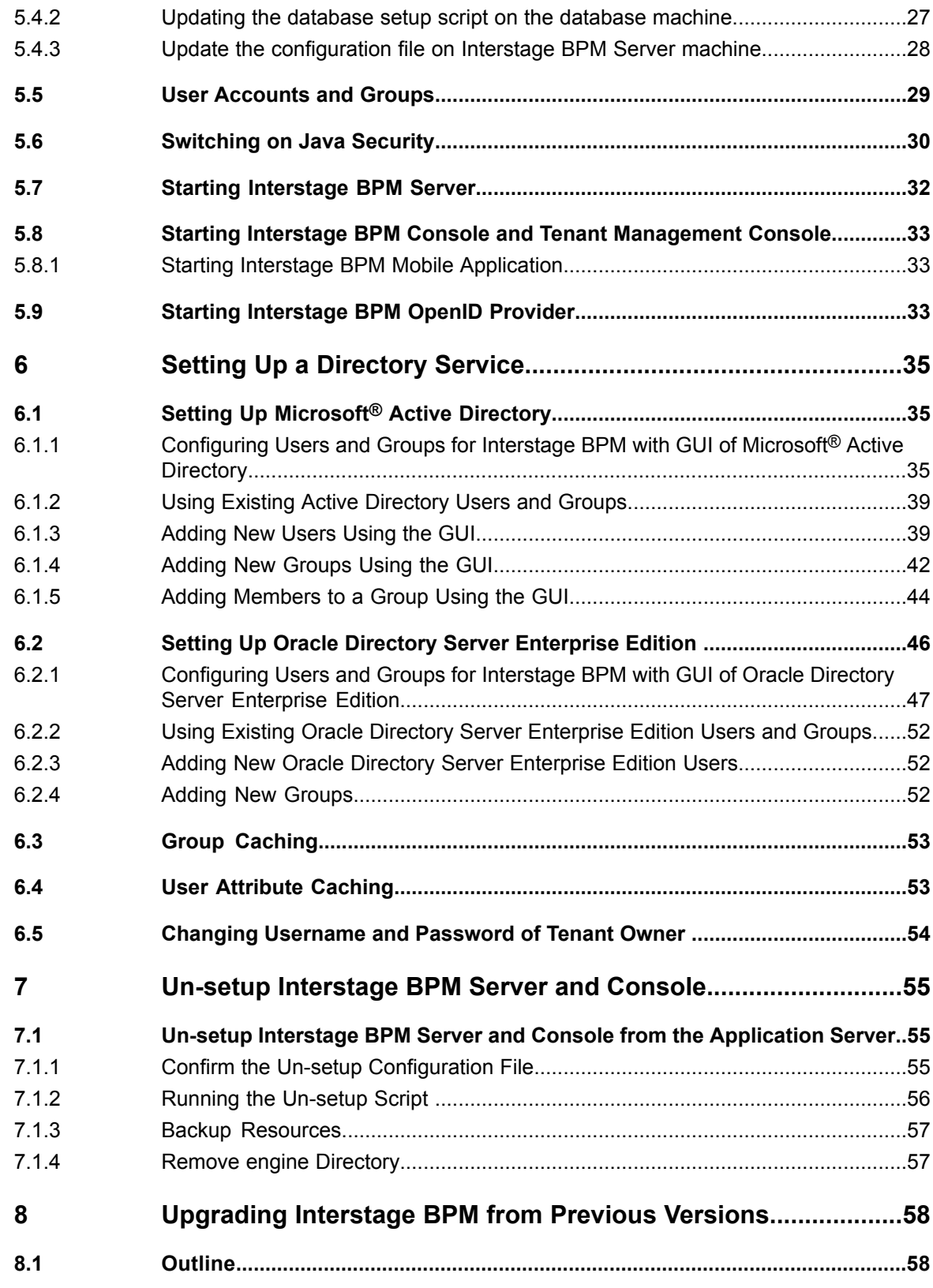

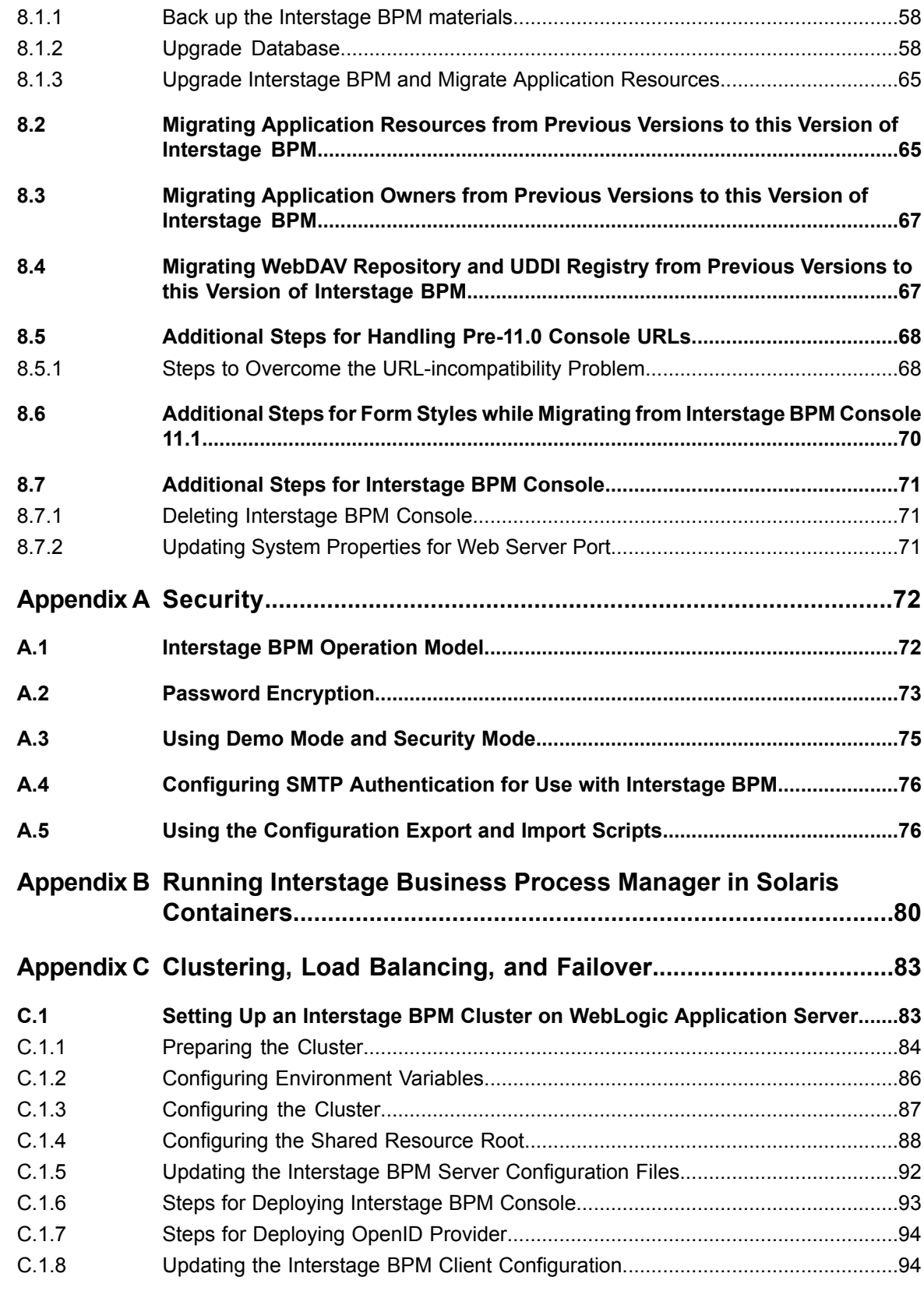

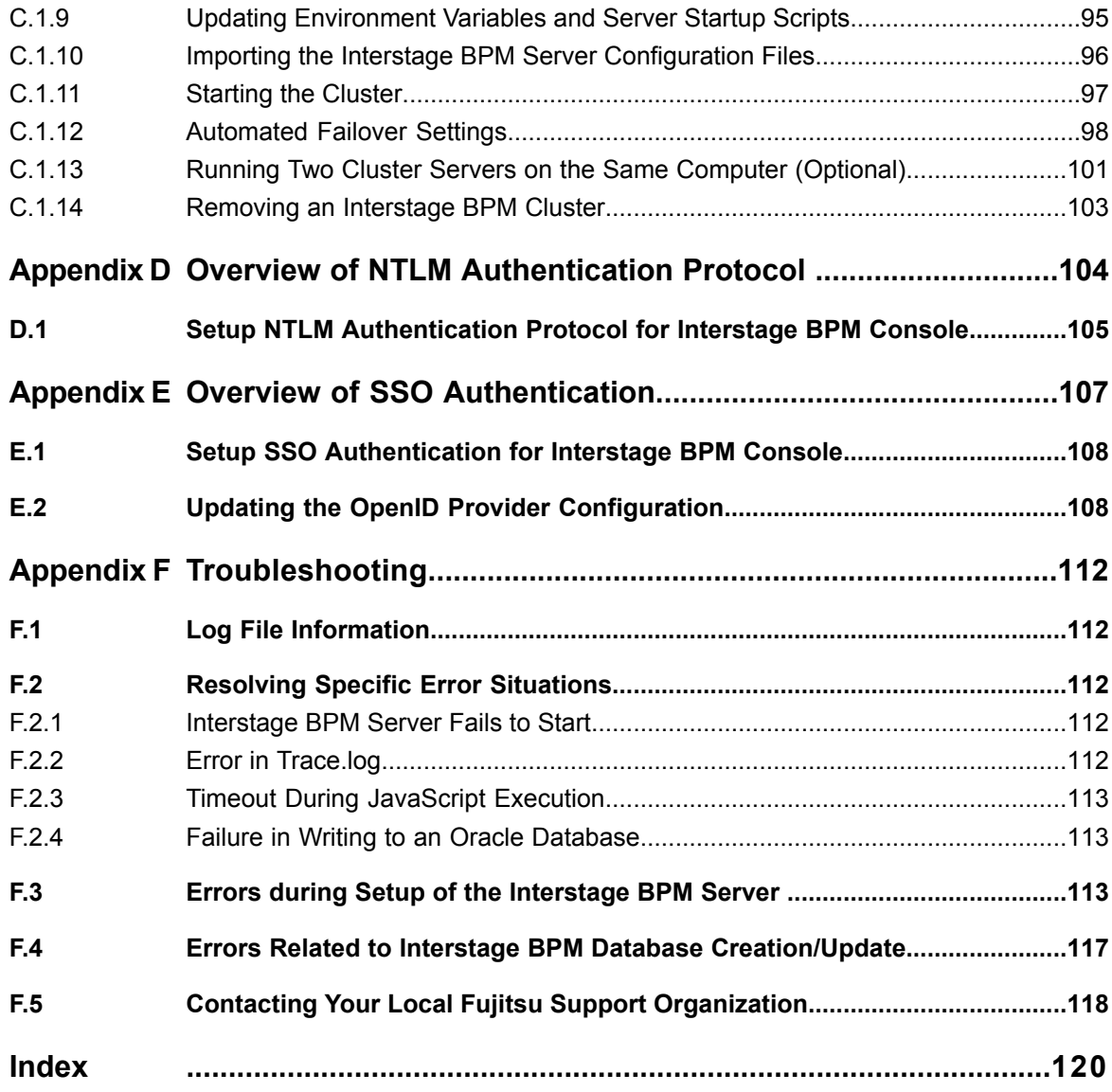

# <span id="page-6-0"></span>**About this Manual**

This manual describes how to configure the system environment and setup the Interstage Business Process Manager (Interstage BPM) Server and Console.

Note that the Interstage BPM Tenant Management Console setup is automatically performed when you setup Interstage BPM Console.

### **Intended Audience**

This manual is intended for Interstage BPM Super Users, who are administrators managing Interstage BPM Server. It assumes that the reader has a working knowledge of

- Operating system administration
- Application server administration
- Database administration
- Directory Service administration

### **This Manual Contains**

J.

Here is a list of what is in this manual:

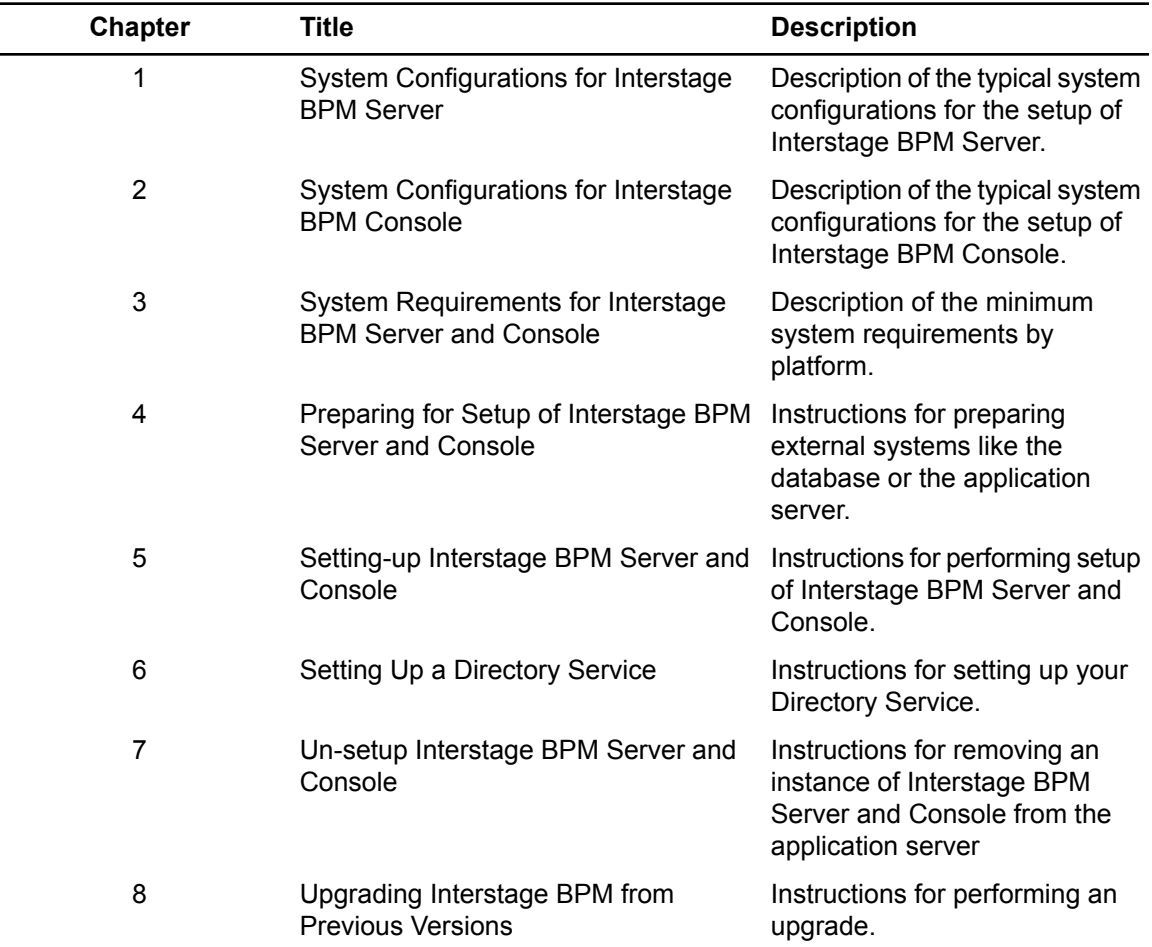

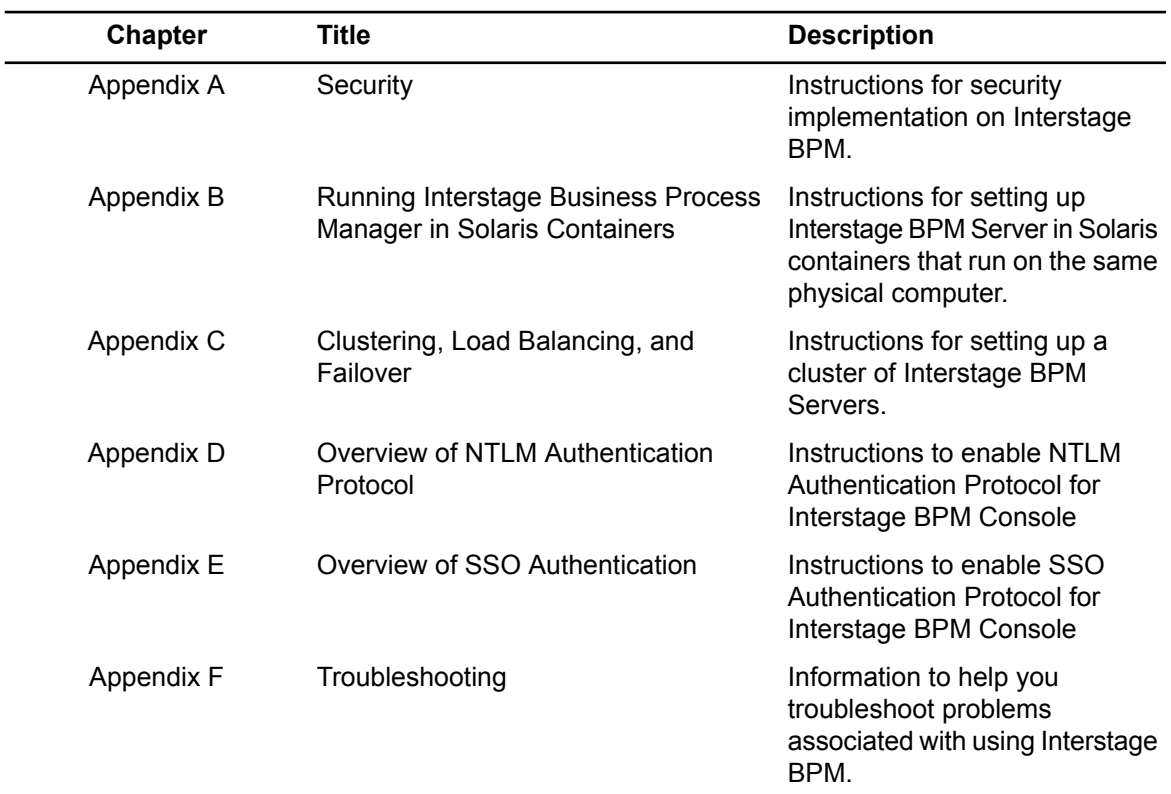

Screenshots of the products that appear in this manual are approximations only. What you see when using the product may differ in appearance due to platform or product version differences.

### **Typographical Conventions**

The following conventions are used throughout this manual:

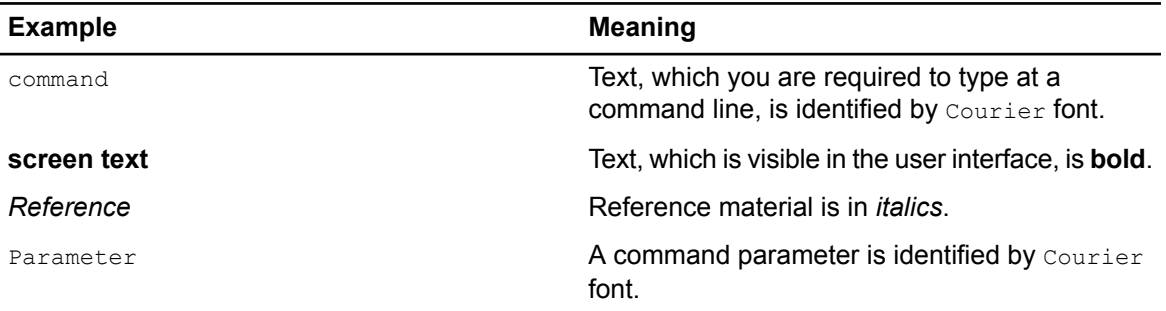

### **Other References**

The following references for Interstage Business Process Manager are also available:

• *Release Notes*

Contains an overview of Interstage Business Process Manager, setup tips, and late-breaking information that could not make it into the manuals.

• *Interstage Business Process Manager Server and Console Installation Guide*

Describes software and hardware requirements, setup procedure for Interstage Business Process Manager Server and Console

- *Interstage Business Process Manager Server Administration Guide* Explains how to configure and administrate Interstage Business Process Manager Server. This guide also describes the configuration parameters of the Interstage BPM Server.
- *Interstage Business Process Manager Developer's Guide* Describes how to use the Interstage Business Process Manager API to customize and extend Interstage BPM to fit the unique needs of your organization.
- *Interstage Business Process Manager Studio User's Guide* Explains how to model processes using the Interstage Business Process Manager Studio.
- *Interstage Business Process Manager Tenant Management Console Online Help* Explains how to use the Interstage Business Process Manager Tenant Management Console user interface.
- *Interstage Business Process Manager Console Online Help* Explains how to use the Interstage Business Process Manager Console user interface.
- *API Javadoc Documentation*

This HTML documentation provides the API and syntax of the packages, interfaces and classes for developing custom applications or embedding Interstage Business Process Manager into other products.

### **Abbreviations**

The products described in this manual are abbreviated as follows:

- "Oracle WebLogic Server" is referred to as "WebLogic Application Server" and abbreviated as "WebLogic".
- "Interstage Business Process Manager" is abbreviated as "Interstage BPM".
- "Microsoft® Windows Server® 2008" and "Microsoft® Windows Server® 2012" are abbreviated as "Windows Server".
- "Oracle Solaris" might be described as "Solaris", "Solaris Operating System", and "Solaris OS" in this document.
- "Microsoft® SQL Server 2008 Standard Edition", "Microsoft® SQL Server 2008 Enterprise Edition", "Microsoft® SQL Server 2012 Standard Edition", "Microsoft® SQL Server 2012 Business Intelligence Edition" and "Microsoft® SQL Server 2012 Enterprise Edition" are abbreviated as "Microsoft® SQL Server", "Microsoft SQL Server", or "SQL Server".
- "Oracle Database 11g R1 Standard Edition", "Oracle Database 11g R1 Standard Edition One", "Oracle Database 11g R1 Enterprise Edition", "Oracle Database 11g R2 Standard Edition", "Oracle Database 11g R2 Standard Edition One", "Oracle Database 11g R2 Enterprise Edition", "Oracle Database 12c R1 Standard Edition", "Oracle Database 12c R1 Enterprise Edition" are abbreviated as "Oracle".
- "Java Development Kit" and "Java SE Development Kit" is abbreviated as "JDK".
- "Java Runtime Environment" and "Java SE Runtime Environment" is abbreviated as "JRE".

# **Export Controls**

Exportation/release of this document may require necessary procedures in accordance with the regulations of your resident country and/or US export control laws.

# <span id="page-10-0"></span>**1 System Configurations for Interstage BPM Server**

Interstage Business Process Manager (Interstage BPM) is a server-based workflow engine with APIs (Application Programming Interfaces) for workflow application development.

The Interstage BPM Server runs on an application server providing load balancing and failover capabilities, and it operates with a database, which persistently stores and maintains all process information.

A user and group store is required to manage Interstage BPM user accounts and to expand a group into a list of users. Depending on your choices when setting up the server, users are managed either in Interstage BPM's local user store or in a Directory Service. Groups can be managed in Interstage BPM's local group store, in a Directory Service or in both systems.

The Interstage BPM Server is shipped with setup script, which is used to

- Configure the database and the application server
- Setup the Interstage BPM Server and Console to the application server

<span id="page-10-1"></span>The system configurations described in the next sections are typically used. The decision of the configuration to be used depends on the desired performance of the employed systems.

### **1.1 Minimum Configuration: All Systems on the same Computer**

You can copy the Interstage BPM software from the product media to your machine and use the Interstage BPM setup script to setup the Interstage BPM Server and Console into the application server. The Interstage BPM Server is setup as EJB application and the Interstage BPM Console is setup as WebApplication. The setup script also creates database on the machine, and if you plan to use a remote user store, the Directory Service on the same computer.

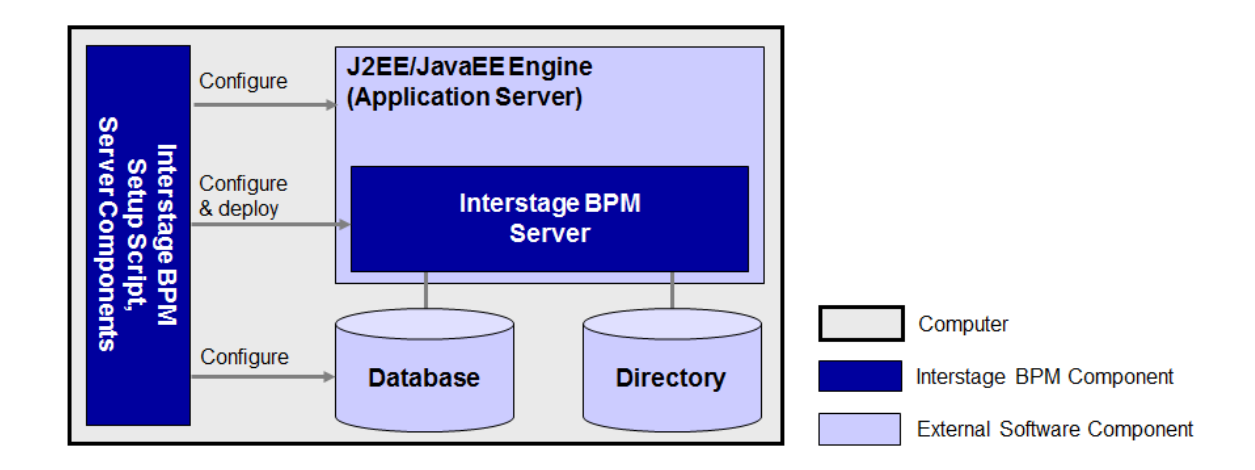

#### **Figure 1: All systems on the same computer**

Fordetailsabout thearchitectureof Interstage BPM, refer tothe*Interstage Business Process Manager Server Administration Guide.*

## <span id="page-11-0"></span>**1.2 Database on Remote Computer**

The following figure shows a configuration where the Interstage BPM Server and the database are setup on separate computers.

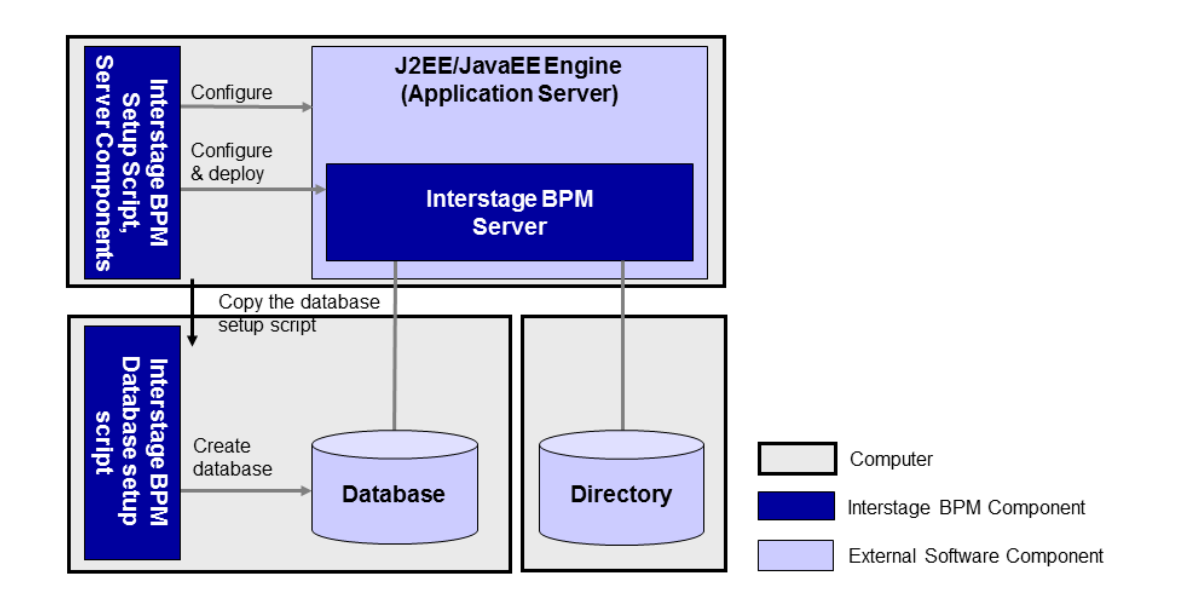

#### **Figure 2: Database on Remote Computer**

To set up this configuration, you copy the database setup script from the Interstage BPM Server-computer to the database server computer. And, you can use the database setup script to create the database.

The Interstage BPM setup script can then be run from that Interstage BPM Server-computer to configure the application server and setting up the Interstage BPM Server to the application server.

In the configuration shown above, the Directory Service is also installed on a remote computer. However, this has no impact on the Interstage BPM setup procedure.

# <span id="page-12-0"></span>**2 System Configurations for Interstage BPM Console**

<span id="page-12-1"></span>The Interstage BPM Console is the Client that connects to the Interstage BPM Server. The Interstage BPM Console must run on the same application server on the same machine as the Interstage BPM Server to which it connects.

# **2.1 Minimum Configuration: All Systems on the same Computer**

Interstage BPM Server and Console is always setup together on the same computer.

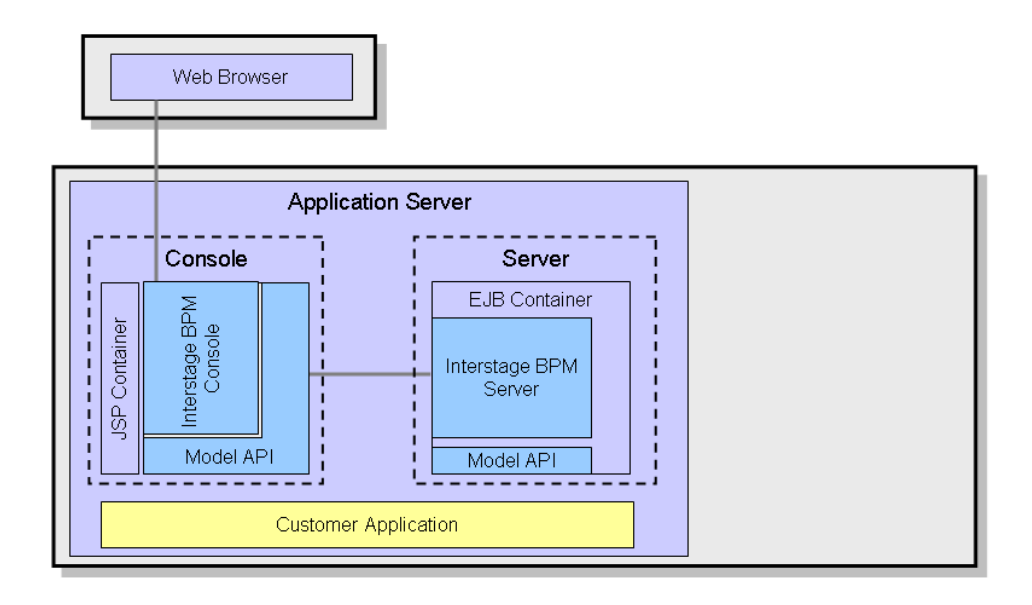

#### **Figure 3: All systems on the same computer**

For details about the architecture of the Interstage BPM Server, refer to the *Interstage Business Process Manager Server Administration Guide* .

# <span id="page-13-0"></span>**3 System Requirements for Interstage BPM Server and Console**

# <span id="page-13-1"></span>**3.1 Hardware Requirements for Interstage BPM Server and Console**

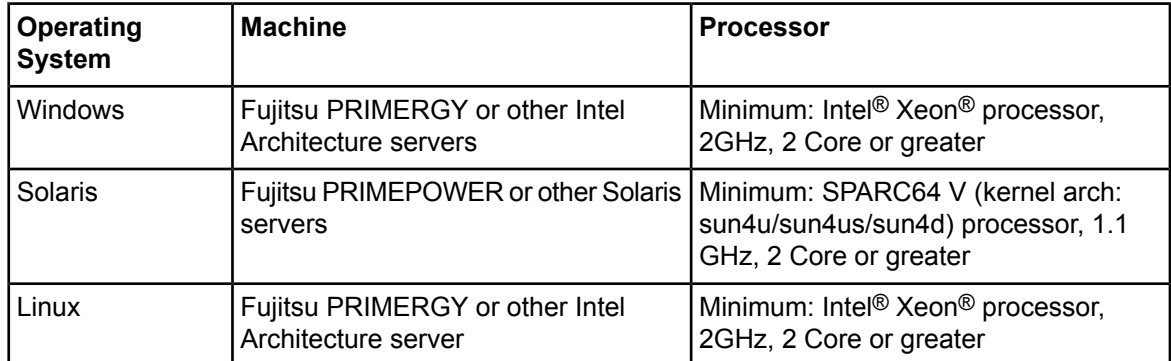

### **Machine and Processor**

### **Memory**

Minimum: 2 GB

### **Hard Drive**

Interstage BPM setup: 300 MB

<span id="page-13-2"></span>Database server installation: Please refer to the product documentation.

Database space: The amount of database space required depends upon your business situation. Please contact your Local Fujitsu Support Organization for more information about the estimation.

# **3.2 Minimum Software Requirements for Server and Console**

<span id="page-13-3"></span>For software requirements for the server, refer to the *Interstage BPM Server Release Notes*. For software requirements for the Console, refer to the *Interstage BPM Console Release Notes*.

# **3.3 Minimum Software Requirements for Web Browser Clients**

For software requirements for the client machines connecting to the Console remotely, refer to the Release Notes.

# <span id="page-14-0"></span>**4 Preparing for Setup of Interstage BPM Server and Console**

<span id="page-14-1"></span>This chapter explains how to set up your environment before executing setup of Interstage BPM.

## **4.1 Database Server Preparation**

<span id="page-14-2"></span>This section provides instructions in configuring your database software for use by Interstage BPM. You must create a new database instance for Interstage BPM. When setting up the Interstage BPM Server and Console, you will specify this instance. These instructions use the default database instance for the purpose of providing an example.

### **4.1.1 Configuring Microsoft® SQL Server**

**Prerequisites**: Microsoft SQL Server is installed.

#### **To configure Microsoft SQL Server:**

- 1. Change SQL Server Authentication
	- a) Interstage BPM only supports SQL Server Authentication. To enable this, install Microsoft® SQL Server by Mixed Mode in Authentication Mode.
- Note: If Microsoft<sup>®</sup> SQL Server is already installed, you may have to run a configuration program suchas **SQL Server Configuration Manager** if thedefault selectionfrom theprior installation enabled Named Pipes. Run the **SQL Server Configuration Manager** and add TCP/IP. However, do not disable Named Pipes. Both must be selected.
- 2. Configure the network for SQL Server
	- a) Confirm that **TCP/IP** is selected under Network Operations.
	- b) Determine the port number of the Microsoft<sup>®</sup> SQL Server instance that Interstage BPM will connect to. To do so:
		- 1. Select **Start** > **Programs** > **Microsoft SQL Server <version>** > **Configuration Tools** > **SQL Server Configuration Manager**.
		- 2. Navigate to **SQL Server Network Configuration** > **Protocols for <MSSQLInstance>**. For the default instance, the value of <MSSQLInstance> is MSSQLSERVER.
		- 3. Confirm that TCP/IP is enabled. Then, go to the TCP/IP properties and click the **IP Addresses** tab. The **IPAll** section displays the **TCP port** and **TCP Dynamic Ports** parameters.
		- 4. If you are using the default Microsoft® SQL Server instance, note down the value of **TCP Port**. If you are using a named instance, note down the value of the **TCP Dynamic Ports**. You will need to specify the port number later when setting up the Interstage BPM Server.
- 3. Confirm Collation settings.

The default Collation settings at the time of installing Microsoft SQL are usually correct.

a) Use the following query to confirm the collation of your database case-insensitive:

SELECT convert(varchar(100), SERVERPROPERTY ('COLLATION')) as Collation Please change the collation of the server if it is not case insensitive (collation including 'CI').

If you have changed the CaseSensitivity parameter to  $\cos$  for the server level collation, you cannot create database via the setup script. In such a case, you need to first create Interstage BPM database using the database creation script, and change the database collation to CaseSensitive. **Note:**

ALTER DATABASE teamflowdb COLLATE <collationName>

where <collationName> is the name of the collation, example, Latin1\_General\_CI\_AS.

**Ensure this is case-insensitive, that is, it contains the 'CI' characters.**

Then you need to select the **Use existing database** option in the setup.config file.

4. Install the SQL Server Driver for JDBC.

You need to copy the required Microsoft SQL Server JDBC driver files from Microsoft SQL Server WebSite to the application server computer. You will need to specify the driver location later when setting up the Interstage BPM Server. For the exact version of the JDBC driver supported, refer the Release Notes. If you are running your **database on a remote computer**, you need to copy the required jdbc driver files to the application server computer.

<span id="page-15-0"></span>In case of UNIX environments you need to confirm whether the 'read' permissions are provided for the JDBC driver jar files.

### **4.1.2 Configuring Oracle**

**Prerequisite:** Oracle is installed.

#### **To configure Oracle for Interstage BPM:**

- 1. Set the ORACLE\_HOME environment variable to the installation directory of the database server you are setting up on.
	- Example on Oracle 11g:

ORACLE\_HOME=/opt/Oracle/Oracle11gR2/product/11.2.0/dbhome\_1; export ORACLE\_HOME

• Example on Oracle 12c:

ORACLE\_HOME=/home/oracle/app/oracle/product/12.1.0/dbhome\_1; export ORACLE\_HOME

2. Create a new database instance for Interstage BPM.

When setting up the Interstage BPM Server, you will specify this instance. The default database instance for Oracle is ORCL.

Make sure that the database instance is created with the following character sets:

- AL32UTF8 as the database character set
- AL16UTF16 as the national character set

These settings are required to support Unicode UTF-16 characters.

**Note:** If you use Oracle 12c, don't create the database instance as Container Database.

3. Make sure that a TCP/IP version of Oracle's SQL\*Net is installed.

The Oracle JDBC driver requires a TCP/IP version of Oracle's SQL\*Net. This is the default for a standard installation.

If you need to uninstall Oracle or require recovery from a failed installation, contact Oracle Technical Support for instructions before reinstalling. **Note:**

- 4. Install the Oracle Driver for JDBC.
	- a) You need to copy the required Oracle JDBC driver files from Oracle WebSite to the application server computer. You will need to specify the driver location later when setting up the Interstage BPM Server. For the exact version of the JDBC driver supported, refer the Release Notes. If you are running your **database on a remote computer**, you need to copy the required jdbc driver files to the application server computer.
	- b) In case of UNIX environments you need to confirm whether the 'read' permissions are provided for the JDBC driver jar files.

### <span id="page-16-0"></span>**4.1.3 Starting the Database Server**

<span id="page-16-1"></span>Since configuration information must be written to the database during setup, ensure that the database server is running prior to setting up Interstage BPM Server. Start the database server according to the documentation provided with your database server.

# <span id="page-16-2"></span>**4.2 Application Server Preparation**

### **4.2.1 How to configure a WebLogic Domain for the Interstage BPM Server**

**Prerequisite:** You have installed the WebLogic Application Server.

### **Configuring a WebLogic Domain for the Interstage BPM Server**

#### **To create a WebLogic domain for Interstage BPM:**

- 1. Start the WebLogic Domain Configuration Wizard as follows:
	- On Windows:
		- For WebLogic 10.3.2 or WebLogic 12.1.1, do either of the following:
			- Select **Start** > **All Programs** > **Oracle WebLogic** > **Weblogic Server <version>** > **Tools** > **Configuration Wizard**.
			- Runthe config.cmd script located in the <MW\_HOME>/wlserver\_<version>/common/bin directory.
		- For Weblogic 12.1.3 and above, do either of the following:
			- Select **Start** > **All Programs** > **Oracle** > **Configuration Wizard**.
			- Run the config.cmd script located in the <MW\_HOME>/wlserver/oracle\_common/common/bin directory.
	- On UNIX:
		- For WebLogic 10.3.2 or WebLogic 12.1.1, do the following:
			- Runthe config.sh script located in the <MW\_HOME>/wlserver\_<version>/common/bin directory.
		- For WebLogic 12.1.3 and above, do the following:
			- Run the config.sh script located in the <MW\_HOME>/wlserver/oracle\_commmon/common/bin directory.

The **Welcome** page appears.

- 2. Follow the instructions on the configuration wizard to create a new domain. When following the configuration wizard, make sure of the following:
	- When selecting the Java to be used, make sure you use the java specified in *Interstage BPM Server Release Notes*
	- In the following screen, do not select any of the checkboxes.
		- For Weblogic 10.3.2 or WebLogic 12.1.1: Select Optional Configuration
		- For Weblogic 12.1.3 and above: Advanced Configuration
- 3. When your domain creation is completed, check the **Start Admin Server** checkbox and click **Done**.

<span id="page-17-0"></span>When your Admin Server appears, you are ready to setup the Interstage BPM.

### **4.2.2 Configuring WebLogic Domain Security for Interstage BPM Server**

### **Special WebLogic Server Configurations to Enable Web Service Operations**

The instructions in this topic are needed if you want to perform the following operations:

- Download or upload process definitions from remote Interstage BPM Servers. This operation is used by Interstage BPM Studio also.
- Run remote subprocesses using SWAP (Simple Workflow Access Protocol) or ASAP (Asynchronous Service Access Protocol).
- Call Web Services from process definitions without specifying an endpoint URL.

To enable the listed Web Services Operations :

- 1. Stop the WebLogic Administration Server and Interstage BPM Server in which the Console is running.
- 2. Add the following tag block as the last block in the  $\langle MW|HOME>\rangle$  user projects/domains/ $\langle Domain$ Name>/config/config.xml file on WebLogic, for the WebLogic Server Domain in which the Interstage BPM Console is setup:

<enforce-valid-basic-auth-credentials>false</enforce-valid-basic-auth-credentials> For example:

```
...
<enforce-valid-basic-auth-credentials>false</enforce-valid-basic-auth-credentials>
  </security-configuration>
```
- 3. Save the changes you have made to this file.
- 4. Start the WebLogic Administration Server and Interstage BPM Server in which the Console is configured.

The WebLogic configuration change described in these instructions effectively "turns off" WebLogic authentication. For Interstage BPM purposes, WebLogic authentication is unnecessary because the Console authenticates its users.

### **Configuring WebLogic's Embedded LDAP Server**

WebLogic Application Server comes with an embedded LDAP Server. You need to configure WebLogic's embedded LDAP Server if any of the following applies:

- You are using Interstage BPM Studio.
- You want to run remote subprocesses using SWAP (Simple Workflow Access Protocol) or ASAP (Asynchronous Service Access Protocol).
- You want to call Web Services from process definitions without specifying an endpoint URL.

#### **To configure the embedded LDAP Server, do one of the following:**

- Configure the Directory Service that you are using as an authentication provider for the embedded LDAP Server.
- Add the required users manually to the embedded LDAP Server.

If you want to run remote subprocesses, you need to add the owner of the parent process definition.

If you want to call Interstage BPM Web Services from process definitions without specifying an endpoint URL, you need to add the Interstage BPM Administrator account. This is the account that you defined during the setup of Interstage BPM Server.

<span id="page-18-0"></span>For detailed instructions on how to configure the embedded LDAP Server, refer to the WebLogic Application Server documentation.

### **4.2.3 Starting WebLogic Administration Server**

Before setting up Interstage BPM Server or Console, make sure that the WebLogic Administration Server is running.

#### **To start the WebLogic Administration Server:**

1. If using Microsoft® SQL Server as database, modify the setDomainEnv scripts located at following location to include Microsoft® SQL Server jar in front of classpath:

<MW\_HOME>/user\_projects/domains/<Domain Name>/bin

For below example, add the following at the end of setDomainEnv script.

#### For Windows:

```
@REM ADD EXTENSIONS TO CLASSPATHS
set DB_CLASSPATH=D:\sqljdbc4.jar
set CLASSPATH=%DB_CLASSPATH%;%CLASSPATH%
```
#### For UNIX:

```
#ADD EXTENSIONS TO CLASSPATHS
DB_CLASSPATH="/usr/sqljdbc4.jar"
export DB CLASSPATH
CLASSPATH="${DB_CLASSPATH}${CLASSPATHSEP}${CLASSPATH}"
export CLASSPATH
```
2. To run Interstage BPM server, it is recommended that maximum heap size of Weblogic managed server should be atleast 768m. Modify the java heap size of Weblogic managed server in the setDomainEnv scripts located at following location:

```
<MW_HOME>/user_projects/domains/<Domain Name>/bin
```
For example on Windows:

• For 32-bit Operating System:

WLS\_MEM\_ARGS\_32BIT=-Xms256m -Xmx768m

• For 64-bit Operating System:

WLS\_MEM\_ARGS\_64BIT=-Xms256m -Xmx768m

For example on UNIX:

• For 32-bit Operating System:

```
WLS_MEM_ARGS_32BIT="-Xms256m -Xmx768m"
 export WLS MEM ARGS 32BIT
```
• For 64-bit Operating System:

```
WLS_MEM_ARGS_64BIT="-Xms256m-Xmx768m"
 export WLS MEM ARGS 64BIT
```
#### 3. Run the startup script located in:

<MW\_HOME>/user\_projects/domains/<Domain Name>/bin

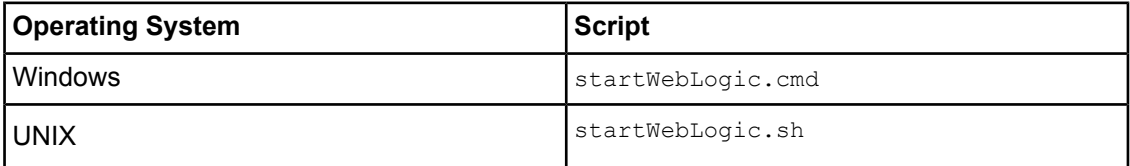

On Windows, for WebLogic V12.1.1 or earlier, you can start the server by selecting **Start** > **Programs** > **Oracle WebLogic** > **User Projects** > **<Domain Name>** > **Start Admin Server for WebLogic Server Domain**.

Upon successful initialization of the WebLogic Administration Server, the following message appears near the end of the WebLogic Console Window:

<Server started in RUNNING mode>

<span id="page-19-0"></span>If you run the WebLogic Administration Server as a Windows service, wait awhile after the Windows service says that the service is running, because it takes longer for WebLogic Administration Server to start. **Note:**

### **4.3 Directory Server Preparation**

If you use local user management system, you do not need to do this step. Local user management system is user management function for Interstage BPM that is provided by Interstage BPM. In the Local user management system, all of the users for Interstage BPM are created in the database.

If you want to use external directory service to manage Interstage BPM users, you need to register LDAP Access for users before setting up Interstage BPM Server and Console. How to setup external directory service is described in *Setting Up a [Directory](#page-34-0) Service* on page 35.

# <span id="page-20-0"></span>**5 Setting-up Interstage BPM Server and Console**

For Interstage BPM Server and Console, refer to *System [Requirements](#page-13-0) for Interstage BPM Server and [Console](#page-13-0)* on page 14. Refer to the Release Notes for details on the required components mentioned in the procedures described in this chapter.

<span id="page-20-1"></span>If you want to change the Interstage BPM configuration after setup, you can do so by following the instructions in the *Interstage BPM Server Administration Guide*.

## **5.1 Permissions Required for Setup**

### **Permissions Required for Setup**

You must have read, write and execute permissions on the setup directory of the Interstage BPM Server and Console.

<span id="page-20-2"></span>On Solaris and Linux, if you are setting up as a non-root user, Interstage BPM Server will not be installed as a package. **Note:**

## **5.2 Overview of the Setup Procedure**

This section summarizes the steps required to setup the Interstage BPM Server and Console. The setup procedure depends on whether the database and the application server are installed on the same or on different computers.

To connect to a Directory Service and login to Interstage BPM, you must configure and start the Directory Service before starting the Interstage BPM Server.

If you are upgrading from a previous version of Interstage BPM, refer *[Upgrading](#page-57-0) Interstage BPM from [Previous](#page-57-0) Versions* on page 58. **Note:**

### **Running the Database and Interstage BPM Server, Console on the Same Computer**

- 1. Prepare the database and make sure that the database server is running. Refer to section *Database Server [Preparation](#page-14-1)* on page 15.
- 2. Prepare the application server and make sure it is running. Refer to section *Application Server [Preparation](#page-16-1)* on page 17.
- 3. If you want to connect to a Directory Service, you must configure it before starting the Interstage BPM Server.

Refer to chapter *Setting Up a [Directory](#page-34-0) Service* on page 35.

- 4. Setup Interstage BPM. For setting Interstage BPM on the same computer, refer to section *Setup Database and [Interstage](#page-21-0) BPM on the Same [Computer](#page-21-0)* on page 22.
- 5. Switch on Java security. Refer to section *[Switching](#page-29-0) on Java Security* on page 30.
- 6. Start the Interstage BPM Server. Refer to section *Starting [Interstage](#page-31-0) BPM Server* on page 32.

Even if you intend to setup database and Application server on the same machine, you can use the steps below in case you want to create database and setup Interstage BPM Server at different times on the same machine. **Note:**

### **Running the Database and Interstage BPM Server, Console on Different Computers**

- 1. Prepare the database and make sure that the database server is running. Refer to section *Database Server [Preparation](#page-14-1)* on page 15.
- 2. Prepare the application server and make sure it is running. Refer to section *Application Server [Preparation](#page-16-1)* on page 17.
- 3. Copy engine directory from product media to the application server computer.
- 4. Setup Interstage BPM on the **application server computer**. Refer to section *Setup Database and [Interstage](#page-25-0) BPM on the Different Computer* on page 26.
- 5. On the **database server computer**, execute the database creation script. To execute the database creation script you need to copy it from application server computer. Refer to section *Updating the [database](#page-26-0) setup script on the database machine* on page 27.
- 6. If you want to connect to a Directory Service, you must configure it before starting the Interstage BPM Server.

Refer to chapter *Setting Up a [Directory](#page-34-0) Service* on page 35.

7. On the **application server computer**, run the setup script to setup the Interstage BPM Server and Console.

Refer to section *Running the [Interstage](#page-23-0) BPM Setup Script* on page 24.

- 8. Switch on Java security. Refer to section *[Switching](#page-29-0) on Java Security* on page 30.
- <span id="page-21-0"></span>9. Start the Interstage BPM Server. Refer to section *Starting [Interstage](#page-31-0) BPM Server* on page 32.

### **5.3 Setup Database and Interstage BPM on the Same Computer**

#### **To setup Interstage BPM, follow these steps:**

- 1. Copy the engine directory from product media. Refer to the *Copy [Interstage](#page-22-0) BPM engine directory from [Product](#page-22-0) Media* on page 23.
- 2. Update the configuration file according to the instructions in section *Updating the [Interstage](#page-22-1) BPM [Configuration](#page-22-1) File* on page 23.
- 3. Run setup script according to the instructions in section *Running the [Interstage](#page-23-0) BPM Setup Script* on page 24.

If any error occurs in the script execution, check the configuration file updated in step 2 and then re-execute the setup script. However, if an error caused due to pre-exisitng components of Interstage BPM, then you need to un-setup the Interstage BPM and again execute this setup script. Refer to the *Un-setup [Interstage](#page-54-0) BPM Server and Console* on page 55

### <span id="page-22-0"></span>**5.3.1 Copy Interstage BPM engine directory from Product Media**

### **To copy Interstage BPM engine directory, follow these steps:**

1. Create a directory on your machine where you want to setup Interstage BPM and copy the  $\epsilon_{\text{engine}}$ directory from Interstage BPM product media to the directory created on your machine.

In case of UNIX environment, you must grant execute permissions to the script setup. sh file.

<span id="page-22-1"></span>Make sure that there are no space character or special characters (such as '~', '\$', '@') in the path of directory where you are copying the engine directory. **Note:**

### **5.3.2 Updating the Interstage BPM Configuration File**

Before execution of setup script, you need to update the configuration file for the values of parameters required to setup the Interstage BPM.

Follow these steps:

1. Open the setup.config file located in the <engine directory>/server directory in a text editor.

**Note:** To edit setup.config file, use the text editor that can edit LF characters.

- 2. Update the configuration parameters as described in the setup.config file. The parameters are classified under following categories:
- For security reasons, it is recommended that passwords should be specified from command prompt as Command Line Parameters. For details, refer *Running the Interstage BPM Setup [Script](#page-23-0)* on page 24. If passwords are specified in the configuration file, the file should be secured. **Note:**
	- **Interstage BPM Environment Parameters**: Specify the environment you have selected for setting up the Interstage BPM. For example, specify the selected application server, database. **execution\_mode\_selection**

This parameter specifies the mode of setup execution. Specify the value of this parameter as 0 to setup the Interstage BPM Server and Console.

**database\_creation\_selection**

This parameter specifies whether the existing database is to be used or create a new database.

- **Application Server Parameters**: Specify the parameters only for the application server that you have selected for setting up the Interstage BPM.
- **Database Parameters**: Specify the parameters only for database that you have selected for setting up the Interstage BPM.
- **Interstage BPM System Administrator**: Specify the parameters for system administrator (Super User).
- **Interstage BPM Tenant**: Specify the parameters for Tenant Administrator.

If you want to use directory server to manage Interstage BPM users, refer to the section *Setting Up a [Directory](#page-34-0) Service* on page 35 for more information on how to setup a directory service. **Note:**

• **Interstage BPM Console**: Specify the parameters for Interstage BPM Console.

### **Notes about Parameters of Configuration File**

Read the following instructions before updating the parameters values in configuration file.

- **db\_jdbc\_library\_path**: If you are setting up Interstage BPM in cluster environment, path to which you copy the JDBC driver, must be the same on all server nodes.
- **db\_ibpm\_password**:
	- For SQL Server: By default, Microsoft SQL Server enforces a password policy that prevents users from using simple passwords. Make sure that you enter a password that meets the password policy requirements. Otherwise, the setup will fail. For details on the password policy, refer to the *Microsoft SQL Server* documentation.
- **db\_port**:
	- For SQL Server: Ensure that TCP/IP is selected under Network Operations while configuring Microsoft SQL Server. Please refer to the section *[Configuring](#page-14-2) Microsoft® SQL Server* on page 15.
	- For Oracle: The port number is typically 1521. You can check the actual port number in the targets.xml file located in the <ORACLE\_HOME>/<hostname> <SID>/sysman/emd directory.
- **db\_instance\_name**
	- For Oracle: The connection identifier usually corresponds to the database name unless the database name is longer than eight characters. In this case, a truncated version of the database name is used. You can verify the actual connection identifier in the the same s. ora file located in the <ORACLE\_HOME>/network/admin directory.
- <span id="page-23-0"></span>**LDAPAccessUserID:** If you have selected a Directory Service, by default, the user account defined on this screen is also used to log into the Directory Service. If you want to use a different user, you must change the LDAPAccessUserID and LDAPAccessUserPassword configuration parameters of the Interstage BPM Server. Refer to the *Server Administration Guide* for more information.

### **5.3.3 Running the Interstage BPM Setup Script**

Before executing the setup script, do the following:

- Set the value of JAVA\_HOME environment variable on your machine. Specify the JDK version that is mentioned in the *Interstage BPM Server Release Notes* . If this parameter is left blank or set to an incorrect value, it will cause the error.
- The JDBC connection through Microsoft JDBC Driver to a Microsoft SQL server database can not be created using JDK 1.6.0\_29. Therefore, use the JDK version that is supported by the Interstage BPM and your Application Server. For the version information, refer to the *Interstage BPM Server Release Notes*. **Note:**
- Make sure that the configuration file is updated properly.

Make sure that there are no space character or special characters (such as '~', '\$', '@') in the path of JDK. **Note:**

**Note:** JRE is not supported.

•

#### **Execute Interstage BPM setup script:**

Run the following setup script located in the  $\epsilon$ engine directory>/server directory as mentioned below.

- For Windows: setup.bat
- For UNIX: setup.sh

Execute the setup script using the following command:

• On Windows:

```
setup.bat [-<option>] [<parameter name>=<value>] [<parameter
name>=<value>]...
```
• On UNIX:

```
setup.sh [-<option>] [<parameter name>=<value>] [<parameter
name>=<value>]...
```
#### **Options**:

- -configFilePath <Path of configuration file>: This option is used to specify the path of configuration file located in a directory other than that of setup.bat / setup.sh.
- -onlyValidation: This option is used to execute the setup script in validation mode. If you specify this option, only the content of the configuration file is verified but the actual setup of Interstage BPM will not be performed.

#### **Command Line Parameters**:

All the parameters specified in the  $\text{setup.config}$  file can be specified as the command line parameters. The error occurs if you specify any parameter that is not supported. The format of specification is <parameter name>=<value>. You can specify multiple parameters delimited by space character.

If you want to use space character in the value of a parameter then you need to enclose entire <parameter name>=<value> in double quotes. For example: "DATAFILE\_PATH=C:\Program Files\Microsoft SQL Server\MSSQL11.MSSQLSERVER\MSSQL\DATA".

If you want to use special characters on your shell, you need to escape such a character at the command line option. If you want to use un-escape character, you need to write in the setup.config file.

In the following example, path of setup.config file is specified, and password is set to the parameter of appserver\_admin\_password and db\_admin\_password. Also the setup script is executed in Validation mode.

On Windows:

```
setup.bat -configFilePath C:\engine\server\setup.config -onlyValidation
appserver_admin_password=password db_admin_password=password
```
### On UNIX:

```
setup.sh -configFilePath /opt/FJSVibpm/engine/server/setup.config
–onlyValidation
appserver_admin_password=password db_admin_password=password
```
### **How to Confirm Successful Setup**

After executing the setup, if you receive the setup Successful message, then the setup of Interstage BPM server and console is completed successfully and you can now proceed to the next step.

However, if you receive the Setup Failed: <error message> message, then it indicates that the setup is failed due to some reason. You can check the cause of any errors that occur during setup by viewing the deployment.log file, located at the following location:

- On Windows: <engine directory>\server\deployment\logs
- On UNIX: <engine directory>/server/deployment/logs

Each time you execute the setup script, the contents of  $\text{depth}$ ,  $\log$  file will be overwritten. In some cases like specifying inappropriate options, the log file might not generated. **Note:**

<span id="page-25-0"></span>When setup execution fails, depending on the cause of failure you might require to execute un-setupscript. For further information, refer to *[Un-setupInterstage](#page-54-0) BPM Serverand Console* on page 55. **Note:**

# **5.4 Setup Database and Interstage BPM on the Different Computer**

#### **To setup Interstage BPM, follow these steps:**

- 1. Copy the engine directory from Interstage BPM product media. Refer to the *Copy [Interstage](#page-22-0) BPM engine [directory](#page-22-0) from Product Media* on page 23.
- 2. Copy the database directory specific to database you are using. Refer to the *Copy [database](#page-25-1) setup directory to [database](#page-25-1) machine* on page 26
- 3. Update and run the database setup script on the machine where database is installed according to the instructions in section *Updating the [database](#page-26-0) setup script on the database machine* on page 27
- 4. Update the configuration parameters as described in the setup.config file. Refer to the section *Update the [configuration](#page-27-0) file on Interstage BPM Server machine* on page 28.
- 5. Run setup script according to the instructions in section *Running the [Interstage](#page-23-0) BPM Setup Script* on page 24.

<span id="page-25-1"></span>If any error occurs in the script execution, check the configuration file updated in step 4 and then re-execute the setup script. However, if an error caused due to pre-existing components of Interstage BPM, then you need to un-setup the Interstage BPM and again execute this setup script. Refer to the *Un-setup [Interstage](#page-54-0) BPM Server and Console* on page 55.

### **5.4.1 Copy database setup directory to database machine**

#### **To copy database setup directory, follow these steps:**

- 1. Copy the directory specific to database you are using from the  $\epsilon$ engine directory>/server/deployment/dbsetup directory to the machine where database is installed. For Example:
	- For Oracle: oracle
	- For Microsoft SQL Server: sqlserver

In this directory, only shell scripts and sql scripts are included. To use these scripts, you do not need to install Java on the database machine.

In UNIX, you must grant following permissions for the directory you just copied (for example <engine directory>/server/deployment/dbsetup/oracle) to the user who executes the scripts. **Note:**

- Directory: 'Read', 'Write' and 'Execute' permissions.
- All files: 'Read' permission.
- All script (.sh) files: 'Execute' permission.

### <span id="page-26-0"></span>**5.4.2 Updating the database setup script on the database machine**

**Prerequisite:** You have prepared the database server as instructed in section *[Database](#page-14-1) Server [Preparation](#page-14-1)* on page 15.

#### **To use the database creation script:**

- 1. Login to the machine where the database is installed.
- 2. On the database machine, navigate to the directory where you copied the script files, and edit the following parameters in the configuration file. The name of the configuration file depends on Operating System of the database machine as mentioned below:
	- For Windows: config.bat
	- For UNIX: config.sh

**Note:** • When editing parameters, **do not** include values in double-quotes. An example of the **correct way** to specify a value:

```
DATAFILE_PATH=C:\Program Files\Microsoft SQL
Server\MSSQL11.MSSQLSERVER\MSSQL\DATA.
```
- For security reasons, the password specified in the configuration file should be secured.
- **Parameters common to all databases:**
	- **USER** Database User Name Sample value: ibpmuser
	- **PASSWORD** Database User Password
- **For Oracle:**
	- **SID**

Oracle System ID Sample value: orcl

- **SYSTEM\_PASSWORD** System User Password
- **ORACLE\_HOME** ORACLE home directory Sample value on Windows: C:\app\oracle\product\11.2.0\dbhome\_1

Sample value on UNIX: /opt/app/oracle/product/11.2.0/dbhome\_1

#### • **DATAFILE\_PATH**

Path to store data files Sample value on Windows: C:\app\oracle\oradata\orc1 Sample value on UNIX: /opt/app/oracle/oradata/orcl

### • **For SQL Server:**

- **ADMIN\_USER** Database Administrator User Sample value: sa
- **ADMIN\_PASSWORD** Database Administrator Password
- **PORT** Database Port Number Sample value: 1433
- **SQLSERVER\_HOME** SQLSERVER home directory Sample value on Windows: C:\Program Files\Microsoft SQL Server
- **DATAFILE\_PATH**

Path to store data files

Sample value on SQL Server 2008: C:\Program Files\Microsoft SOL Server\MSSQL10.MSSQLSERVER\MSSQL\DATA.

Sample value on SQL Server 2012: C: \Program Files\Microsoft SQL Server\MSSQL11.MSSQLSERVER\MSSQL\DATA.

- 3. Run the setup script. The name of the setup script depends on Operating System of the database machine as mentioned below:
	- For Windows: dbsetup.bat
	- For UNIX: dbsetup.sh

Running these scripts causes the older database to be deleted. So, when you run these scripts for the first time and if database does not exist on the machine, you will receive an error message saying database deletion failed. This is correct behavior. **Note:**

<span id="page-27-0"></span>**Note:** If you create database using the database creation script, validation is not performed by the Setup Script. Therefore you need to confirm all of the preparation requirements described in section *Database Server [Preparation](#page-14-1)* on page 15.

### **5.4.3 Update the configuration file on Interstage BPM Server machine**

Before executing the setup script, do the following:

#### **To update the configuration file on Interstage BPM Server machine:**

1. Open the setup.config file located in the <engine directory>/server directory in a text editor.

- You can change the file name and location of these configuration files. The updated file name and location will need to be specified in the setup script in next step. For example, here we use setup.config as the configuration file name. **Note:**
- 2. Update the configuration parameters as described in the setup.config file. The parameters are classified under following categories:
- For security reasons, it is recommended that passwords should be specified from command prompt as Command Line Parameters. For details, refer *Running the Interstage BPM Setup [Script](#page-23-0)* on page 24. If passwords are specified in the configuration file, the file should be secured. **Note:**
	- **Interstage BPM Environment Parameters**: Specify the environment you have selected for setting up the Interstage BPM. For example specify the selected application server, database. **execution\_mode\_selection**

This parameter specify the mode of setup execution. Specify the value of this parameter as 0 to setup the Interstage BPM Server and Console.

#### **Database\_creation\_selection**

This parameter specify whether the existing database is to be used or create a new database. Specify the value of this parameter as  $1$  as the existing database is to be used.

- **Application Server Parameters**: Specify the parameters only for the application server that you have selected for setting up the Interstage BPM.
- **Database Parameters**: Specify the parameters only for database that you have selected for setting up the Interstage BPM.
- **Interstage BPM System Administrator**: Specify the parameters for system administrator (Super User).
- **Interstage BPM Tenant**: Specify the parameters for Tenant Administrator.

<span id="page-28-0"></span>If you want to use directory server to manage Interstage BPM users, refer to the section *Setting Up a [Directory](#page-34-0) Service* on page 35 for more information on how to setup a directory service. **Note:**

• **Interstage BPM Console**: Specify the parameters for Interstage BPM Console.

### **5.5 User Accounts and Groups**

Every user that is to work with Interstage BPM needs a user account and must be assigned to one or more groups.

To create user accounts and groups that are valid for Interstage BPM, use only alphanumeric characters, hyphens, and underscore characters ("\_"). User names and group names must not begin with an at character ("@") as this is used to identify Agents in Interstage BPM. **Note:**

Interstage BPM administrator accounts must be members of a special group named by default AdminRole.

If you have configured the Interstage BPM Server to use a Directory Service, you need to configure the Directory Service before starting the Interstage BPM Server. For details, refer to chapter *[Setting](#page-34-0) Up a [Directory](#page-34-0) Service* on page 35.

If you have configured the Interstage BPM Server to use its local user store, the Interstage BPM Super User account has already been created in the user store. There is no need to perform further configuration steps before starting the Interstage BPM Server. For details on creating additional user accounts and groups, refer to the *Interstage Business Process Manager User's Guide*.

### <span id="page-29-0"></span>**5.6 Switching on Java Security**

Setup script setup the Interstage BPM in SaaS mode. In SaaS mode, it is critical to ensure that each tenant has access to only their own resources, and no other tenant's resources. To achieve this security, you need to manually switch on Java security. If you use only the default tenant or you don't need to achieve the security, you don't have to switch on Java security.

The tenant resources to be uploaded to server are stored to the directory corresponding to tenant name in <engine directory>. Without switching on Java security, there is no limitation to access to external resources from a custom JavaAction or a Java class of agent. In this case, you can access to any resource and execute it.

With switching on Java security, the permissions enable access restrictions by using the custom class loader of Interstage BPM. If lacking for execution permissions by default to perform a workflow application, you can add the lacking permissions by editing the  $p_{\text{policy}}$ ,  $x_{\text{ml}}$  file to grant them.

The policy.xml file is provided by Interstage BPM itself. For details, refer to *Changing Tenant Resource Permissions* in *Administration Guide*. **Note:**

### **For WebLogic:**

1. When you setup Interstage BPM, a  $p_{\text{olicy.txt}}$  file is created at  $\epsilon_{\text{engine}}$ 

directory>/server/instance/default/resources. Confirm that the content of this policy.txt file is as given below:

grant { permission java.security.AllPermission; };

2. To the startWebLogic.cmd / startWebLogic.sh file located in

<MW\_HOME>/user\_projects/domains/<Domain Name>/bin/, for the JAVA\_OPTIONS variable, add the following command level arguments:

-Djava.security.manager -Djava.security.policy=<Location of policy.txt>

For example:

```
...
%JAVA_HOME%\bin\java %JAVA_VM% %MEM_ARGS% %JAVA_OPTIONS%
-Dweb\overline{I}ogic.Name=%SERVER_NAME%
-Djava.security.manager -Djava.security.policy=C:\policy.txt
%PROXY_SETTINGS% %SERVER_CLASS%
...
```
3. If you intend to invoke any custom JavaActions, JavaScripts, or Agents, the following permission needs to be added to the policy.xml file. Refer the *Interstage BPM Administration Guide* for details about its location and how to edit this file.

```
...
  <permission
   className="java.io.FilePermission"
   target="<WebLogic Domain
dir>\\<server>\\<ServerName>\\cache\\EJBCompilerCache\\-"
  action="read, write, execute, delete"/>
  <permission
   className="java.io.FilePermission"
   target="<WebLogic Domain dir>\\<server>\\<ServerName>\\tmp\\-"
  action="read, write, execute, delete"/>
  <permission
   className="java.io.FilePermission"
   target="<WebLogic Domain dir>\\<server>\\<ServerName>\\-"
   action="read,write,execute,delete"/>
...
```
For example:

```
...
 <permission
  className="java.io.FilePermission"
  target="D:\\Oracle\\Middleware\\user_projects\\domains\\base_domain
 \\servers\\AdminServer\\cache\\EJBCompilerCache\\-"
  action="read,write,execute,delete"/>
 <permission
  className="java.io.FilePermission"
  target="D:\\Oracle\\Middleware\\user_projects\\domains\\base_domain
 \\servers\\AdminServer\\tmp\\-"
  action="read,write,execute,delete"/>
 <permission
  className="java.io.FilePermission"
  target="D:\\Oracle\\Middleware\\user_projects\\domains\\base_domain
 \\servers\\AdminServer\\-"
  action="read,write,execute,delete"/>
...
```
4. Re-start Interstage BPM Server. For details, refer *Starting [Interstage](#page-31-0) BPM Server* on page 32.

#### **Additional Settings for Custom Adaptors**

In case you intend to use Custom Directory Adapters to connect to remote server, you need to add the following permission in the policy.xml file. Refer the *Interstage BPM Administration Guide* for details about its location and how to edit this file.

```
...
 <permission
  className="java.net.SocketPermission"
  target="*"
  action="connect, resolve"/>
 ...
```
To reflect these changes, restart the Interstage BPM Server and Console application working on the WebLogic server. For details, refer *Starting [Interstage](#page-31-0) BPM Server* on page 32.

# <span id="page-31-0"></span>**5.7 Starting Interstage BPM Server**

### **Prerequisites:**

- If you are using a Directory Service, you must have configured that Directory Service for Interstage BPM. For details, refer to chapter *Setting Up a [Directory](#page-34-0) Service* on page 35.
- The WebLogic Administration Server is running.
- You have finished the setup script successfully. For details, refer *Running the [Interstage](#page-23-0) BPM [Setup](#page-23-0) Script* on page 24.

#### **Stop and re-start Interstage BPM Server:**

1. Stop the Interstage BPM Server by running the shutdown script located in <MW\_Home>/user\_projects/domains/<Domain Name>/bin:

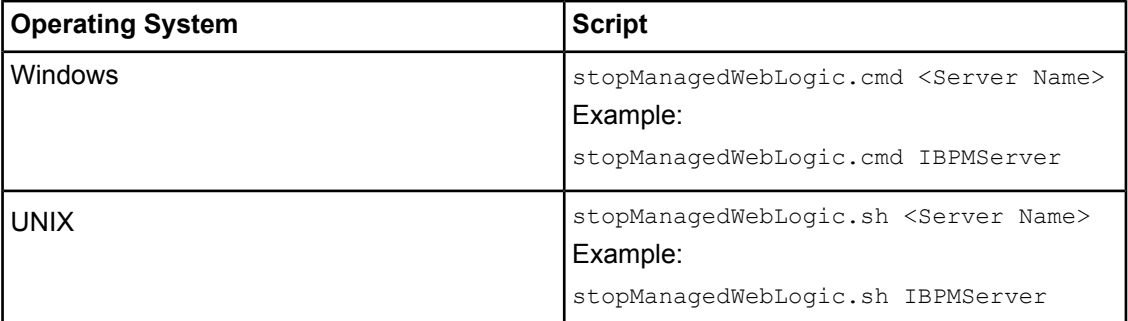

For <server Name>, specify the name that you defined when setting up the Interstage BPM Server.

2. Run the startup script located in <MW\_HOME>/user\_projects/domains/<Domain Name>/bin with the user who has access rights to  $\langle$ engine directory>(i.e. User who ran the setup script).

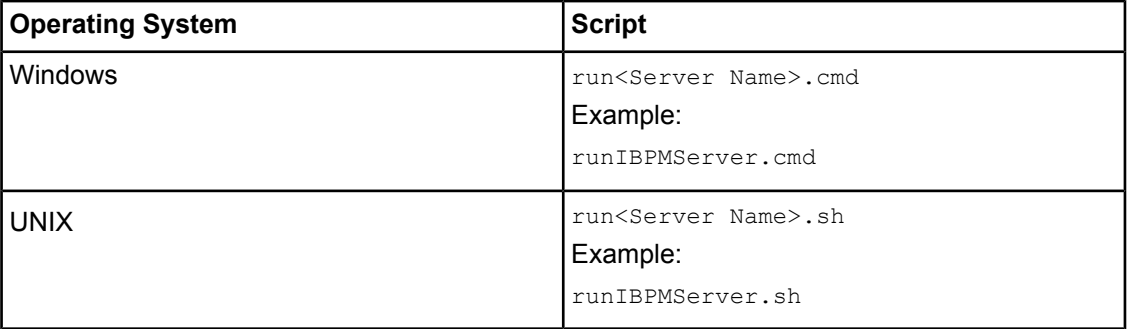

For <server Name>, specify the name that you defined when setting up the Interstage BPM Server.

3. When asked by the startup script, enter the name and password of the administrator for the WebLogic Administration Server.

Upon successful initialization of the Interstage BPM Server, the following message appears near the end of the Console Window:

<Server started in RUNNING mode>

Interstage BPM Server for WebLogic is now ready to use.

# <span id="page-32-0"></span>**5.8 Starting Interstage BPM Console and Tenant Management Console**

#### **Prerequisites:**

The WebLogic Administration Server where you have setup the Console is running.

When Interstage BPM Console setup is done on WebLogic, starting the Interstage BPM Server also starts Interstage BPM Console and Tenant Management Console. For details of starting Interstage BPM Server, refer section *Starting [Interstage](#page-31-0) BPM Server* on page 32

When Interstage BPM Console setup is done on a different WebLogic domain than the Interstage BPM Server, starting the WebLogic managed server on which Console is setup starts Interstage BPM Console. For details, refer *Interstage BPM Server Release Notes*.

#### **To access Interstage BPM Console or Tenant Management Console:**

- 1. In a Web browser
	- To access the Interstage BPM Tenant Management Console, enter the URL http://<hostname>:<port>/console/TenantManager.page
	- To access the Interstage BPM Console, enter the URL http://<hostname>:<port>/console/<tenant\_name>/

Here:

- $\langle$ hostname> is the machine name of the computer upon which you have setup the Interstage BPM Console.
- The default port is 49950.
- <tenant name> is the name of the tenant; if you configure non-SaaS mode, this is default.
- It is recommended to use the tenant name in the URL with the same case as it has been created with during setup. However, tenant name in the URL is not case sensitive.

The Login page appears.

2. Log on to Interstage BPM Console or Tenant Management Console.

<span id="page-32-1"></span>You can now begin using Interstage BPM Console and Tenant Management Console. Refer the *Interstage BPM Console Online Help* and *Interstage BPM Tenant Management Console Online Help* for details.

### **5.8.1 Starting Interstage BPM Mobile Application**

#### **To start Interstage BPM Mobile Application:**

1. In your mobile device's Browser, open the Interstage BPM Mobile application at the following URL: http://<hostname>:<port>/console/<tenant\_name>/

The Login page appears.

<span id="page-32-2"></span>2. Log on to Interstage BPM Mobile application.

You can now begin using Interstage BPM Mobile application. Refer the *Interstage BPM Console Online Help* for details.

## **5.9 Starting Interstage BPM OpenID Provider**

**Prerequisites:** The WebLogic Administration Server where you have setup the OpenID Provider is running.

When Interstage BPM OpenID Provider setup is done on WebLogic, starting the Interstage BPM Server also starts Interstage BPM OpenID Provider. For details of starting Interstage BPM Server, refer section *Starting [Interstage](#page-31-0) BPM Server* on page 32.

# <span id="page-34-0"></span>**6 Setting Up a Directory Service**

<span id="page-34-1"></span>This chapter provides instructions for setting up your Directory Service.

# **6.1 Setting Up Microsoft® Active Directory**

This section provides instructions for setting up Microsoft® Active Directory. Active Directory uses a form of the Lightweight Directory Access Protocol (LDAP). Like all LDAP-type Directory Services, Active Directory organizes people into Groups, and maintains a user profile with the appropriate permissions for each user.

<span id="page-34-2"></span>The Active Directory setup procedure must be performed on the domain controller for your network by an Administrator.

### **6.1.1 Configuring Users and Groups for Interstage BPM with GUI of Microsoft® Active Directory**

This section explains how to configure users and groups for Interstage BPM with the GUI of Microsoft Active Directory.

1. Create an Organizational Unit (ou) named as Groups.

This ou should also be specified in the setup.config file during Interstage BPM setup. (You can change this value to another value.)

- a) Open the Active Directory Management Console (Active Directory Users and Computers).
- b) In the Console tree, right-click the required domain, select **New**, and click **Organizational Unit**.
- c) Type the name of the organizational unit (Groups).

The following are common rules for configuring users and groups for Interstage BPM:

- To create Groups that are valid for Interstage BPM, use only alphanumeric characters, hyphens, and underscore characters ("\_"). Group names must not begin with an 'at' character ("@") as this is used to identify Agents in Interstage BPM.
- 2. Create an Organizational Unit (ou) named as People.

(You cannot change this value to another value.)

- a) Open the Active Directory Management Console (Active Directory Users and Computers).
- b) In the Console tree, right-click the required domain, select **New**, and click **Organizational Unit**.
- c) Type the name of the organizational unit ( $Pe^{\text{ople}}$ ).

 $\Box$ Active Directory Users and Computers File Action View Help 回跑 Active Directory Users and Comput  $Tv$ Description  $\overline{F}$ Saved Queries 日 appmtest.local ■■■<br>■■■ Builtin<br>■■■ Computers 田 a Domain Controllers ForeignSecurityPrincipals **Bill** Groups **Ed** People E **B** Users  $\overline{ }$ 

At this point, the directory tree of LDAP root looks as follows:

**Figure 4: Creating Groups and People**

3. Create LDAP-access user.

This user is specified as SuperUser during the setup of Interstage BPM. For example, here we use ibpm\_server1 as LDAP-access user.

- a) Open the Active Directory Management Console (Active Directory Users and Computers).
- b) Right-click the **People** object, click **New**, and select **User**.
- c) Enter the new user's information for ibpm\_server1 and click **Next**.

For the user, Active Directory requires you to provide a **First name**, **Last name**, **Full name**, and **User logon name**. Interstage BPM requires both a user login name and password to log in.

If you use Built-in SSO authentication, do not include any forwardslash "/" or backslash '\' characters in the user ID that you create. **Note:**

- d) Enter the user's password, and click **Next**.
- e) Confirm the adding of the new user by clicking **Finish** in the confirmation dialog box.

Although entering a password and confirming it are optional for Active Directory, Interstage BPM requires a password to log in. The other fields such as E-Mail, Phone, and Fax are not used by Interstage BPM. **Note:**
$\Box$ Active Directory Users and Computers File Action View Help 回跑 Active Directory Users and Comput Name  $\sqrt{ }$  Type **Description**  $\overline{F}$ Saved Queries bpm\_server1 User  $\Box$   $\mathbb{F}$  ibpmtest.local ■■■<br>■■■ Builtin<br>■■■ Computers 田 a Domain Controllers ForeignSecurityPrincipals **Fill** Groups **Ed** People E **B** Users 그

At this point, the directory tree of **People** looks like the following:

**Figure 5: Directory Tree of People**

- 4. Add the LDAP-access user (ibpm server1) in the Administrators group.
	- a) Select **Start** > **Settings** > **Control Panel** > **Administrative Tools** > **Active Directory Users and Computers**. Expand the host name and the domain name to find the **people** Organizational Unit.
	- b) Right click the user  $(\text{ibpm server1})$  that you want to include in the Administrators group.
	- c) From the popup menu that appears, select **Properties**, and then select the **Members Of** tab.
	- d) In the user properties (for example, **ibpm\_server1 Properties**) dialog, check if the Administrators group already exists in the list. If not, then follow these steps:
		- 1. Click **Add**.

The **Select Groups** dialog appears.

- 2. Type group name (Administrators), and then click **Check Names** to verify the group name.
- 3. Click **OK**.

e) Click **OK**.

- 5. Create the default Interstage BPM roles Role and AdminRole belonging to the Organizational Unit Groups.
	- a) Open the Active Directory Management Console (Active Directory Users and Computers).
	- b) Right-click the **Groups** object, click **New** and then select **Groups**.
- c) Create the group's information for **AdminRole**.
- d) Double-click the **AdminRole** object, and navigate to the **Member** tab.
- e) Click Add, and enter ibpm\_server1. Now ibpm\_server1 is linked to AdminRole group.
- f) Repeat these steps to create the  $Role$  group, and add ibpm server1 to the Role group.

### **Note:** After normal setup using Active Directory, the default Administrator Role is assigned to a Group called AdminRole. You can change this default name by modifying the AdminRole parameter of the Interstage BPM Server.

- 6. Create the IflowUsers group belonging to the Organizational Unit Groups.
	- a) Open the Active Directory Management Console (Active Directory Users and Computers).
	- b) Right-click the **Groups** object, click **New** and then select **Groups**.
	- c) Create the group's information for **IflowUsers**. Also, create this object as **Distribute**.
	- d) Double-click the **IflowUsers** object, and navigate to the **Member** tab.
	- e) Click **Add**, and enter ibpm\_server1.
- 7. Create the **IflowGroups** group belonging to the Organizational Unit Groups.
	- a) Open the Active Directory Management Console (Active Directory Users and Computers).
	- b) Right-click the **Groups** object, click **New** and then select **Groups**.
	- c) Create the group's information for **IflowGroups**. Also, create this object as **Distribute**.
	- d) Double-click the **IflowGroups** object, and navigate to the **Member** tab.
	- e) Click **Add**, and enter AdminRole.
	- f) Similarly, add Role to IflowGroups.

 $\Box$ Active Directory Users and Computers File Action View Help 32  $\overline{\mathscr{R}}$  $\overline{D}$ Active Directory Users and Comput Name Type Description  $\overline{F}$ Saved Queries & AdminRole Security Group ... 日 图 ibpmtest.local **Se** IflowGroups Distribution Gro... ■■■<br>■■■ Builtin<br>■■■ Computers **S**t IflowUsers Distribution Gro... **Role** Security Group ... 田 a Domain Controllers **El ForeignSecurityPrincipals Bill** Groups **Fill** People **E** Users  $\vert \cdot \vert$ 

At this point, the directory tree of Groups looks like the following:

**Figure 6: Directory Tree of Groups**

You have now completed the configuration for Active Directory. You can now setup Interstage BPM with Microsoft Active Directory.

### **6.1.2 Using Existing Active Directory Users and Groups**

If you are new to Interstage BPM and are already using Active Directory as the Directory Service to maintain your organization's Users and Groups, you can use your existing directory structure with Interstage BPM. You can do this by designating which of your LDAP Users and Groups you will be able to use in Interstage BPM. This involves the modification of two special LDAP Groups,  $If *lowUsers*$ and IflowGroups.

To give your LDAP Users access to Interstage BPM as Interstage BPM users, add them as members of the IflowUsers group. You can add each user individually or add a group that contains the users. Users in the group sub-levels will also have access permission. To use your LDAP Groups directly in Interstage BPM add them as members of the **IflowGroups** group.

## **6.1.3 Adding New Users Using the GUI**

To create users that are valid for Interstage BPM, use only alphanumeric characters, hyphens, and underscore characters ("\_"). User names must not begin with an at character ("@") as this is used to identify Agents in Interstage BPM. **Note:**

### **To add new users using the ActiveDirectory GUI:**

- 1. Launch the Active Directory Console if you haven't already done so by selecting **Start** > **Settings** > **Control Panel** > **Administrative Tools** > **Active Directory Users and Computers**. Expand the host name and the domain name to find the **people** Organizational Unit.
- 2. Right click **people**.
- 3. From the popup menu, select **New**, and then select **User** to open the **New Object - User** dialog.

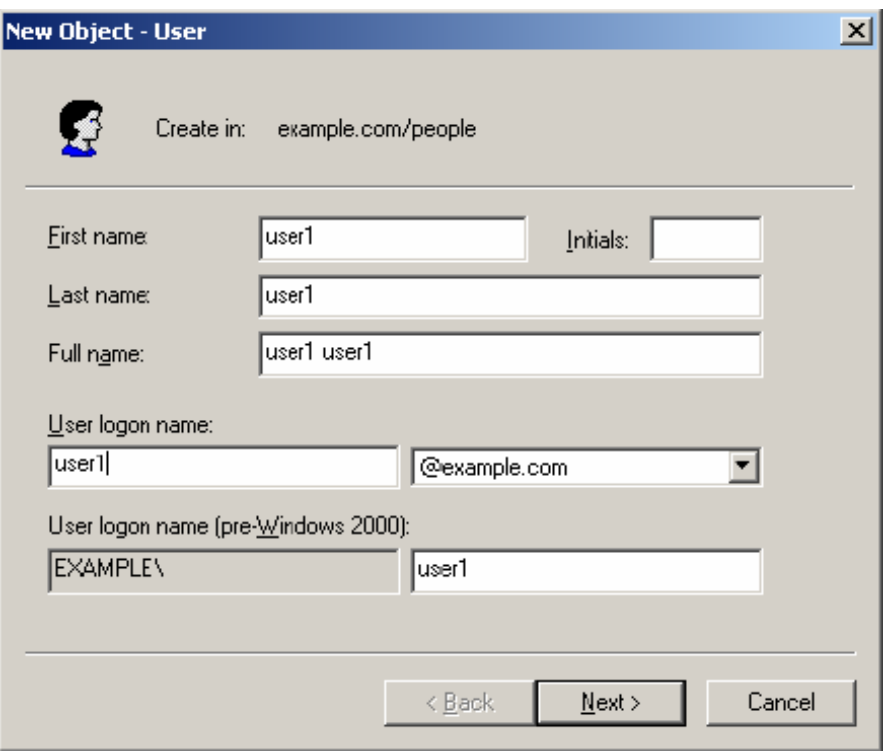

### **Figure 7: Adding a New User**

4. Enter the new user's information and click **Next**.

For each user, Active Directory requires you to provide a first name, last name, full name, and user login name.

Interstage BPM requires both a user login name and password to log in.

5. Enter the user's password, and make sure that **User must change password at next logon** check box is not selected. Click **Next**.

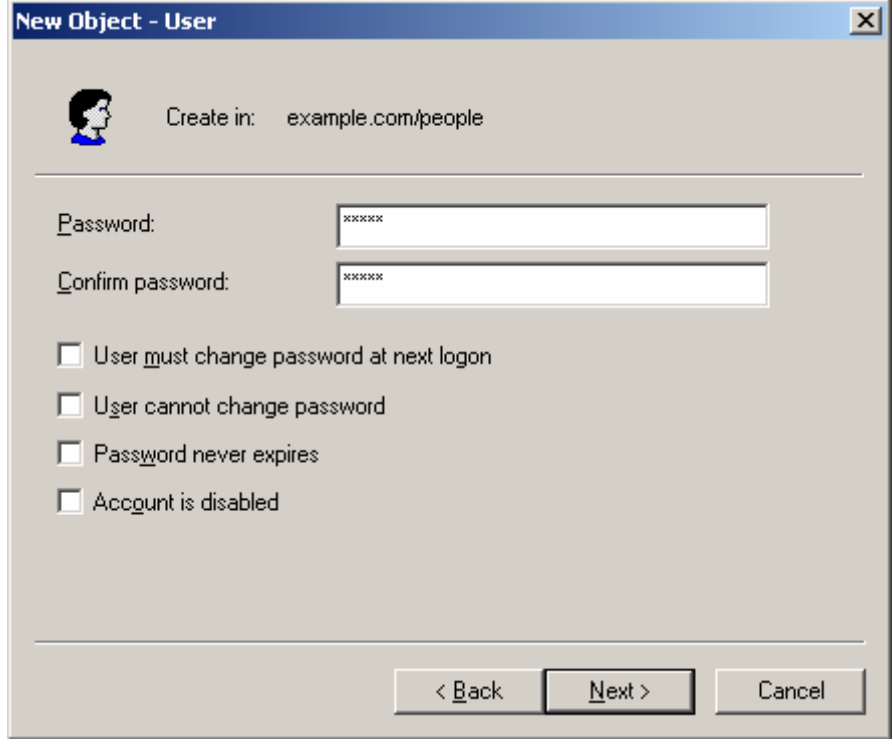

**Figure 8: Adding a New User**

6. Confirm the adding of the new user by clicking **Finish** in the confirmation dialog.

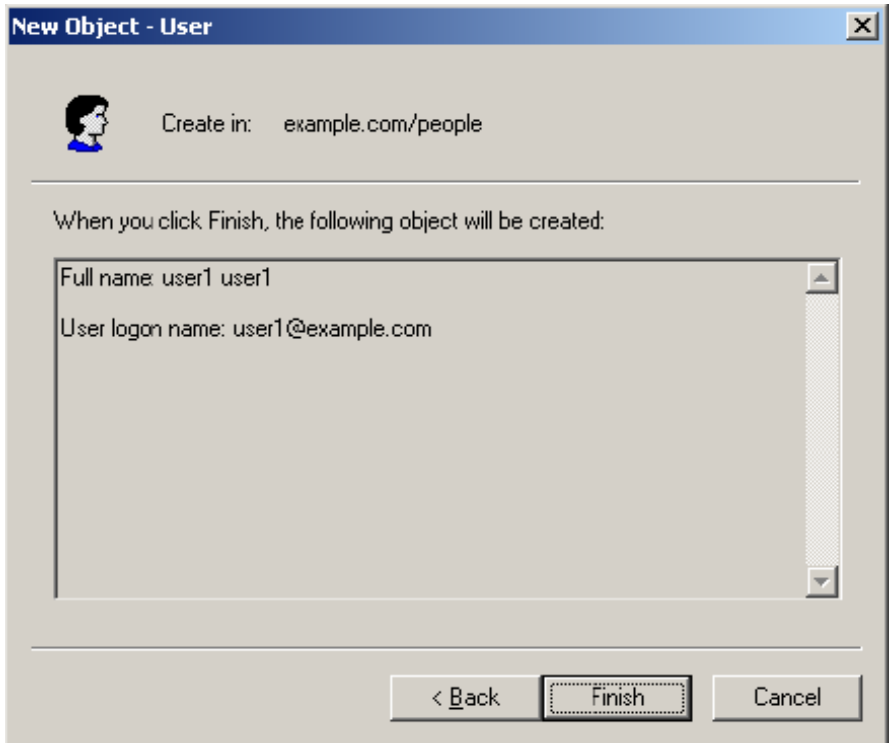

**Figure 9: Adding a New User**

Use the **New Object - User** dialog to create as many new user profiles as you want.

- 7. Add the new user to IflowUsers so that the new user is recognized by Interstage BPM. To do so:
	- a) In the Active Directory Users and Computers window, expand the host name and the domain name to find the main Organizational Unit that you specified during Interstage BPM setup.
	- b) Right click the IflowUsers Group and select **Properties** from the popup menu.
	- c) Select the **Members** tab and click **Add**.

The **Select Users, Contacts, Computers, or Groups** dialog appears.

- d) Enter the name of the new user that is to be added to IflowUsers. Click **Check Names** to verify the user name.
- e) Click **OK**.

### **6.1.4 Adding New Groups Using the GUI**

To create Groups that are valid for Interstage BPM, use only alphanumeric characters, hyphens, and underscore characters ("\_"). Group names must not begin with an at character ("@") as this is used to identify Agents in Interstage BPM. **Note:**

#### **To add a new Group using the GUI:**

- 1. Launch the Active Directory Console if you haven't already done so by selecting **Start** > **Settings** > **Control Panel** > **Administrative Tools** > **Active Directory Users and Computers**. Expand the host name and the domain name to find the **groups** Organizational Unit.
- 2. Right click **groups**.
- 3. From the popup menu, select **New**, and then select **Groups** to open the **New Object - Groups** dialog.
- 4. Add the new Group's information, and then click **OK** to add your new Group. In the example below, the Group Role is added.

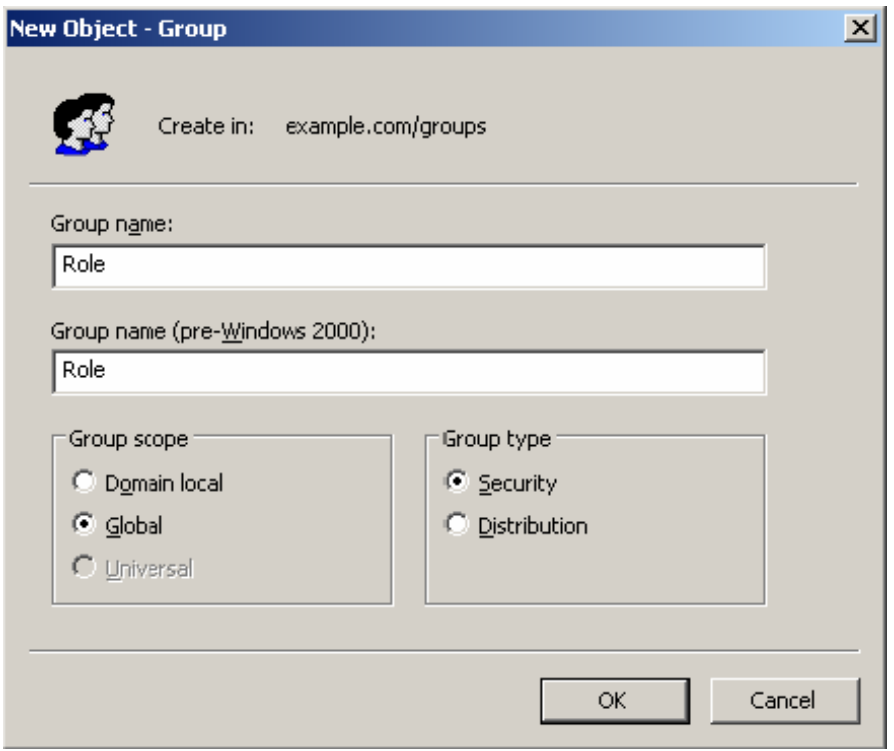

### **Figure 10: Adding New Groups**

- 5. Confirm the adding of the new Group by clicking **Finish** in the confirmation dialog box. Use the **New Object - Groups** dialog to create as many new user profiles as you want. For each Group, Active Directory requires you to provide a unique name for your Group.
- 6. Add the new Group to IflowGroups so that the new Group is recognized by Interstage BPM. To do so:
	- a) In the **Active Directory Users and Computers** window, expand the host name and the domain name to find the main Organizational Unit that you specified during Interstage BPM setup.
	- b) Right click the IflowGroups Group and select **Properties** from the popup menu.
	- c) Select the **Members** tab and click **Add**.

The **Select Users, Contacts, Computers, or Groups** dialog appears.

- d) Enter the name of the new Group that is to be added to IflowGroups. Click **Check Names** to verify the Group name.
- e) Click **OK**.

### **6.1.5 Adding Members to a Group Using the GUI**

### **To add members to a Group using the GUI:**

- 1. Launch the Active Directory Console if you haven't already done so by selecting **Start** > **Settings** > **Control Panel** > **Administrative Tools** > **Active Directory Users and Computers**. Expand the hostname and the domain name to find the **groups** Organizational Unit.
- 2. Right click the group to which you want to add members.
- 3. From thepopup menuthatappears select **Properties**,andthenselect the **Members**tabtodisplay the Group's properties dialog.

The **Properties** dialog for the group named "Role" is used in the following example. ibpm example is already a member of the group named " $_{\text{Role}}$ ". It is highly recommended that you use a group with a more meaningful name than "Role" in your own programming practice, since this name tends to be very confusing to talk about.

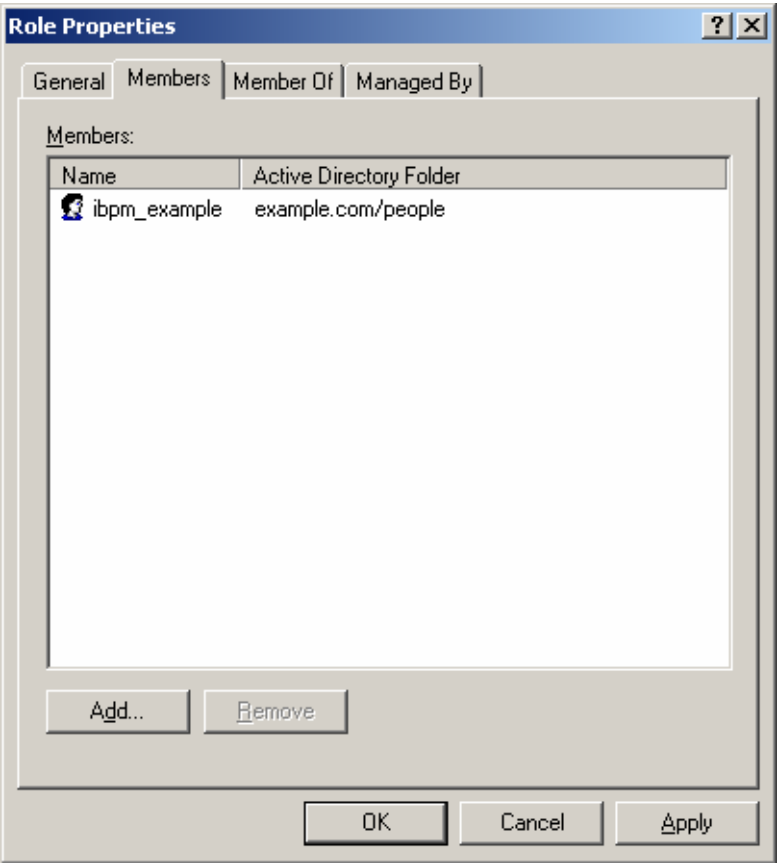

#### **Figure 11: Adding Members**

4. In the **Role Properties** dialog, click **Add**.

The **Select Users, Contacts, Computers, or Groups** dialog appears.

5. In Windows Server, search a user or Group that you want to add as a member of the Group. The user or Group appears in the bottom text area of the dialog.

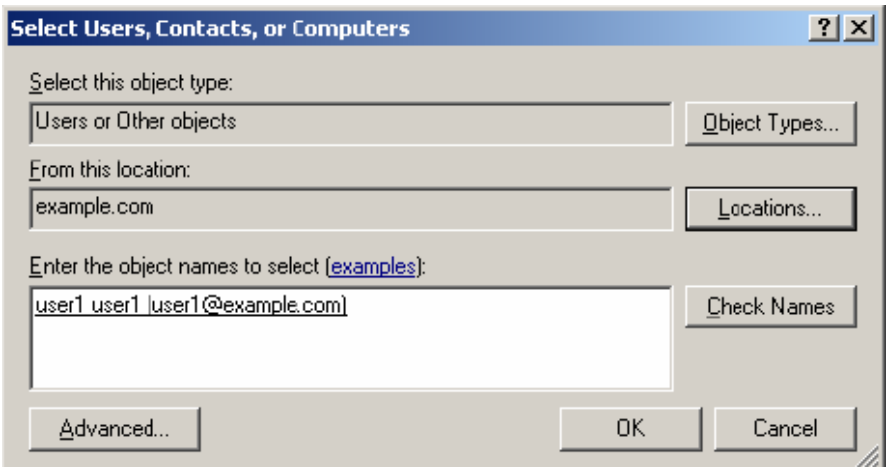

**Figure 12: Selecting a User**

6. Click **OK**.

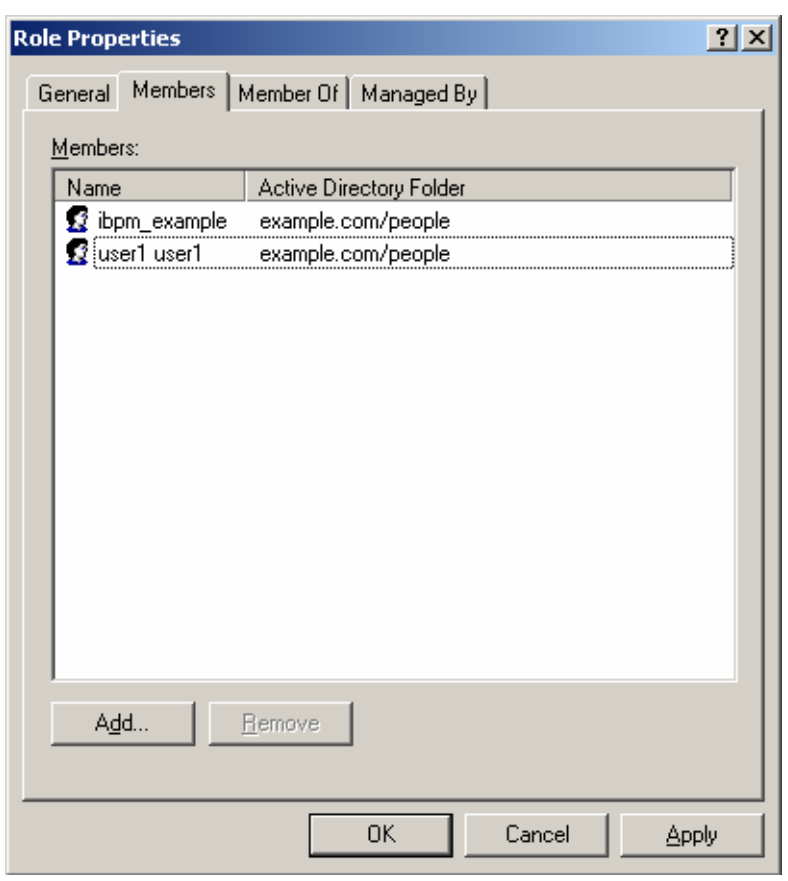

The user appears with the existing users in the **Properties** dialog.

#### **Figure 13: New Member Added**

7. To the **AdminRole** Group, add the IDs of all Interstage BPM users who will create WEAdminSession objects through Java. This Group should at least include the Interstage BPM Administrator account that you defined during setup.

## **6.2 Setting Up Oracle Directory Server Enterprise Edition**

Oracle Directory Server Enterprise Edition uses a form of the Lightweight Directory Access Protocol (LDAP). Like all LDAP-type Directory Services, it organizes people into Groups, and maintains a user profile with the appropriate permissions for each user.

### **Prerequisite**:

- Install the Oracle Directory Server Enterprise Edition and start it.
- Create suffixes on Oracle Directory Server Enterprise Edition for Interstage BPM.
- Create a Directory Server Instance.

### **To use Interstage BPM with Oracle Directory Server Enterprise Edition**:

You must customize your Oracle Directory Server Enterprise Edition installation as follows:

- Configure users and Groups to use Interstage BPM.
- Add general users and general Groups to the Directory Service.

### **6.2.1 Configuring Users and Groups for Interstage BPM with GUI of Oracle Directory Server Enterprise Edition**

This section explains how to configure users and groups for Interstage BPM with the GUI of Oracle Directory Server Enterprise Edition.

1. Create an Organizational Unit (ou) named as Groups.

This ou should also be specified in the setup.config file during Interstage BPM setup. (You can change this value to another value.)

- a) Open the Oracle Directory Service Control Center, and select the **Browse** tab of **Entry Management**.
- b) Specify the DN that you want to use in the **View DN** drop-down list.
- c) Click **New Entry** to start the **New Entry** wizard.
- d) In the **Choose Object Class** screen, for **Entry Type**, select **Organizational Unit- (organizationalUnit)**.
- e) In the **Configure Attribute** screen, enter Groups for the Organization Unit (ou).

The following are common rules for configuring users and groups for Interstage BPM:

- To create users that are valid for Interstage BPM, use only alphanumeric characters, hyphens, and underscore characters ("\_"). User IDs must not begin with an 'at' character ("@") as this is used to identify Agents in Interstage BPM.
- 2. Create an Organizational Unit (ou) named as People.

(You cannot change this value to another value.)

- a) In the Oracle Directory Service Control Center, select the **Browse** tab of **Entry Management**.
- b) Specify the DN that you want to use in the **View DN** drop-down list.
- c) Click **New Entry** to start the **New Entry** wizard.
- d) In the **Choose Object Class** screen, for **Entry Type**, select **Organizational Unit- (organizationalUnit)**.
- e) In the **Configure Attribute** screen, enter People for the Organization Unit (ou).

Although entering a password and confirming it are optional for Oracle Directory Server Enterprise Edition, Interstage BPM requires a password to log in. The other fields such as E-Mail, Phone, and Fax are not used by Interstage BPM. **Note:**

MASTHEAD.VERSIONLABEL REFRESH MASTHEAD.LOGOUTLABEL MASTHEAD.HELPLABEL Oracle™ Directory Service Control Center lava Directory Servers > V0H2CQNGI10001:1389 **Server Operation Suffixes Entry Management Schema Security Server Configuration Browse** Search Access Control Password Policies V0H2CQNGI10001:1389 - Browse Data You can browse LDAP data on this tab. To browse down the Directory Information Tree (DIT), click +. To browse up the DIT, use the View DN drop-down list. To hide the upper levels of the DIT, select a DN and set it as the View DN by clicking Use Selected Entry. To filter entries, use the View Options settings. View DN: dc=ibpm,dc=fujitsu,dc=com (8 Entries) v Use Selected Entry [+] dc=ibpm, dc=fujitsu, dc **Selected Entry** [+] ou=Groups [+] ou=People New Entry... Search... Edit Entry Delete Entry... dc=ibpm,dc=fujitsu,dc=com dn: **ACIs** -1 Object Class: top, domain Children:  $\overline{2}$ **View Options** Filter: Full Name (cn) 회 Enter a string to be matched or an LDAP filter 2 Levels v Display: Show Leaf Entries (lowest-level entries) Show Configuration Suffixes Refresh View

At this point, the directory tree of LDAP root looks as follows:

#### **Figure 14: Creating Groups and People**

3. Create LDAP-access user.

This user is specified as SuperUser during the setup of Interstage BPM. For example, here we use ibpm\_server1 as LDAP-access user.

- a) In the Oracle Directory Service Control Center, select the **Browse** tab of **Entry Management**.
- b) Under the People group you created earlier, click **New Entry** and start the **New Entry** wizard.
- c) In the **Choose Object Class** screen, for **Entry Type**, select **User - (inetOrgPerson)**.
- d) In the **Configure Attribute** screen, enter ibpm\_server1 for **cn** and **sn** fields of **Required Attributes**.
- e) In the **Configure Attribute** screen, enter ibpm\_server1 for **User ID(uid)** field of **Allowed Attributes**. Also enter information for **Password** and **Confirm Password** fields.

If you use Built-in SSO authentication, do not include any forwardslash "/" or backslash '\' characters in the user ID that you create. **Note:**

MASTHEAD.VERSIONLABEL REFRESH MASTHEAD.LOGOUTLABEL MASTHEAD.HELPLABEL Oracle<sup>™</sup> Directory Service Control Center  $\overline{\overline{\mathsf{ava}}}$ Directory Servers > V0H2CQNGI10001:1389 **Server Operation Suffixes** Schema **Security Server Configuration Entry Management** Search **Access Control Password Policies Browse** V0H2CQNGI10001:1389 - Browse Data You can browse LDAP data on this tab. To browse down the Directory Information Tree (DIT), click +. To browse up the DIT, use the View DN drop-down list. To hide the upper levels of the DIT, select a DN and set it as the View DN by clicking Use Selected Entry. To filter entries, use the View Options settings. View DN: 0u=People Use Selected Entry  $F+1$  ou=People **Selected Entry** [ ] uid=ibpm\_server Edit Entry Delete Entry... New Entry... Search...  $dn$ uid=ibpm\_server1,ou=People,dc=ibpm,dc=fujitsu,dc=com **ACIs**  $\Omega$ Object Class: inetOrgPerson, organizationalPerson, person, top Children:  $\overline{0}$ **View Options** Filter: Full Name (cn) ΞI Enter a string to be matched or an LDAP filter Display: 2 Levels  $\blacktriangledown$ ☑ Show Leaf Entries (lowest-level entries) Show Configuration Suffixes Refresh View

At this point, the directory tree of **People** looks like the following:

### **Figure 15: Directory Tree of People**

- 4. Create the default Interstage BPM roles Role and AdminRole belonging to the Organizational Unit Groups.
	- a) In the Oracle Directory Service Control Center, select the **Browse** tab of **Entry Management**.
	- b) Under the Groups group you created earlier, click **New Entry** and start the **New Entry** wizard.
	- c) In the **Choose Object Class** screen, for **Entry Type**, select **Static Group - (groupOfUniqueNames)**.
	- d) In the **Configure Attribute** screen, enter AdminRole for **Full Name (cn)** field of **Required Attributes**.
	- e) In the **Configure Attribute** screen, in **Allowed Attributes**, for both Groups select the default user you created in the previous step.
	- f) Similar to the steps just performed for AdminRole, repeat these steps for Role.
- After a normal installation using the Oracle Directory Server Enterprise Edition, the default Administrator Group is called AdminRole. You can change this default name by modifying the AdminRole parameter of the Interstage BPM Server. For the parameter description, refer the *Interstage BPM Server Administration Guide*. To this Group, add the IDs of all Interstage BPM users who will access administration functions in the Interstage BPM Console or create WFAdminSession objects through Java. This Group should at least include the Interstage BPM Administrator account that you defined during setup (typically ibpm server1). **Note:**
- 5. Create the IflowUsers group belonging to the Organizational Unit Groups.
	- a) In the Oracle Directory Service Control Center, select the **Browse** tab of **Entry Management**.
	- b) Under the Groups group you created earlier, click **New Entry** and start the **New Entry** wizard.
	- c) In the **Choose Object Class** screen, for **Entry Type**, select **'Static Group - (groupOfUniqueNames)**.
	- d) In the **Configure Attribute** screen, enter IflowUsers for **Full Name (cn)** field of **Required Attributes**.
	- e) In the **Configure Attribute** screen, in **Allowed Attributes**, add ibpm\_server1 for **Group Member (uniqueMember)** field. By using the **Add** button, for both Groups select the default user you created in step 3.
- 6. Create the IflowGroups group belonging to the Organizational Unit Groups.
	- a) In the Oracle Directory Service Control Center, select the **Browse** tab of **Entry Management**.
	- b) Under the Groups group you created earlier, click **New Entry** and start the **New Entry** wizard.
	- c) In the **Choose Object Class** screen, for **Entry Type**, select **'Static Group - (groupOfUniqueNames)**.
	- d) In the **Configure Attribute** screen, enter IflowGroups for **Full Name (cn)** field of **Required Attributes**.
	- e) Inthe **Configure Attribute**screen, in **Allowed Attributes**,add AdminRole and Role for **Group Member (uniqueMember)** field. By using the **Add** button, you can select AdminRole and Role you created in step 4.

MASTHEAD.VERSIONLABEL REFRESH MASTHEAD.LOGOUTLABEL MASTHEAD.HELPLABEL € Oracle<sup>™</sup> Directory Service Control Center  $\overline{\overline{\mathsf{ava}}}$ Directory Servers > V0H2CQNGI10001:1389 **Server Operation Suffixes** Schema **Security Server Configuration Entry Management** Search Access Control **Password Policies Browse** V0H2CQNGI10001:1389 - Browse Data You can browse LDAP data on this tab. To browse down the Directory Information Tree (DIT), click +. To browse up the DIT, use the View DN drop-down list. To hide the upper levels of the DIT, select a DN and set it as the View DN by clicking Use Selected Entry. To filter entries, use the View Options settings. View DN: 0u=Groups Vise Selected Entry [+] ou=Groups **Selected Entry** [ ] cn=AdminRole [ ] cn=lflowGroups Edit Entry Delete Entry... New Entry... Search... [ ] cn=lflowUsers  $dn<sup>2</sup>$ cn=lflowGroups,ou=Groups,dc=ibpm,dc=fujitsu,dc=com **ACIs**  $\Omega$ Object Class: groupOfUniqueNames, top Children: **View Options** Filter: Full Name (cn) ΞI Selected Entry Enter a string to be matched or an I DAP filter Display: 2 Levels  $\blacktriangledown$ Show Leaf Entries (lowest-level entries)  $\Box$  Show Configuration Suffixes Refresh View

At this point, the directory tree of Groups looks like the following:

### **Figure 16: Directory Tree of Groups**

- 7. Configure ACI.
	- a) In the Oracle Directory Service Control Center, select the **Access Control** tab of **Entry Management**.
	- b) Click **New ACI from Syntax** and start the **New ACI** wizard.
	- c) Enter information for the **ACI Syntax** and **Entry where the ACI is located**.

```
ACI Syntax:(target = ldap:///'Suffix') (targetattr="*") (version 3.0; acl
"'ACIName'"; allow (all) (userdn = "ldap:///uid='UserId',ou=People,'Suffix'")
;)
Example:
```

```
(target = ldap:///dc=xxxx,dc=fujitsu,dc=com) (targetattr="*")
(version 3.0; acl "Enable Full access for IBPM admin user"; allow
(all)
```

```
(userdn =
"ldap:///uid=ibpm_server1,ou=People,dc=xxxx,dc=fujitsu,dc=com") ;)
Entry where the ACI is located: Suffix
Example:
```
dc=xxxx,dc=fujitsu,dc=jp

You have now completed the configuration for Oracle Directory Server. You can now setup Interstage BPM with Oracle Directory Server Enterprise Edition.

## **6.2.2 Using Existing Oracle Directory Server Enterprise Edition Users and Groups**

If you are new to Interstage BPM and are already using Oracle Directory Server Enterprise Edition as the Directory Service to maintain your organization's users and Groups, you can use your existing directory structure with Interstage BPM. You can do this by designating which LDAP Users and Groups can be used directly within Interstage BPM. This involves the modification of two special LDAP Groups, IflowUsers and IflowGroups.

To give your LDAP Users access to Interstage BPM add them as members of the IflowUsers Group. You can add each user individually or add a Group that contains the users. Users in the Group sub-levels are also given access. To use your LDAP Groups within Interstage BPM add them as members of the IflowGroups Group.

## **6.2.3 Adding New Oracle Directory Server Enterprise Edition Users**

When you want to add a new user as a general Interstage BPM user, you need to create a user that belongs to ou=People.

To add a new user:

- 1. Open the Oracle Directory Service Control Center, and select the **Browse** tab of **Entry Management**.
- 2. Under the People group, click **New Entry** and start the **New Entry** wizard.
- 3. In the **Choose Object Class** screen, for **Entry Type**, select **User - (inetOrgPerson)**.
- 4. In the **Configure Attribute** screen, enter the username of the new user in the **cn** and **sn** fields of **Required Attributes**.
- 5. In the **Configure Attribute** screen, enter the LDAP User ID for **User ID(uid)** field of **Allowed Attributes**. Also enter information for **Password** and **Confirm Password** fields.

### **6.2.4 Adding New Groups**

When you want to add new groups as general Interstage BPM group, you need to create a group and add it to Role group.

- 1. Open the Oracle Directory Service Control Center, and select the **Browse** tab of **Entry Management**.
- 2. Under the Groups group, click **Edit Entry** to start the **Edit Entry** wizard for the group named "Role".
- 3. In the **Allowed Attributes** screen, add the group you want by using the **Add** button.

# **6.3 Group Caching**

When the Interstage BPM Server starts up, Interstage BPM connects to the Directory Service and copies all of the user and Group information defined in LDAPUSersDN and LDAPGroupsDN to a cache on the Interstage BPM Server. This increases Interstage BPM performance because user and Group information no longer has to be retrieved from the Directory Service, which might be running on a separate network computer. It retrieves it from the LDAP Cache that is on the local computer in memory.

If the cache is not updated, users added since the start of the Interstage BPM Server would not be able to login to or use Interstage BPM. To avoid this, the cache has to be updated periodically.

The LDAPGroupCacheAgeSec parameter of the Interstage BPM Server specifies how often the LDAP Cache is updated. Groups that have been in service for longer than the period of time specified in the LDAPGroupCacheAgeSec parameter are checked, and new user and Group information is retrieved from the Directory Service. The default value for this parameter is 3600 seconds; that is, the LDAP Cache will be checked every hour. If this parameter is set to -1, new user and Group information is retrieved from the Directory Service every time it is needed. Refer to the *Interstage Business Process Manger Server Administration Guide* for more information about the configuration parameters of the Interstage BPM Server.

Each entry in the cache has a timestamp that is set to the last time that group was read from the Directory Service. Whenever someone calls the Directory Adapter to fetch a Group, the Directory Adapter checks if that Group is in the cache:

- If the Group requested is not in the cache, it is read in and timestamped with the current time.
- If the Group requested is already in the cache, the timestamp is checked. If the Group was timestamped before the previous cache check (it is at a time before LDAPGroupCacheAgeSec seconds ago), then just that Group is deleted from the LDAP Cache and read back in from the Directory Service. All other Groups in the cache are unaffected.

## **6.4 User Attribute Caching**

The generic structure of an Interstage BPM user's profile is stored using multiple user attributes. These attribute values include the user's ID, email, manager or subordinate's ID, and so on. Inclusion of manager or subordinate information in the Interstage BPM user profile allows mapping of your company's organization and people structure so that Interstage BPM can further use this information. The RequiredUserAttribute property of Interstage BPM stores names of user attributes that are necessary to be defined for a user profile.

All attributes specified for RequiredUserAttribute are not cached. Only attributes for which the cache option is specified are cached. Storing attributes in the local database cache allows Interstage BPM to quickly search and retrieve these attribute values for any user, from the cache. Retrieved attribute values can further be used for different purposes (for example, directly allocating a task to a particular user's manager or subordinate, or viewing what tasks a user's subordinates are allocated to).

Interstage BPM server refreshes the user attribute values in the cache in the following scenarios:

- When you modify the value of the RequiredUserAttribute Interstage BPM property
- When you call the Model API WFAdminSession.refreshAllUserProfileCache() method

# **6.5 Changing Username and Password of Tenant Owner**

When a tenant is created, the Tenant Owner name and password specified while creation of the tenant are stored in Interstage BPM Server tenant properties of ServerUserName, ServerPassword and in LDAPAccessUserID, LDAPAccessUserPassword for LDAP-related directory services.

If you change Tenant Owner name or password then please do not forget to change these Interstage BPM Server tenant properties as well and also re-activate the tenant.

But, if you use Local User Management (LUM) as a directory service and change the Tenant Owner password then ServerPassword will be changed automatically at the same time. In this scenario, you need not re-activate the tenant.

# **7 Un-setup Interstage BPM Server and Console**

This chapter explains how to un-setup Interstage BPM Server and Console from an application server.

# **7.1 Un-setup Interstage BPM Server and Console from the Application Server**

**Prerequisite:** The WebLogic Administration Server is running.

You can un-setup the Interstage BPM Server and Console from the application server using the setup script.

When you un-setup the Interstage BPM Server and Console , the Interstage BPM database will not be removed. **Note:**

### **To un-setup an Interstage BPM Server and Console instance:**

Log out of all Interstage BPM Clients and close all Browser windows.

Stop the Interstage BPM Server by running the shutdown script located in

<MW\_Home>/user\_projects/domains/<Domain Name>/bin:

For <server Name>, specify the name that you defined when setting up the Interstage BPM Server.

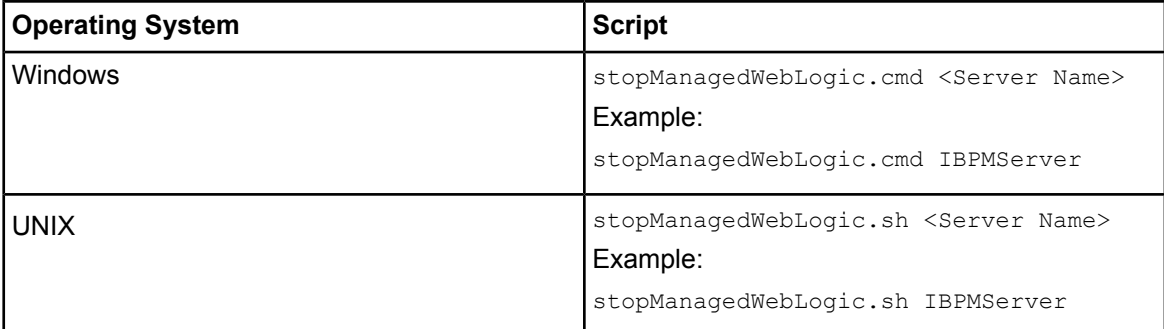

Follow the steps described below:

- 1. Confirm the configuration parameters according to the section *Confirm the Un-setup [Configuration](#page-54-0) [File](#page-54-0)* on page 55.
- <span id="page-54-0"></span>2. Run the unsetup script according to the instructions in section *Running the [Un-setup](#page-55-0) Script* on page 56
- 3. Backup your data according to the instructions in section *Backup [Resources](#page-56-0)* on page 57
- 4. Remove the engine directory according to the section *Remove engine [Directory](#page-56-1)* on page 57.

## **7.1.1 Confirm the Un-setup Configuration File**

Make sure the configuration parameters are properly set in the unsetup.config file located at <engine directory>/server directory. You can specify the value of parameters which are not set, either in the unsetup.config file or using the command line parameters while executing the unsetup script, as the value is not specified for parameter of password.

If you have set the password parameters in the configuration file, secure the file for security reasons. **Note:**

- Basically, when unsetup.config file does not exist, executing un-setup is not neccessary. However, under certain conditions (for example - when directory from previous setup is deleted without executing un-setup), the unsetup.config file needs to be created manually using the following steps: **Note:**
	- 1. Use the following template located in the  $\leq$ engine directory>/server/deployment/configFile/directory to create the un-setup configuration file.
		- For Windows: unsetup-template-Win.config
		- For UNIX: unsetup-template-Unix.config
	- 2. Rename the template file you used in step 1 to unsetup.config.
	- 3. Copy unsetup.config to <engine directory>/server directory.

### <span id="page-55-0"></span>**7.1.2 Running the Un-setup Script**

#### **To un-setup an Interstage BPM Server and Console instance:**

Run the following unsetup script located in the sengine directory>/server directory as mentioned below.

For Windows: unsetup.bat

For UNIX: unsetup.sh

Execute the setup script using the following command:

On Windows:

unsetup.bat <parameter name> =<value> <parameter name> =<value>...

• On UNIX:

unsetup.sh <parameter name>=<value> <parameter name>=<value>...

All the parameters specified in the unsetup.config file can be specified as the command line parameters. The error occurs if you specify any parameter that is not supported. The format of specification is <parameter name>=<value>. You can specify multiple parameters delimited by space character.

If you want to use space character in the value of a parameter then you need to enclose entire <parameter name>=<value> in double quotes. For example: "DATAFILE\_PATH=C:\Program Files\Microsoft SQL Server\MSSQL11.MSSQLSERVER\MSSQL\DATA".

If you want to use special characters on your shell, you need to escape such a character at the command line option. If you want to use un-escape character, you need to write in the unsetup.config file.

In the following example, password is set to the parameter of appserver admin password and as message broker password:

#### On Windows:

unsetup.bat appserver admin password=password db admin password=password

#### On UNIX:

unsetup.sh appserver admin password=password db admin password=password

If the administrative security mode is enabled and you run the unsetup script, a dialog box appears with prompts for username and password. Specify the username and password that you have configured for global security. **Note:**

### **How to Confirm Successful Un-setup**

After executing the un-setup, if you receive the Un-setup Successful message, then the un-setup of Interstage BPM server and console is completed successfully and you can now proceed to the next step.

However, if you receive the Un-setup Failed: <error message> message, then it indicates that un-setup is failed due to some reason. You can check the cause of any errors that occur during un-setup by viewing the deployment.log file, located at the following location:

- On Windows: <engine directory>\server\deployment\logs
- On UNIX: <engine directory>/server/deployment/logs

Each time you execute the un-setup script, the contents of deployment.log file will be overwritten. In some cases like specifying inappropriate options, the log file might not generated. **Note:**

<span id="page-56-0"></span>If the un-setup also fails, you need to manually delete the resources. Refer to the section *Errors during Setup of the [Interstage](#page-112-0) BPM Server* on page 113 **Note:**

### **7.1.3 Backup Resources**

<span id="page-56-1"></span>Before you go to next step, you need to back up your resources. For detail information, refer *Server Administration Guide* .

### **7.1.4 Remove engine Directory**

You can remove the engine directory that you have copied during the setup of Interstage BPM.

# **8 Upgrading Interstage BPM from Previous Versions**

## <span id="page-57-1"></span>**8.1 Outline**

The basic steps for upgrading from previous version of Interstage BPM are described below:

### **To upgrade from previous versions of Interstage BPM:**

- 1. Backup the complete Interstage BPM materials.
- 2. Uninstall the previous version of Interstage BPM.
- 3. Create a directory on your machine where you want to setup Interstage BPM and copy the  $\epsilon_{\text{engine}}$ directory from Interstage BPM engine directory on product media to the directory created on your machine
- 4. Upgrade your database according to the instructions in section *Upgrade [Database](#page-57-0)* on page 58.
- 5. Upgrade the Interstage BPM Server and migrate application resources as described in *[Migrating](#page-64-0) [Application](#page-64-0) Resources from Previous Versions to this Version of Interstage BPM* on page 65.

Following sections explain the instructions for each of these steps.

### **8.1.1 Back up the Interstage BPM materials**

### **To upgrade from previous versions of Interstage BPM:**

- 1. Before uninstalling the previous version of Interstage BPM:
	- Back up the Interstage BPM database This is the only way to ensure the retention of your current Interstage BPM data. The upgrade process automatically migrates (and therefore overwrites) process definitions to the current release's formats. Use the default functionalities of your database software for backing up your database.
	- Export out the Interstage BPM Server properties using the Interstage BPM export script. (For details, refer *Using the [Configuration](#page-75-0) Export and Import Scripts* on page 76.) This preserves your previous server configurations. (If upgrading from Interstage BPM v7.x or v8.x, the uninstallation program automatically saves your configuration files with the suffix  $previews$ appended to their file names. For example, the ibpm.properties file is saved as ibpmprevious.properties.) After setting up the new version of Interstage BPM, you can use the saved properties file to manually configure your new server setup. For information on how to change the server configuration, refer to the *Interstage Business Process Manager Server Administration Guide*.
	- $\cdot$  Back up all files from the previous  $aqents/$  folder
	- Back up all files from the previous calendar/ folder
	- Back up the resources/DataSourceDefinition.xml file
	- Back up the resources/fileListenerConf.xml file
	- Back up the **DmsCollections**.xml file and the directories specified in it these directories contain data that users have previously uploaded.

## <span id="page-57-0"></span>**8.1.2 Upgrade Database**

The database upgrade procedure consists of the following 3 main steps:

1. **Schema migration**: This upgrade script does not require Java execution environment. This script must be executed with admin credentials on the machine where database is installed. In case of upgrading remote database, you need to copy the database upgrade script to remote database

machine and then configure the database parameters and execute the script, which will perform the database migration.

2. **Data migration**: This step executes data conversion and initialization for new schema. This step requires Java execution environment and can be executed from a remote machine that has Interstage BPM setup. Hence you do not need to execute this step on the remote database machine. This step fails if schema migration is not completed successfully.

If the Java execution environment is available on the database machine, you can execute this step on the database machine also. **Note:**

3. **Post upgrade operations**: This is the final step to complete the database upgrade. This script does not require Java execution environments and must be executed on the database machine. In case of upgrading remote database, you need to copy the database upgrade script to the remote database machine and then configure the database parameters and execute the script, which will perform the post upgrade operations. This step fails if data migration is not completed successfully.

Before starting the execution of database upgrade script, you need to configure the parameters in the configuration file. These parameters indicates which step to execute. You can either execute all the scripts at one go or you can manually inspect and sequentially execute these three steps of database upgrade procedure if your database resides on a machine other than the Interstage BPM Server setup. For information regarding the configuration parameters, refer to the *[Parameters](#page-58-0) for the database upgrade [configuration](#page-58-0) file* on page 59

### <span id="page-58-0"></span>**Parameters for the database upgrade configuration file**

Before you execute database upgrade script, you need to configure parameters in the database upgrade configuration file config.bat / config.sh located at <engine directory>/server/deployment/dbupgrade/bin directory.

You can edit config.bat / config.sh file using the text editor.

If special characters are included in the parameter value, you need to escape the character followed by your shell. **Note:**

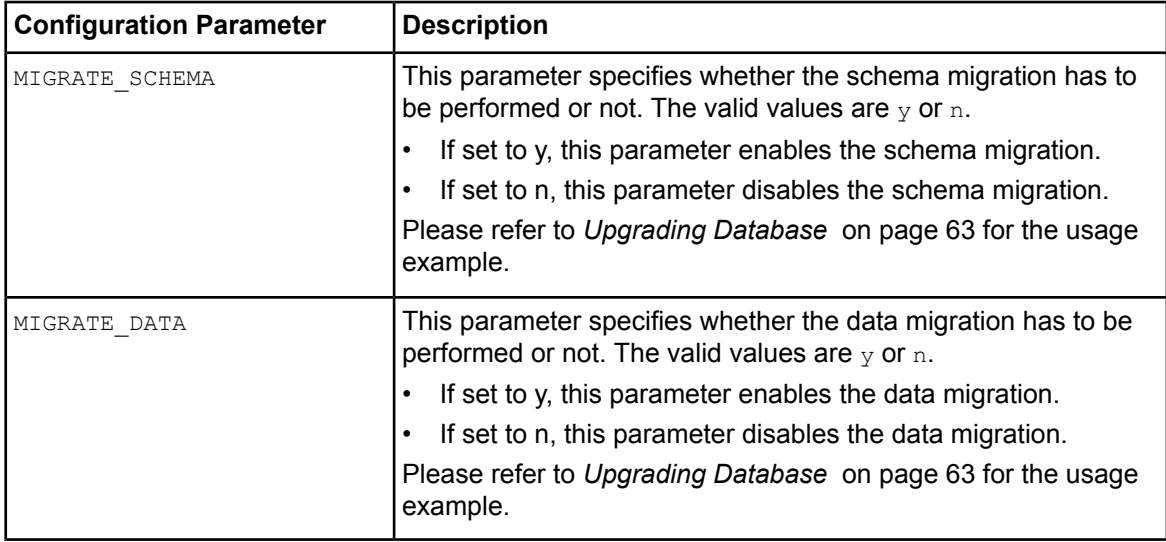

#### **Configuration Parameters for Database Upgrade:**

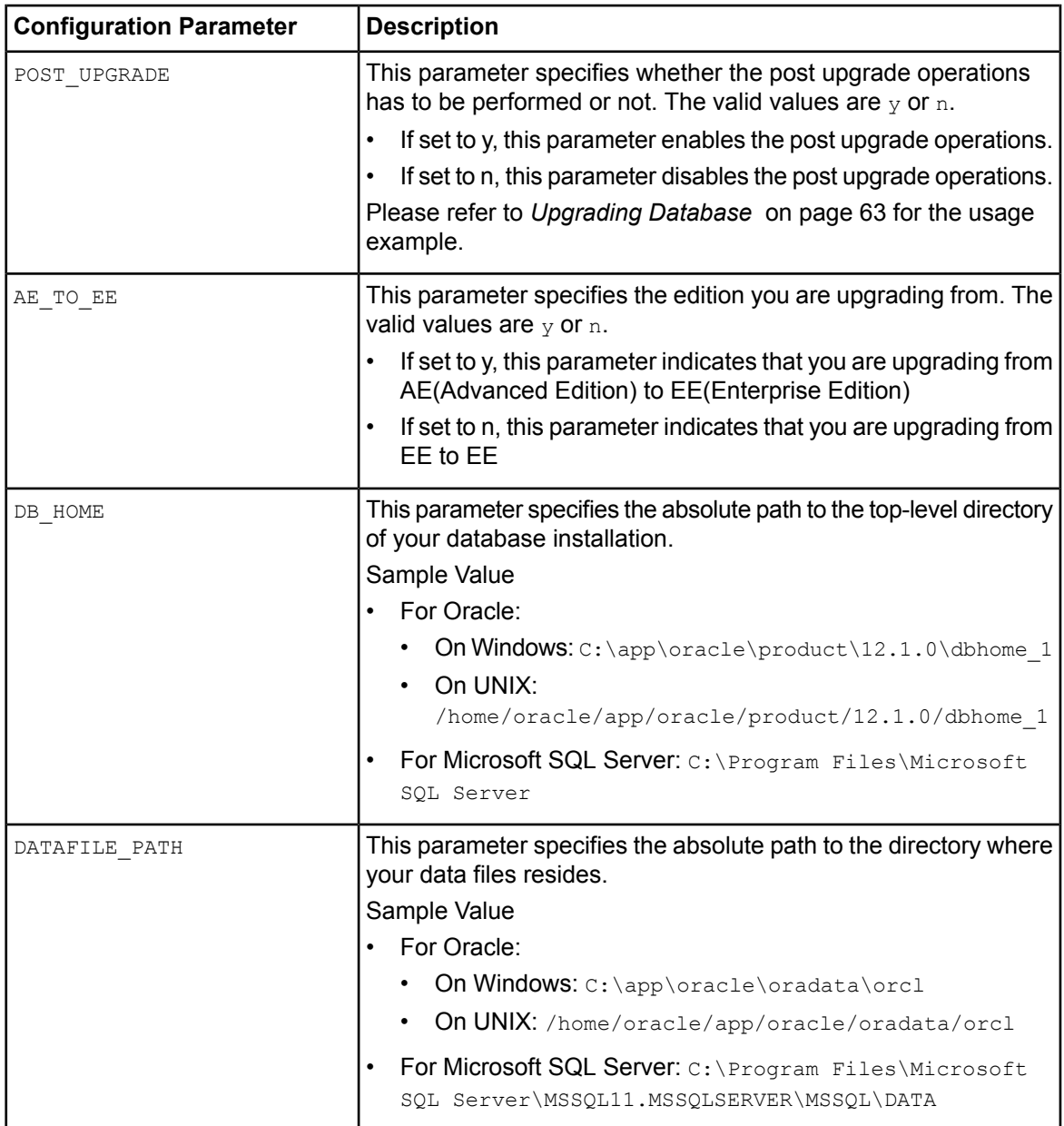

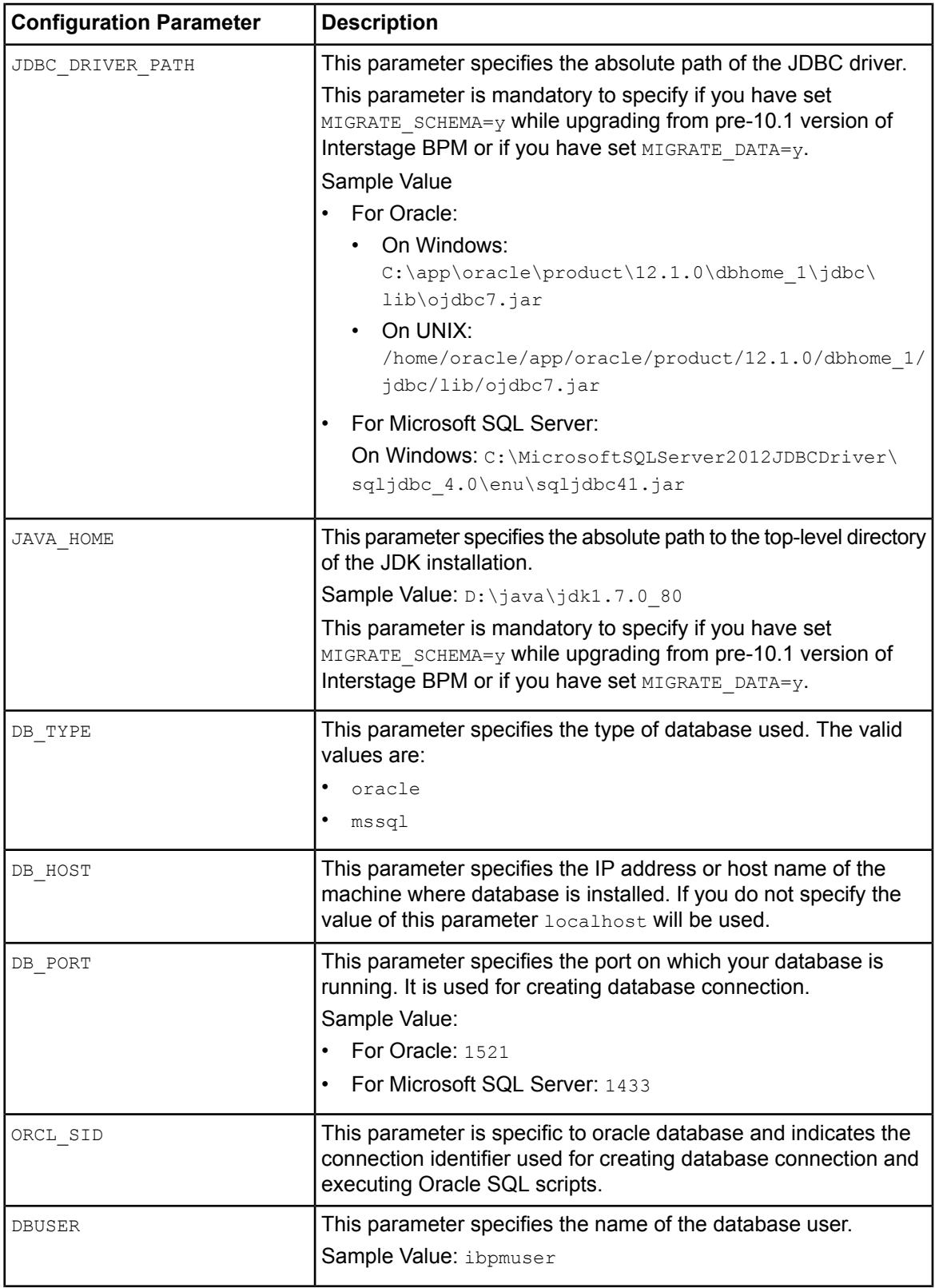

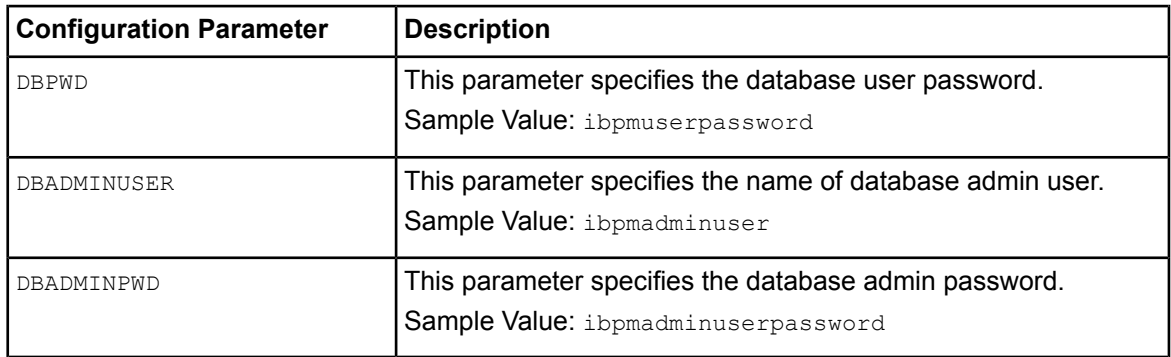

### <span id="page-61-0"></span>**Copy the upgrade scripts**

You need to copy the database upgrade scripts only if the Interstage BPM Server and the database are setup on different machines. This is for remote database configuration. When the Interstage BPM Server and database exist on the same machine, you do not need to copy the script.

- 1. Create a directory with a name (for example  $\Delta$ bupgrade  $\Delta$ local) on the machine where database is installed.
- 2. From following directory, copy the directories in the dbupgrade local directory that you have just created:
	- On Windows: <engine directory>\server\deployment\dbupgrade
	- On UNIX: <engine directory>/server/deployment/dbupgrade

### **Directories to be copied to the database machine:**

- If you are upgrading from pre-10.1 versions of Interstage BPM, copy the following folders:
	- 1. bin
	- 2. lib
	- 3. For Oracle: oracle
	- 4. For Microsoft SQL Server database: sqlserver

**Note:** The lib directory includes Java code. Hence in this case, you need to make sure that the Java execution environment is available on the database machine.

- If you are upgrading from V10.1 or above versions of Interstage BPM, copy the following folders:
	- 1. bin
	- 2. For Oracle: oracle
	- 3. For Microsoft SQL Server database: sqlserver

**Note:** In this case, Java execution environment is not required on the database machine.

In UNIX, you must grant following permissions for the dbupgrade local directory to the user who executes the scripts. **Note:**

- The dbupgrade local directory and sub-directories: 'Read', 'Write' and 'Execute' permissions.
- All files: 'Read' permission.
- All script (.sh) files: 'Execute' permission.

### <span id="page-62-0"></span>**Upgrading Database**

**Pre-requisites:** You have uninstalled the previous version of Interstage BPM.

In case of Oracle database in UNIX environment, make sure that you have set the following environment variables as mentioned below: **Note:**

• ORACLE HOME=<Database Installation directory>

For example:

ORACLE\_HOME=/home/oracle/app/oracle/product/12.1.0/dbhome\_1; export ORACLE\_HOME

ORACLE SID=<Database identifier>

For example:

ORACLE\_SID=orcl; export ORACLE\_SID

**If you want to execute the database upgrade script in the Java execution environment** and the Interstage BPM Server and database are exist on the same machine, follow these steps:

- 1. Configure the parameters in the config.bat / config.sh file located at:
	- On Windows: dbupgrade\bin
	- On UNIX: dbupgrade/bin

Configure the parameters as below:

```
MIGRATE_SCHEMA=y
MIGRATE_DATA=y
POST_UPGRADE=y
```
For more information, refer to the *Parameters for the database upgrade [configuration](#page-58-0) file* on page 59

- 2. Run the upgrade script dbupgrade.bat / dbupgrade.sh as shown below. The script file located at the:
	- On Windows: dbupgrade\bin
	- On UNIX: dbupgrade/bin

If you want to overwrite values of any of the database configuration parameters that you have specified in the configuration file  $config.bat / config.sh$ , at runtime you can provide the parameters and its value from the command line while executing the upgrade script.

Use the following command to execute this script:

dbupgrde.bat dbuser=<dbuser> dbpwd=<db password> dbadminuser=<db administrator> dbadminpwd=<db administrator password> JDBC\_DRIVER\_PATH

="C:\Microsoft SQL Server\sqljdbc\_2.0\enu\sqljdbc41.jar" JAVA\_HOME=C:\Java\jdk7

- Note: If any space used in parameter values then values must be enclosed in double quotes. For example: DATAFILE\_PATH="C:\Program Files\Microsoft SQL Server\MSSQL11.MSSQLSERVER\MSSQL\DATA" • On the command line, you can specify only the parameters supported in the configuration file. If you specify any unsupported parameters, it may cause an error. Refer to the *Configuration Parameters* table described above.
	- If you have set the password parameters in the configuration file, secure the file for security reasons.

**If the Java execution environment is not available** on database machine. In this case, the Interstage BPM Server usually exists on different machine then you need to execute the scripts for each step of database upgrade, as described below:

- 1. **Migrating Database Schema**: This procedure must be executed on the machine where database is installed.
	- a) Copy the directories on the database machine according to the instructions in the *[Copy](#page-61-0) the [upgrade](#page-61-0) scripts* on page 62
	- b) Configure the following parameters in the  $config.bat / config.sh$  file located in the dbupgrade local\bin folder that you have copied in previous step.

For more information, refer to the *Parameters for the database upgrade [configuration](#page-58-0) file* on page 59.

```
MIGRATE_SCHEMA=y
MIGRATE_DATA=n
POST_UPGRADE=n
```
- c) Run the upgrade script dbupgrade.bat / dbupgrade.sh file located in the dbupgrade local\bin folder that you have copied, as described above.
- 2. **Migrating Data**: This procedure can be executed from a non-database (remote) machine.

This procedure can be executed only if the database schema migration is completed successfully. **Note:**

a) Configure the migration parameters in the  $\text{config.bat }$  / config.sh file located at  $\text{engine}$ directory>\server\deployment\dbupgrade\bin as shown below.

For more information, refer to the *Parameters for the database upgrade [configuration](#page-58-0) file* on page 59.

```
MIGRATE_SCHEMA=n
MIGRATE_DATA=y
POST_UPGRADE=n
```
b) Run the upgrade script dbupgrade.bat / dbupgrade.sh located at  $\epsilon$ engine directory>\server\deployment\dbupgrade\bin folder, as described above.

#### 3. **Executing Post Migration operations**

**Note:** This procedure can be executed only if the data migration is completed successfully.

a) On the machine where database is installed, navigate to the dbupgrade  $\lceil \cosh(\theta) \rceil$  directory and configure the migration parameters in the config.bat / config.sh file as shown below. For more information, refer to the *Parameters for the database upgrade [configuration](#page-58-0) file* on page 59.

MIGRATE\_SCHEMA=n MIGRATE\_DATA=n POST\_UPGRADE=y

b) Run the upgrade script dbupgrade.bat / dbupgrade.sh located in the dbupgrade local \bin directory, as described above.

### **8.1.3 Upgrade Interstage BPM and Migrate Application Resources**

### **To upgrade Interstage BPM and migrate application resources:**

1. Setup the Interstage BPM Server and/or Console according to the instructions in section *[Setting-up](#page-20-0) [Interstage](#page-20-0) BPM Server and Console* on page 21.

Specify 1 to database creation selection in setup.config. Otherwise, the old database will be overwritten and you will lose all of the previous work that is stored in the database. **Note:**

- Once upgrade is completed, the ApplicationSecurityMode server configuration parameter is set to Secure (SaaS mode) by default as the setup is always in SaaS mode. Therefore if you want to keep using Interstage BPM with non-SaaS mode, you should change the property value from Secure to Relax. How to change server parameters is described in the *Interstage BPM Server Administration Guide*. **Note:**
- 2. Migrate application resources as described in *Migrating [Application](#page-64-0) Resources from Previous Versions to this Version of [Interstage](#page-64-0) BPM* on page 65.
- 3. Start the Interstage BPM Server and Console. Refer the following sections:
	- *Starting [Interstage](#page-31-0) BPM Server* on page 32
	- *Starting Interstage BPM Console and Tenant [Management](#page-32-0) Console* on page 33
- <span id="page-64-0"></span>4. If needed, migrate the application owners as described in *Migrating [Application](#page-66-0) Owners from Previous Versions to this Version of [Interstage](#page-66-0) BPM* on page 67

Interstage BPM is now upgraded to the latest version.

## **8.2 Migrating Application Resources from Previous Versions to this Version of Interstage BPM**

**Pre-requisites:** You have completed the previous steps as described in *[Outline](#page-57-1)* on page 58.

• If you are upgrading from a version of Interstage BPM that do not support SaaS mode or if you were using Interstage BPM with non SaaS mode, you have to setup an instance of Interstage BPM Server, and after setup, you have to change the ApplicationSecurityMode server configuration parameter to relax.

#### **To migrate application resources from previous versions to this version of Interstage BPM:**

1. Copy the  $DmsCollections.xml$  file of the previous version to the  $\epsilon_{engine}$ directory>/server/instance/default/tenants/Default/resources/ folder. (Replace the DmsCollections.xml present at this location.)

Essentially, to be able to use attachments from the previous Interstage BPM version, you need to continue to use the same DMSRoot you used in the previous version.

2. Copy the apps folder from  $\epsilon$ engine directory>/server/instance/default/tenants/Default/attachments/ to the DMSRoot <Path> specified in DmsCollections.xml.

For UNIX environments, while specifying the DMSRoot, ensure you use the correct case in the file path. **Note:**

- 3. Create a new directory named engine classes in the  $\langle$ DMSRoot $\rangle$ /apps/ $\langle$ app\_ID $\rangle$ / and copy all the class files for generic Java Actions in this engine classes directory.
- 4. For each application, do one of the following:
	- a) If an application already contains the  $a$   $a$ entsConfig.xml file (located in <DMSRoot>/apps/<application id>/), add the following code to that file:

```
<ActionAgent>
  <Name>@FTP</Name>
  <Description>FTP Agent</Description>
  <RetryInterval>20</RetryInterval>
  <EscalationInterval>1</EscalationInterval>
  <ClassName>com.fujitsu.iflow.serveree.impl.actionagent.ServiceAgent
</ClassName>
  <ConfigFile>ftp.xml</ConfigFile>
</ActionAgent>
<ActionAgent>
  <Name>@HTTPAgent</Name>
  <Description>HTTP Agent</Description>
  <RetryInterval>20</RetryInterval>
  <EscalationInterval>1</EscalationInterval>
  <ClassName>com.fujitsu.iflow.serveree.impl.actionagent.httpservice.
HTTPServiceAgent</ClassName>
   <ConfigFile>HTTPAgent.xml</ConfigFile>
</ActionAgent>
```
- b) If an application does not contain the agentsConfig.xml file (located in <DMSRoot>/apps/<application id>/)
	- Copy the agentsConfig.xml file of the previous version to the <DMSRoot>/apps/System folder.
	- Edit the copied agentsConfig.xml to remove 'agents/' from the text within the <ConfigFile> tag.
- 5. Copy the fileListenerConf.xml file of the previous version to the <DMSRoot>/apps/System directory.
- 6. Copy the previous versions of each of the following to each application folder in the <DMSRoot>/apps/<application id>/ directory.
	- HTTPAgent.xml file
	- ftp.xml file
- Business Calendar  $( . c a 1)$  files
- DataSourceDefinition.xml file

Do not migrate Decision Table Management (DTM) configuration files from previous versions of Interstage BPM; this version of Interstage BPM does not support DTM configuration files of pre-v11.0 versions. **Note:**

- 7. Synchronize the Interstage BPM Console with your DMSRoot using the following steps:
	- a) Login to Interstage BPM Console as an administrator.
	- b) After choosinganapplication, inthe **System Administration tab**, click **Application Settings**.
	- c) In the **Application Settings** page, click **Synchronize with DMS**, and then click **Synchronize** in the pop-up that appears.

**Note**: Repeat the above steps for all the tenants.

**Note:** From this version of Interstage BPM:

- Parent process definitions can only call sub process definitions if they exist in the same application. To continue using parent process definition from previous versions in Interstage BPM V11.0, ensure their sub process definitions exist in the same application as the parent process definition.
- <span id="page-66-0"></span>• You cannot migrate process instances from one application to another.
- You cannot copy process definitions from one application to another.

# **8.3 Migrating Application Owners from Previous Versions to this Version of Interstage BPM**

When you migrate applications prior to this version to this version of Interstage BPM, the user group having the role of AdminRole is automatically set as the owner of the application. After application migration, if you want to assign application ownership to a group other than the AdminRole, you can do so by using Interstage BPM Console. For information about changing application owners in Interstage BPM Console, refer the *Managing Applications* section of the *Interstage BPM Console Online Help*.

# **8.4 Migrating WebDAV Repository and UDDI Registry from Previous Versions to this Version of Interstage BPM**

If you had configured Interstage BPM of the version prior to this version to use WebDAV repository and UDDI registry (such as Centrasite), you need to configure for WebDAV and UDDI repositories. This configuration is possible by using Interstage BPM Tenant Management Console or the ImportProperties command.

After this configuration is complete, you need to synchronize the Interstage BPM Server with your WebDAV and UDDI repositories before you can use already published information or publish new process definitions. Use the following steps to achieve this:

- 1. After upgrade and configuration of Interstage BPM Server and Console, start the Interstage BPM Server and Console.
	- *Starting [Interstage](#page-31-0) BPM Server* on page 32
	- *Starting Interstage BPM Console and Tenant [Management](#page-32-0) Console* on page 33
- 2. Login to Interstage BPM Console as an administrator.
- 3. After choosing an application, in the **System Administration tab**, click **Application Settings**.
- 4. In the **Application Settings** page, click **Synchronize with Repository**, and then click **Synchronize** in the pop-up that appears.

Once synchronization is successful, an appropriate message is displayed.

Now this version of Interstage BPM is ready to be used with WebDAV and UDDI repositories

# **8.5 Additional Steps for Handling Pre-11.0 Console URLs**

From version 11.0 of Interstage BPM Console, the Interstage BPM Console URL has been changed, making older versions of URLs such as those of Remote Sub-Processes, Service Registry, and so on incompatible when called from previous versions of Interstage BPM.

To overcome this problem, deploy the Compatibility Proxy WAR provided in this release using the steps listed in this section.

Note: 1. For a remote subprocess, perform the steps listed here only in the following cases:

- When both the Parent and child process instances are running, and you upgrade Interstage BPM on the parent server to v11.0
- When the parent process is running but the child process instance has not yet started, and you upgrade Interstage BPM on the child server to v11.0
- 2. Support for HTTPS is not available in this release.

In order to use the Compatibility Proxy for supporting pre-V11.0 URLs, the following requirements must be met:

- You should setup an instance of Interstage BPM Server, and after setup, you should change the ApplicationSecurityMode server configuration parameter to relax.
- The Compatibility Proxy should be deployed at the original pre-V11 context root, and the V11 Console should be deployed at a different context root. For example, if the pre-v11.0 Console was deployed at the context root ibpmconsole, then you should install the compatibility proxy at ibpmconsole and the V11 Console at any other context root, for example, console. The default context root for V11 Console is console, which is different from the default context root for any previous version. So if you have followed the defaults, this requirement rule will be automatically satisfied.
- V10.x had the restriction that two applications cannot have process definitions with the same name. This restriction has been removed in V11.0. But to use the Compatibility Proxy, the same restriction needs to be followed, that is, two applications should not have process definitions with the same name.

## **8.5.1 Steps to Overcome the URL-incompatibility Problem**

**Pre-requisites:** You have completed the previous steps as described in *[Outline](#page-57-1)* on page 58:

- You have setup an instance of Interstage BPM Server and Console, and after setup, you have changed the ApplicationSecurityMode server configuration parameter to relax.
- Make sure that the WebLogic Server is running.

#### **To overcome the URL-incompatibility problem caused by pre-11.0 URLs:**

1. Create a folder whose name corresponds to your pre-v11.0 context root (for example ibpmconsole) on your machine. For example purposes, the following directory will be used:

### **On UNIX or Linux:**

/opt/FJSVibpm/ibpmconsole

### **On Windows:**

c:\fujitsu\InterstageBPM\ibpmconsole

- 2. Copy webserviceproxy, war from the console directory of your product media to the directory that you just created on your machine.
- 3. Extract the files from webserviceproxy.war into the ibpmconsole directory. Use the following Java command:

```
jar -xvf webserviceproxy.war
```
- 4. After extracting the jar, edit the proxy.confile under  $\epsilon$ xtraction Directory>\WEB-INF\config and update the ServerBaseURL to the **V11 port number and context root**.
- 5. Start the WebLogic Server Default Server. For details, refer *Starting WebLogic [Administration](#page-18-0) [Server](#page-18-0)* on page 19.

The WebLogic Administration Server will start in a Console Window.

- 6. Start the Interstage BPM Server to which you want to connect in WebLogic. For details, refer *Starting [Interstage](#page-31-0) BPM Server* on page 32.
- 7. Open the WebLogic Admin Console by entering the following URL in your Web Browser: http://<hostname>:7001/console

The WebLogic Administration Console will open in your Web Browser.

- 8. Login to the WebLogic Administration Console.
- 9. Deploy the webserviceproxy.war on the WebLogic Application Server. See the Deploy Web Application topic in the WebLogic Server Administration Console Help for instructions specific to the particular version of WebLogic that you are using.
- 10. Deploying the webserviceproxy using the WebLogic Administration Console:
- Two different scenarios are presented in these instructions. In Case 1, the webserviceproxy is deployed in the same WebLogic Server Domain as the Interstage BPM Server. In Case 2, the webserviceproxy is deployed in a WebLogic Server Domain other than the one used by the Interstage BPM Server. **Note:**
	- a) In the left pane of the Administration Console, click **Lock & Edit**, so you can deploy the webserviceproxy.war. This action greys out the **Lock & Edit** button and makes the **Release Configuration** button available. The WebLogic Administration Console is now in edit mode. The WebLogic configuration cannot be changed unless you are in edit mode.

#### In WebLogic, this step is not required if the **Automatically acquire lock and activate changes** option is enabled in your admin console **Preferences**. **Note:**

- b) In the left pane of the Administration Console, click **Deployments** in the **Domain Structure** list. The **Summary of Deployments** page appears.
- c) In the right pane, click **Install**. The **Install Application Assistant** page appears.
- d) Click the link for **Location** and navigate to the ibpmconsole (where we have extracted the webserviceproxy.war in Step 3) directory.
- e) Check the **ibpmconsole** checkbox. Then, click **Next**. The Choose Targeting Style step of the Install Application Assistant is displayed.
- f) Make sure that the **Install this deployment as an application** checkbox is checked. Then, click **Next**.
- g) For Case 1, check the **InterstageBPMServer** checkbox in the Servers list. For Case 2, you only have the option of using the Admin Server, so no action is needed on this screen.
- h) For Case 1, click **Next**. For Case 2, click **Finish**. In Case 1, the Optional Settings step of the Install Application Assistant is displayed. In Case 2, you can skip the next step.
- i) You do not need to make any optional settings, so click **Next**.
- j) Activate your deployment by clicking **Activate Changes**. A message appears informing you that your changes have been activated.

In WebLogic, this step is not required if the **Automatically acquire lock and activate changes** option is enabled in your admin console **Preferences**. **Note:**

- k) Click **Deployments** in the **Domain Structure** list. Your newly deployed Web Application appears in the **Deployments** list.
- l) For Case 1, make sure that your Interstage BPM Server is running because you will not be able to start ibpmconsole (webserviceproxy) if it is not running.
- m) Check the Selection box of **ibpmconsole (webserviceproxy)**, then select **Servicing all requests** from the **Start** drop-down list to the Web application.
- n) Click **Yes** to confirm that you want to start the selected Web applications. A page indicating that the deployment has started will appear.
- 11. Start the Interstage BPM Server and Console. Refer the following topics:
	- *Starting [Interstage](#page-31-0) BPM Server* on page 32
	- *Starting Interstage BPM Console and Tenant [Management](#page-32-0) Console* on page 33

# **8.6 Additional Steps for Form Styles while Migrating from Interstage BPM Console 11.1**

Versions of Interstage BPM Console **later than v11.1** allow changing the look and feel of Interstage BPM Console forms using Interstage BPM Console itself. If you are migrating from Interstage BPM Console 11.1, and you were using custom stylesheets for either:

- tenants (stylesheet placed under //<console WAR>/tenant/<tenantName>/web/styles/custom.css or //<console WAR>/web/styles/custom.css), OR
- applications (stylesheet placed under //<console WAR>/tenant/<tenantName>/apps/<appName>/web/styles/customTheme.css)

after migration, ensure you define form-specific style classes in the custom CSS files.

# **8.7 Additional Steps for Interstage BPM Console**

### **8.7.1 Deleting Interstage BPM Console**

In version 11.2.1 of Interstage BPM, Interstage BPM Console is always setup with Interstage BPM Server. Therefore if you do not want to work with Interstage BPM Console you can un-setup it from your application server.

On WebLogic:

- 1. Access the Administration Console of WebLogic Server, and in the Domain Structure tree, select **Deployments**.
- 2. In **Summary of Deployments**, in the **Control** tab, select the **InterstageBPMConsole** checkbox.
- 3. Click **Delete**.

### **8.7.2 Updating System Properties for Web Server Port**

If you changed your WebServer port from default value, you need to change the following System properties.

- ServerBaseURL
- ServerEmailBaseURL

You can update these values via the Interstage BPM Tenant Management Console or Import/Export property commands. How to change properties using Tenant Management Console is explained in the *Interstage BPM Tenant Management Console Online Help*. Details of using import/export commands are described in the *Interstage BPM Server Administration Guide*.

# **Appendix A: Security**

Interstage BPM can be set to two security levels: Demo Mode and Security Mode. Demo Mode is useful while key members of your work team learn the features of the software. Later, Security Mode provides a stable and controlled environment for implementing Interstage BPM across your company.

# **A.1 Interstage BPM Operation Model**

It is assumed that Interstage BPM is used in an organizational Intranet. VPN is used when connecting from Internet to Intranet. In most situations, end-users will work with Interstage BPM applications via a firewall, administrators, however, will be using the server segment.

End-users do not need to run applets or other clients requiring the Interstage BPM model. This means that the only port that needs to be opened in the firewall is the standard HTTPS port (443) and the Web Server in the server segment.

The following diagram depicts a setup situation where Interstage BPM applications are used via a firewall. It also shows possible security threats – these are described in more detail in the subsequent table.

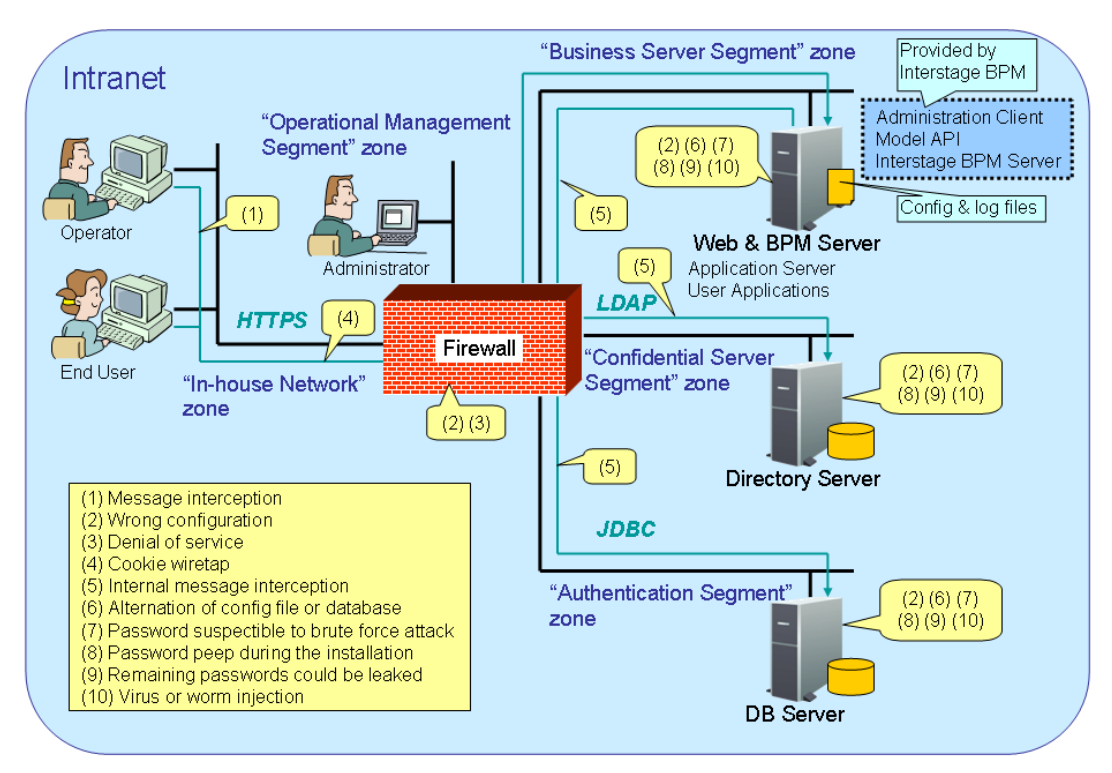

### Interstage BPM Operation Model Diagram

### **Figure 17: Interstage BPM Operation Model**

The following table lists the possible security threats as well as possible solutions:
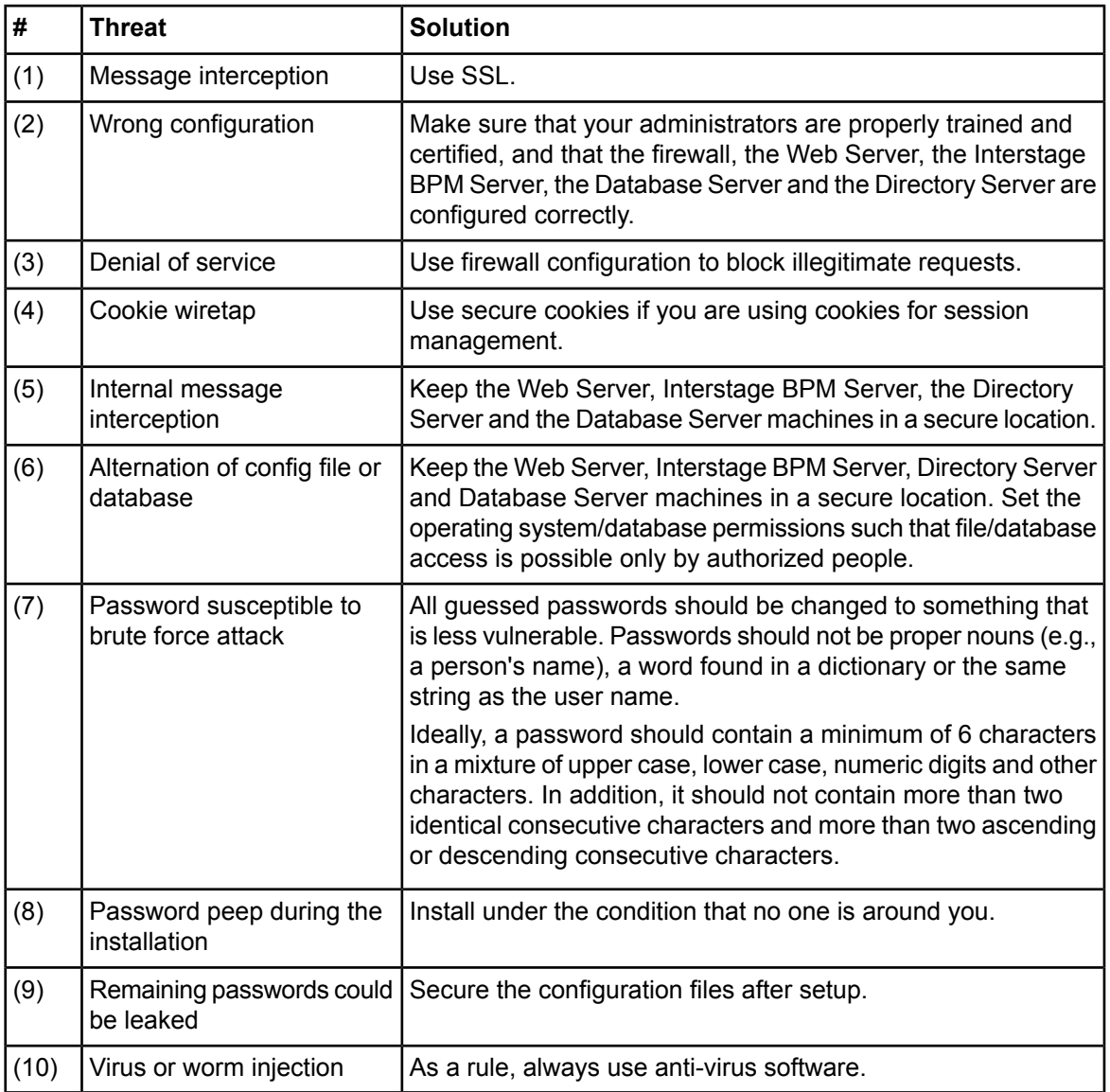

# <span id="page-72-0"></span>**A.2 Password Encryption**

The Interstage BPM setup script encrypts the passwords entered during setup and writes the encrypted passwords into the database.

The Interstage BPM Server decrypts all passwords at startup. If decryption fails, a warning message is printed in the Trace.log file.

If you need to change the user/passwords after completion of setup, an Encryption Utility is provided so that you can encrypt the passwords and overwrite them in the server's configuration. The Encryption Utility does not provide for decryption of passwords. It can only be used for encryption.

Initially, a default key is used to encrypt and decrypt the passwords. If you want to use a different key for security reasons, you must add this key to the server's configuration. The default key is not published; it is hardcoded in the server code.

The Encryption Utility provided is:

com.fujitsu.iflow.utilities.TextEncrypter.class

To call the Encryption Utility, use the encryption script located in <engine directory>/client/samples/configuration:

- On Windows: EncryptPassword.bat
- On UNIX: EncryptPassword.sh

### **Encrypting a Password With the Default Key**

To encrypt a password with the default key, run the script with the following option:

On Windows: EncryptPassword.bat -e "<TextPassword>"

On UNIX: EncryptPassword.sh -e "<TextPassword>"

Make sure to enclose the password and the encryption key in double quotes. Otherwise, the encryption process might fail. As double quotes are delimiters, do not use double quotes in the encryption key. **Note:**

### **Encrypting Passwords With a New Key**

You are recommended to encrypt your passwords with your own key.

To encrypt a single password with a new key, run the script with the following options:

On Windows: EncryptPassword.bat -e "<TextPassword>" "<Key>"

On UNIX: EncryptPassword.sh -e "<TextPassword>" "<Key>"

If a key other than the default key is used, it should contain more than 23 characters. Make sure to enclose the password and the encryption key in double quotes. Otherwise, the encryption process might fail. As double quotes are delimiters, do not use double quotes in the encryption key. **Note:**

During startup of the Interstage BPM Server, the key needs to be present in the server's configuration. Therefore, before starting the server, use the configuration export and import scripts to add the following parameter to the server's configuration:

EncryptionKey=<Key>

For details on the procedure, refer to section *Using the [Configuration](#page-75-0) Export and Import Scripts* on page 76. For security reasons, the key can be removed again from the system or tenant configuration file that you imported into the database.

Alternatively, you can encrypt all passwords in a system or tenant configuration file at the same time before importing it into the database. To do this, substitute all passwords in the configuration file with actual text passwords and encrypt the configuration file by running the script with the following options:

On Windows: EncryptPassword.bat -f "<Path of Configuration File>" "<Key>"

On UNIX: EncryptPassword.sh -f "<Path of Configuration File>" "<Key>"

Make sure to enclose the file path and the encryption key in double quotes. Otherwise, the encryption process might fail. As double quotes are delimiters, do not use double quotes in the encryption key. **Note:**

The following parameters in the configuration file are encrypted using this method:

- LDAPAccessUserPassword
- MetadataRepositoryPassword
- ServerPassword
- SMTPPassword
- SWAPLinkagePassword
- UDDIPublisherPassword

### **Example**

Use the following command to encrypt all passwords in the system or tenant configuration file at the same time.

On Windows: EncryptPassword.bat -f

"C:\SomeDirectory\MyServerConfiguration.properties" "EWAERJQ23FIQ0J22"

On UNIX: EncryptPassword.sh -f "/SomeDirectory/MyServerConfiguration.properties" "EWAERJQ23FIQ0J22"

**Note:** If including all leading and trailing white space characters in a password, use -t option instead of -f option not to trim the leading and trailing white space characters.

# **A.3 Using Demo Mode and Security Mode**

Interstage BPM can be set to two security levels: Demo Mode and Security Mode. Demo Mode is useful while key members of your work team learn the features of the software. Later, Security Mode provides a stable and controlled environment for implementing Interstage BPM across your company.

**Demo Mode** restricts access to Interstage BPM in two ways:

- Only the person who is assigned a work item may make choices about it, thus advancing the process to the next work item - or completing it.
- Only members of the AdminRole can access administration functions in the Interstage BPM Console.

All Interstage BPM users can experiment with all of Interstage BPM functions, including creating and editing process definitions and process instances.

In **Security Mode**, access to process definitions, process instances, and work items are restricted to the specific people who need to use them. The following are examples of people who need to use them:

- Only members of the Role specified in the TemplatePublishers parameter of the Interstage BPM Server can create new process definitions.
- Only the process instance owners, current assignees, and Interstage BPM Administrators can view any specific process instances. (Current assignees are those who have active task assignments. This does not include people who will have task assignments later in the process.)
- Only the process instance owners, current assignees, and Interstage BPM Administrative Users can edit their specific process instances. This means they can change User Defined Attributes and add or delete attachments. However, they are not allowed to edit the process structure.

#### **To set up Security Mode:**

• Add the following parameters to the server configuration:

SecuritySwitch=true

This setting enables Security Mode.

TemplatePublishers =<Registered Role>

This Role must be registered in Interstage BPM's local group store or in your Directory Service. For example, if you have defined a Role of pubRole, you would type

TemplatePublishers=pubRole. Be aware that this key takes effect only if the Security Mode is switched on.

For information on how to add parameters, refer to section *Using the [Configuration](#page-75-0) Export and Import [Scripts](#page-75-0)* on page 76.

# **A.4 Configuring SMTP Authentication for Use with Interstage BPM**

**Note:** Only a System Administrator should perform these instructions.

If you required SMTP Authentication for logging in to Interstage BPM, use the following instructions: 1. Set up an email server and enable SMTP Authentication.

- 
- 2. Add the following parameters to the server configuration:

SMTPServerHost=<Email Server Host Name>

SMTPUserName=<User Name for SMTP Authentication>

SMTPPassword=<Password for SMTP authentication>

For details on the procedure, refer to section *Using the [Configuration](#page-75-0) Export and Import Scripts* on page 76.

3. Design a process definition to test the email feature.

Refer to the *Interstage Business Process Manager Studio User's Guide* for information on how to design process definitions.

<span id="page-75-0"></span>If the SMTPUserName or SMTPPassword are set correctly, the email will be accepted by the email server. If neither the SMTPUserName nor SMTPPassword values are blank, Interstage BPM will use the SMTP authentication feature.

## **A.5 Using the Configuration Export and Import Scripts**

**Prerequisite:** The database server is running.

Interstage BPM comes with configuration export and import scripts that allow you to change the server configuration. You can use these scripts to add parameters that are not present in the configuration or remove parameters from the configuration. If the server fails to start or denies login due to configuration errors, you can use the scripts to import a working configuration into the database.

You can add or edit both System as well as Tenant properties using the export and import scripts. For more information about System and Tenant properties, refer the *Interstage BPM Server Administration Guide.*

The Interstage BPM Server is not required to be running for the configuration export and import scripts to be used.

#### **To use the configuration export and import scripts:**

1. Export the server configuration by running the export script located in  $\leq$ engine directory>/server/deployment/bin:

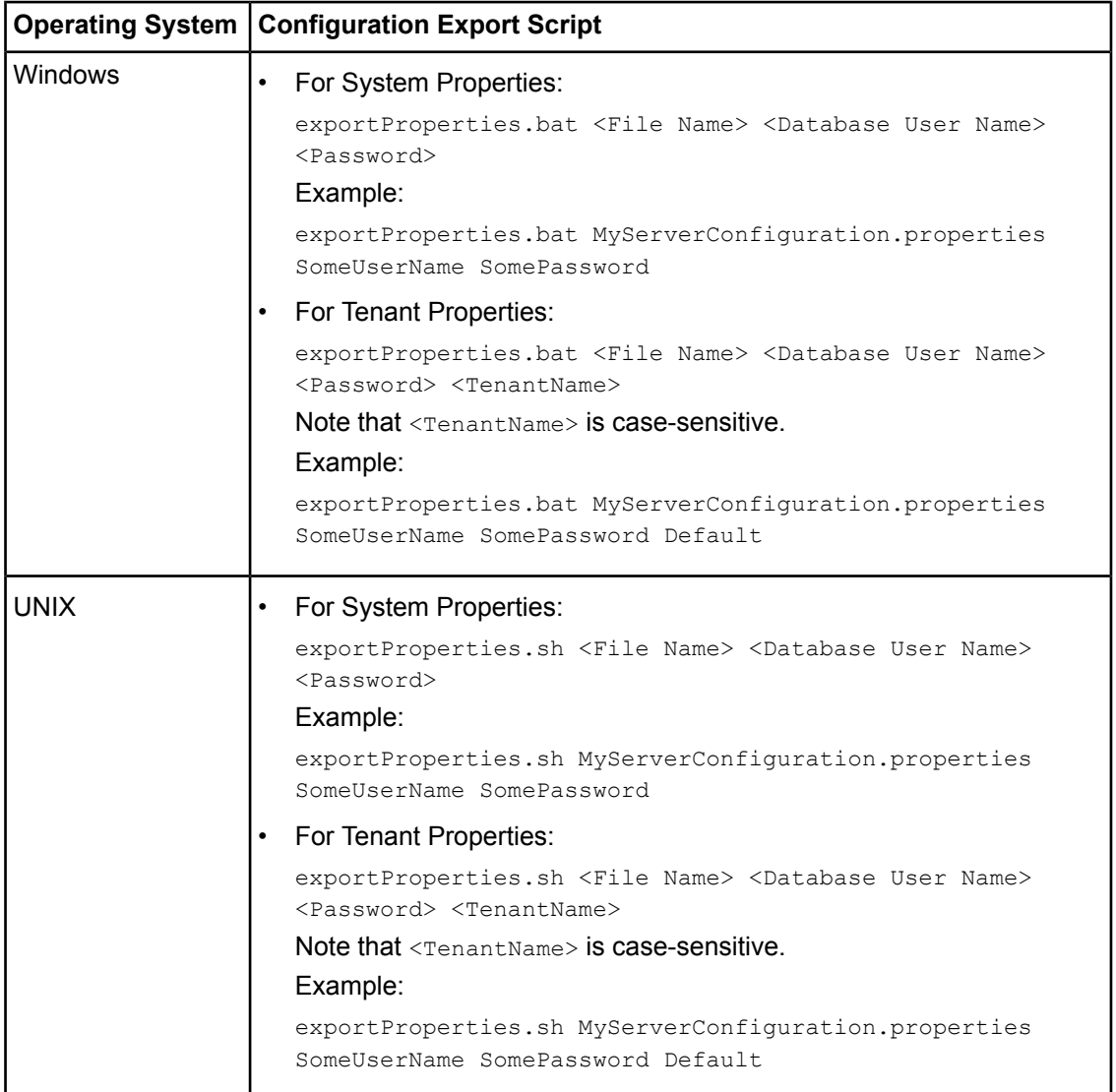

For <File Name>, specify the file name and, optionally, the path of the configuration file to be generated. If you do not specify a path, the configuration file is written to the current directory.

For <Database User Name> and <Password>, specify the database user account that you defined during setup of the Interstage BPM Server.

Before you make any changes to the configuration file, create a copy of the configuration file you exported as a back-up. In case you make errors while editing parameters and import the file, Interstage BPM Server may not be able to start or errors may occur at runtime. In such a case you can use the back-up file which contains a working configuration. **Note:**

#### 2. Make the required changes in the generated configuration file.

If you want to add parameters, use the following syntax:

<Parameter Name>=<Parameter Value>

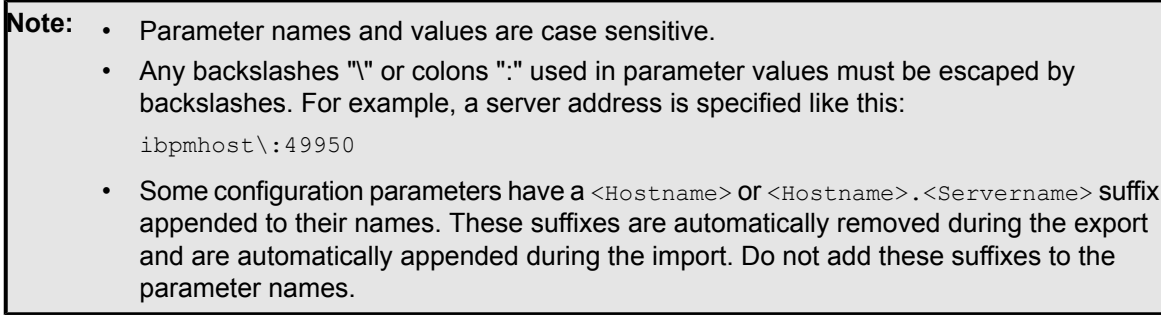

Passwords in the generated configuration file are encrypted for security reasons. If you change a password, you are recommended to encrypt it before importing the configuration file. Passwords are not automatically encrypted during the import. For details on how to encrypt passwords, refer to section *Password [Encryption](#page-72-0)* on page 73.

3. Import the updated configuration file into the database by running the import script located in <engine directory>/server/deployment/bin:

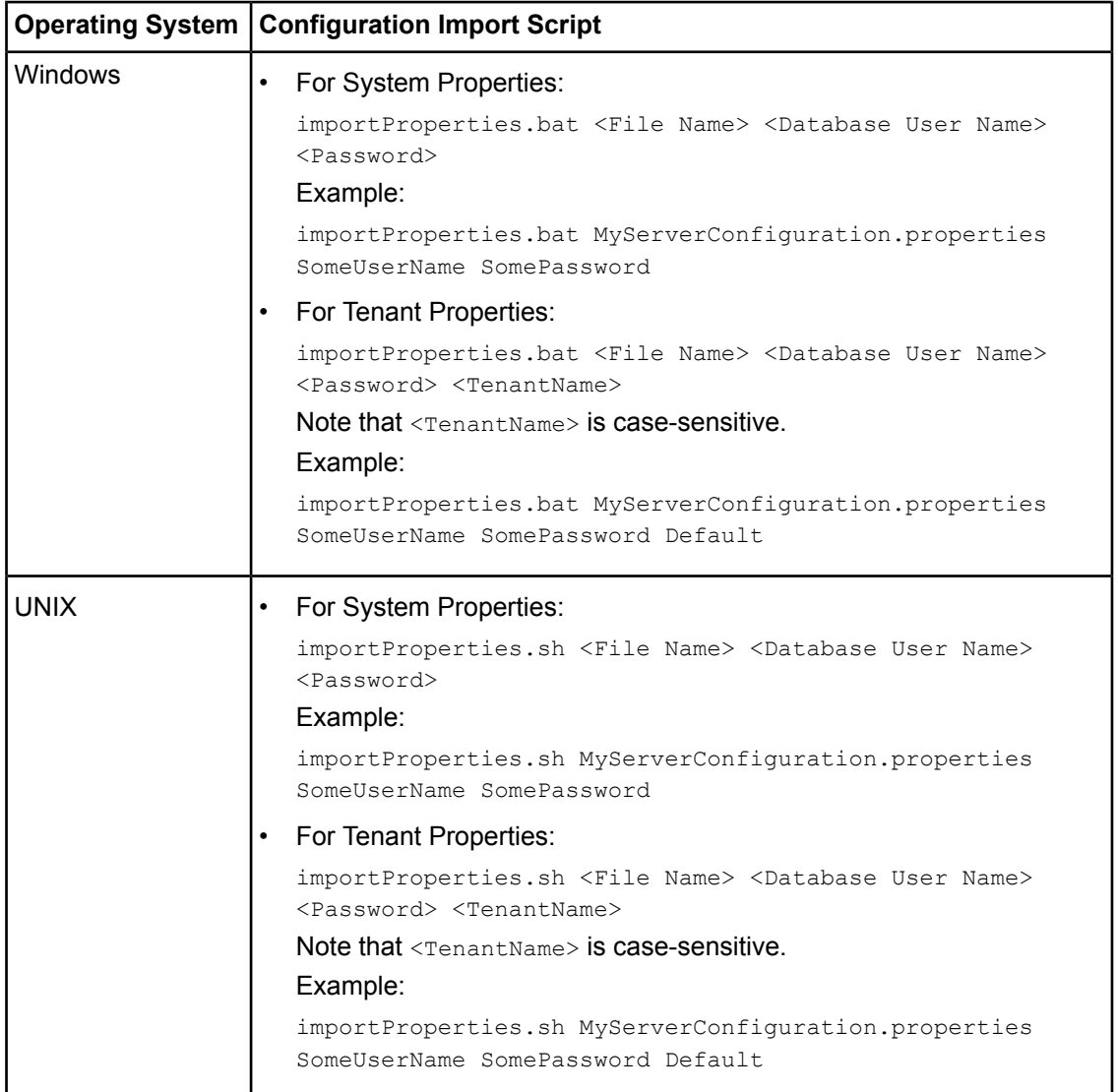

For <File Name>, specify the file name and, if required, the path of the updated configuration file. You need to specify the path if the configuration file is not located in the current directory.

For <Database User Name> and <Password>, specify the database user account that you defined during setup of the Interstage BPM Server.

- 4. In a cluster setup, each server node must be configured individually. Therefore, repeat steps 1-3 for the other server nodes.
- 5. Restart the Interstage BPM Server for the changes to take effect.

# **Appendix B: Running Interstage Business Process Manager in Solaris Containers**

The Solaris "container" feature enables you to run several Solaris servers with the same version of the Solaris operating system on the same physical machine. Each of the Solaris servers configured in this way is called a "container" with the following properties:

- individual, separate IP address
- individual server name
- individual file system
- individual or shared resource pool

For instructions on setting up Solaris containers, refer to the Solaris product documentation. Below, you find a sample setup.

### **Sample**

This section lists all commands that need to be called on a Solaris machine in order to set up a container with the following settings:

- Container name (host name): IBPM Test
- IP address: 11.1.111.111
- File system: default
- Additional devices: none
- Project: myIBPMProject
- Resource pool: minimum 2 and maximum 4 CPUs

The basic Solaris installation consists of exactly one container (or zone): the global zone. Every additionally installed zone is called local zone or container. Proceed as follows:

#### **Step 1: Configuring the container**

1. Create a root directory for the IBPM Test container:

```
mkdir -p /export/zones/IBPM_Test
```
2. Set the user permissions:

```
chmod 700 /export/zones/IBPM_Test
```
3. Create and configure the container:

```
zonecfg -z IBPM_Test
   create
   set zonepath=/export/zones/IBPM_Test
   set autoboot=true
   add net
       set address=11.1.111.111
       set physical=hme0
   end
   verify
    commit
   exit
```
4. Install the container:

zoneadm -z IBPM\_Test install

5. Boot the container:

zoneadm -z IBPM\_Test boot

6. Login to the container:

zlogin -C IBPM\_Test

7. Proceed with answering the default questions for the container settings when you log in for the first time.

#### **Step 2: Setting up ssh connectivity for the container**

1. Edit the /etc/ssh/sshd\_config file:

vi /etc/ssh/sshd\_config

and set the PermitRootLogin to yes.

2. Restart the container:

```
init 1
init 3
```
After having finished the initial setup, leave the current prompt by typing  $\sim$ . (currently you are logged in as the root of the global container). All subsequent actions can be performed if you log in as root user via ssh.

#### **Step 3: Setting up a resource pool and binding it to the container**

1. Create a processor set:

poolcfg -c 'create pset ibpm (uint pset.min=2; uint pset.max=4)'

2. Create the resource pool:

poolcfg -c 'create pset ibpmpool (string pool.scheduler="FSS")'

3. Associate the processor set to the pool:

poolcfg -c 'associate pool ibpmpool (pset ibpm)'

4. Enable the settings:

pooladm -c

5. Verify the settings:

poolcfg -dc info

#### **Step 4: Binding the pool to the container**

1. Set the pool for the container:

zonecfg -z IBPM\_Test set pool=ibpmpool

2. Bind the pool to the container:

poolbind -p ibpmpool -i zoneid IBPM\_Test

3. Exit the prompt.

#### **Step 5: Setting up the project for the container**

- 1. Log on to the local container IBPM Test as user root.
- 2. Create a project myIBPMProject for user root:

projadd -c "IBPM default project" -U root myIBPMProject

3. Set the maximum shared memory for the project:

projmod -sK "project.max-shm-memory=(priviliged,521M,deny)" myIBPMProject

4. Set the CPU shares for the project:

projmod -sK "project.cpu-shares=(privileged,100,none)" myIBPMProject

### **Step 7: Starting Interstage Business Project Manager**

1. To start Interstage Business Process Manager and apply the restrictions set in the previous steps:

newtask -p myIBPMProject

All activities that will be started subsequent to the above command will be subject to the set resource restrictions and be started for / in the myIBPMProject of the IBPM Test container.

# **Appendix C: Clustering, Load Balancing, and Failover**

This appendix provides you with an effective means of increasing the scalability and reliability of your Interstage Business Process Manager system. Configuring your system for load balancing can increase scalability. Configuring your system for failover can increase reliability.

This appendix provides guidelines for setting up a cluster of Interstage BPM Servers. It also provides guidelines for configuring that cluster for load balancing and failover.

In an Interstage BPM Cluster, multiple Interstage BPM Servers are setup to work in concert with each other. In other words, they work together as a unit. The default Interstage BPM Cluster is configured for load balancing in a round-robin configuration and for failover. For Interstage BPM Clusters in a round-robin configuration, requests sent to the cluster are distributed evenly among the servers in the cluster. If the cluster is configured for failover, a working server in the cluster automatically "takes over for" a server in the cluster that has just failed for some reason.

Ensure that all machines that you plan to include in a cluster are in the same Time Zone, and the difference between their system times is not more than 5 minutes. **Note:**

## **C.1 Setting Up an Interstage BPM Cluster on WebLogic Application Server**

To set up an Interstage BPM Cluster, you must first configure a cluster of Interstage BPM Servers, and then connect that cluster to all of the Interstage BPM components in the same manner that they were connected to a single Interstage BPM Server. Setting up the cluster consists of the following major steps:

- 1. Preparing the cluster setup. This involves preparing the database, the application server and Interstage BPM Server.
- 2. Configuring environment variables
- 3. Configuring Interstage BPM for the cluster by running a script
- 4. Configuring the Shared Resource Root
- 5. Updating the Interstage BPM Server configuration files
- 6. Deploying the Interstage BPM Console
- 7. Deploying the OpenID Provider
- 8. Updating the Interstage BPM Client configuration
- 9. Updating environment variables and server startup scripts
- 10. Importing the Interstage BPM Server configuration files
- 11. Starting the cluster
- 12. Implementing failover if you require this feature

The sample cluster used to illustrate the instructions in this section is setup on two computers. The computer with hostname svmd2 is the computer on which the WebLogic Administration Server is running. svmdapp5 is the other computer in the sample cluster. The cluster is configured to run a standard load-balancing algorithm known as round-robin. A file server is used for storing documents that need to be accessed by all cluster nodes, for example attachments to process instances. The following figure shows the sample system.

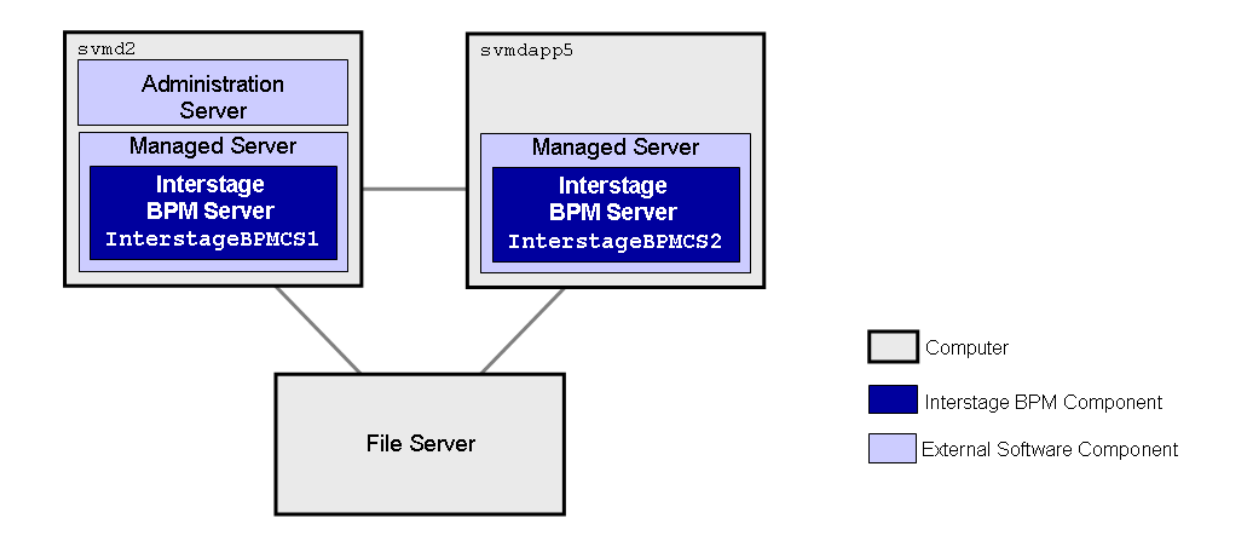

#### **Figure 18: Sample Cluster**

The next sections provide step-by-step instructions on how to set up the cluster.

<span id="page-83-0"></span>For setting up vertical cluster, refer to the *[Running](#page-100-0) Two Cluster Servers on the Same [Computer](#page-100-0) (Optional)* on page 101. **Note:**

### **C.1.1 Preparing the Cluster**

#### **Prerequisites:**

Check the default settings for the multicast group. A multicast group is used to distribute information among the Interstage BPM Servers in a cluster. These are the default settings used by the Interstage BPM Servers:

- Multicast port number: 5000
- Multicast group address: 225.4.5.6

A multicast group address is an IP address in the range 224.0.0.0 to 239.255.255.255, inclusive. It is used to identify the members of a multicast group. Each member of the group uses the same multicast group address. The address 224.0.0.0 is reserved and must not be used.

- 1. Create a directory on your machines that you want to include as nodes in your cluster setup and copy the engine directory from Interstage BPM product media to the directory created on your machines.
- 2. On each node, check and if require update the value for JAVA\_HOME parameter in the setIBPMJava script located at <engine directory>/server/deployment/bin/.
- 3. Run the startMulticastReceiver script on each server node as follows.

```
<startMulticastReceiver script> <address> <port>
```
For example:

On Windows:

startMulticastReceiver.bat 225.4.5.6 5000

On UNIX:

startMulticastReceiver.sh 225.4.5.6 5000

4. Run the startMulticastSender script on one of the server nodes and check whether all server nodes are receiving the multicasts. Use the following format:

<startMulticastSender script> <address> <port>

**Note:** With the startMulticastSender **script, use the same address-port pair as used with the** startMulticastReceiver script in step 3.

For example:

On Windows:

startMulticastSender.bat 225.4.5.6 5000

On UNIX:

startMulticastSender.sh 225.4.5.6 5000

- 5. Stop the execution of the multicast sender script. If there are any remaining nodes that were not tested, repeat step 4 for them.
- 6. If you find that nodes are not receiving multicasts, repeat the multicast tests (step 3, 4, 5) with other ports and/or addresses. In case of any problems, contact your network administrator to make sure that the network is IP multicast enabled.
- 7. Once you know for which port and address (default or otherwise) the nodes are able to reach each other via IP multicast, note these values to update the parameters in the configuration file later.

#### **To prepare the cluster:**

- 1. Prepare the database system as explained in section *Database Server [Preparation](#page-14-0)* on page 15
- 2. Install WebLogic Application Server on all computers that you want to include in your cluster. Use the WebLogic installation instructions and the special instructions for configuring WebLogic in section *How to configure a WebLogic Domain for the [Interstage](#page-16-0) BPM Server* on page 17.
- 3. On the computer you have selected for your WebLogic Administration Server, perform the following substeps:
	- a) Start the WebLogic Administration Server as instructed in section *Starting [WebLogic](#page-18-0) [Administration](#page-18-0) Server* on page 19.
	- b) Configure the database, as explained in sections *Copy [database](#page-25-0) setup directory to database [machine](#page-25-0)* on page 26 and *Updating the [database](#page-26-0) setup script on the database machine* on page 27.
	- c) Setup Interstage BPM Server. Use the instructions in chapter *[Setting-up](#page-20-0) Interstage BPM Server and [Console](#page-20-0)* on page 21.
- Note: Make sure that you specify the value for console shared root parameter in configuration file during setup. Please ensure that the path specified in the value for this parameter is accessible from all cluster member nodes.
	- Ensure you do not use 'localhost' but the machine name or IP address in configuration file during setup.
	- This setup is only a dummy setup that is done for generating all the necessary files to be used for the cluster set-up.
	- d) Make sure that Interstage BPM is operating correctly in a simple configuration i.e. running a single Interstage BPM Server.
	- e) Stop the Interstage BPM Server.
	- f) Un-setup the dummy Interstage BPM Server setup. Refer *Un-setup [Interstage](#page-54-0) BPM Server and [Console](#page-54-0)* on page 55.

<span id="page-85-0"></span>You are now ready to configure a WebLogic cluster.

### **C.1.2 Configuring Environment Variables**

#### **To configure the required environment variables:**

1. Edit the environment variable script located in  $\epsilon$ engine directory>/server/deployment/WLS-Cluster:

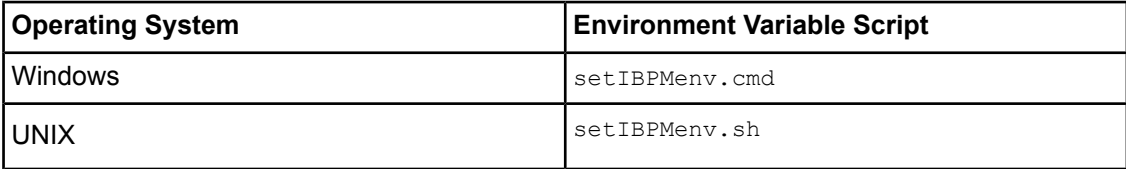

- 2. Provide the appropriate values for the following variables:
	- **BEA\_HOME=<WebLogic Installation Directory>** Location of your WebLogic installation directory. Example on Windows: C:\Oracle\Middleware Example on UNIX: /opt/oracle/middleware
	- **WEBLOGIC\_SERVER\_HOME=<WebLogic Installation Directory upto 'server' folder>** Path of the WebLogic installation directory upto the server folder. Example on Windows: C:\Oracle\Middleware\wlserver\server Example on UNIX: /opt/oracle/middleware/wlserver/server
	- **weblogic\_domain=<Domain Name>** Name of the WebLogic domain that you created for Interstage BPM. Example: InterstageBPM domain
	- **DOMAIN\_DIR=<Domain Directory>** Location of the domain directory. Example on Windows: C:\Oracle\Middleware \user\_projects\domains\InterstageBPM\_domain

Example on UNIX: /opt/oracle/middleware/user\_projects/domains/InterstageBPM\_domain

• **IBPM\_HOME=<engine directory>** Location of the engine directory.

Example on Windows: C: \engine

Example on UNIX: /opt/FJSVibpm/engine

• **IFLOW\_ROOT=<Interstage BPM Server default instance folder>** Location of the Interstage BPM Server default instance directory. Example: <engine directory>\server\instance\default

<span id="page-86-0"></span>While editing the setIBPMenv script, ensure you use only forward slashes ( $\prime$ ) with any paths in the script. **Note:**

## **C.1.3 Configuring the Cluster**

All of the WebLogic configurations performed to configure a cluster are performed on the computer you have selected for your WebLogic Administration Server. This is the computer upon which you setup Interstage BPM for WebLogic as a single server and got it running. You must continue to connect to this computer to make any configuration changes.

You configure the cluster by running a script. The script setups the following components on the cluster:

- JDBC
- Data Source
- JMS
- Interstage BPM Enterprise JavaBeans (EJBs)
- Startup Class

#### **To configure an Interstage BPM Cluster on the WebLogic Administration Server computer:**

- 1. Locate the following files in <engine directory>/server/deployment/WLS-Cluster:
	- ibpmWLInstallScripts.properties
	- ibpmWLInstallScripts.py
	- On Windows: runWLScript.bat
	- On UNIX: runWLScript.sh
- 2. If you want more than two servers in your Interstage BPM Cluster or want to change the names of your servers or port numbers:
	- Change the clusterServers parameter in the ibpmWLInstallScripts.py script.
	- Change the NoOfServerInCluster parameter in the ibpmWLInstallScripts.properties properties file as appropriate.

Make sure that the server names and port numbers are unique.

#### **Example:**

To add a server called InterstageBPMCS3 with port 49959 to the cluster configuration, change the clusterServers parameter in the ibpmWLInstallScripts.py properties file to the following: clusterServers={'InterstageBPMCS1':49952,'InterstageBPMCS2':49956,'InterstageBPMCS3':49959} Also, change the NoOfServerInCluster parameter in the ibpmWLInstallScripts.properties properties file to the following:

NoOfServerInCluster=3

3. Run the cluster configuration script:

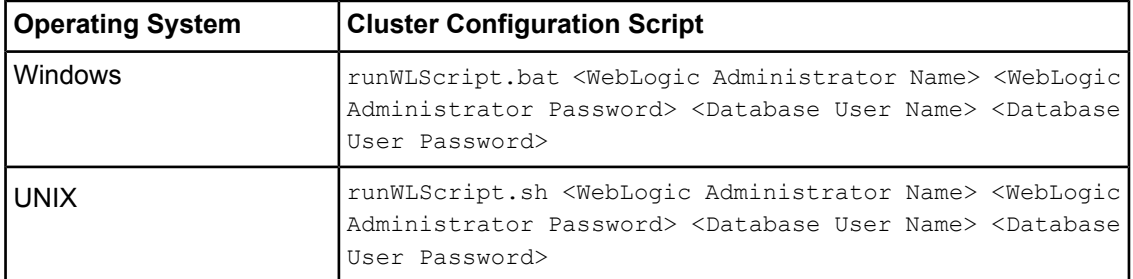

For <WebLogic Administrator Name> <WebLogic Administrator Password>, specify the user account of the administrator for the WebLogic Administration Server.

For <Database User Name> <Database User Password>, specify the database user account that you defined during setup of the Interstage BPM Server.

Running this script configures the cluster. It modifies the EJBs, JMS, database connections, etc. to a cluster configuration.

If you did not modify the cluster setup files according to step 2 of this procedure, you now have a cluster called InterstageBPMCluster and two WebLogic Managed Servers. The primary server is named InterstageBPMCS1. Its port is 49952. The secondary server is named InterstageBPMCS2. Its port is 49956.

- 4. Verify that the application server has been configured correctly. To do so:
	- a) Log in to the WebLogic Administration Console using the following URL: http://<hostname>:7001/console
	- b) Go to **<Domain>** > **Environment** > **Servers** and verify that the servers have been created.
	- If you did not modify the cluster setup files, the primary server is named InterstageBPMCS1 and uses port 49952. The secondary server is named InterstageBPMCS2. Its port is 49956.
	- c) Go to **<Domain>** > **Deployments** and verify that an application called InterstageBPMCServerApplication has been installed.

## <span id="page-87-0"></span>**C.1.4 Configuring the Shared Resource Root**

The ResourceRoot is a directory on a central server containing resources (such as workflow applications, file listeners, shared classes, and so on).

In a load-balancing system, the ResourceRoot directory must be located on a central server that can be accessed by all server nodes; all server nodes must use the same ResourceRoot directory.

Each server node must be configured to access the ResourceRoot directory on that central server. The server nodes are allowed to map those directories to different physical paths as long as they use the same symbolic name for the directory.

- If anonymous user access is not available to shared resource root, then make sure that user who is starting the Server (each cluster server) have the following permissions to access the configured shared resource root. **Note:**
	- For Windows:
		- Directory, Sub-directories, and All files: Full control.
	- For UNIX:
		- Directory and Sub-directories: 'Read', 'Write' and 'Execute' permissions.
		- All files: 'Read' and 'Write' permissions.

#### **To configure your ResourceRoot:**

1. On a central server, create a ResourceRoot directory.

**Example**: In the sample system, a file server is used to host the ResourceRoot directory. You could create a directory named InterstageBPMShared.

2. Create the tenants/Default/ folders under the ResourceRoot directory.

For example, //MyFileServer/InterstageBPMShared/tenants/Default/

- 3. Do the following:
	- a) From the Weblogic Administration Server computer's  $\leq$ engine directory>/server/instance/default/tenants/Default/ directory, **move** the following folders to the tenants/Default/ folder under the ResourceRoot directory.
		- apps
		- attachments
		- classes
		- dmsroot
		- lib
	- b) From **any one** of the server nodes, from <engine directory>/server/instance/default/, **move** the search folder to the ResourceRoot directory (for example, //MyFileServer/InterstageBPMShared/ ).
	- c) Copy the entire Interstage BPM structure from the Weblogic Administration Server computer to the other computers in your cluster.

**Example on Windows:** If you accepted the default Interstage BPM location C:\Fujitsu\InterstageBPM during setup, you would copy the Fujitsu directory and all of its subdirectories from the WebLogic Administration Server computer svmd2 to the C: drive of svmdapp5.

**Example on UNIX:** If you accepted the default Interstage BPM location /opt/FJSVibpm during setup, you would copy the **FJSVibpm** directory and all of its subdirectories from the WebLogic Administration Server computer symd2 to the /opt directory of symdapp5.

- **Note:** In case of Horizontal cluster setup, the path of the Interstage BPM Server setup directory must be the same on all computers in your cluster.
	- In case of Vertical cluster setup, for node1 the copy directory is the BPM Environment. For node2, follow these steps:
		- 1. Create a folder as mentioned below:
			- On Linux environment: /opt/FJSVibpm2/
			- On Windows environment: C:\Fujitsu\InterstageBPM2\
		- 2. In this folder, copy the entire contents of  $\leq$ engine directory>.

Note: The new folder structure created in the above step is the  $\langle$ engine directory> for node2. While performing next steps, make sure you put the correct value.

4. On Windows, **on each server node**, update the <Path> tag of DmsCollections.xml file located in <engine directory>/server/instance/default/tenants/Default/resources to specify the attachments directory on the file server.

Specify the path for the DMS root directory to be a folder different from the default IBPM copy directory and add share permissions to that folder.

Use one of the following formats to specify the directory's path:

//<Remote Computer Name>/<Absolute Path of DMS Folder>/

```
\\<Remote Computer Name>\<Absolute Path of DMS Folder>\
```
#### **Example:**

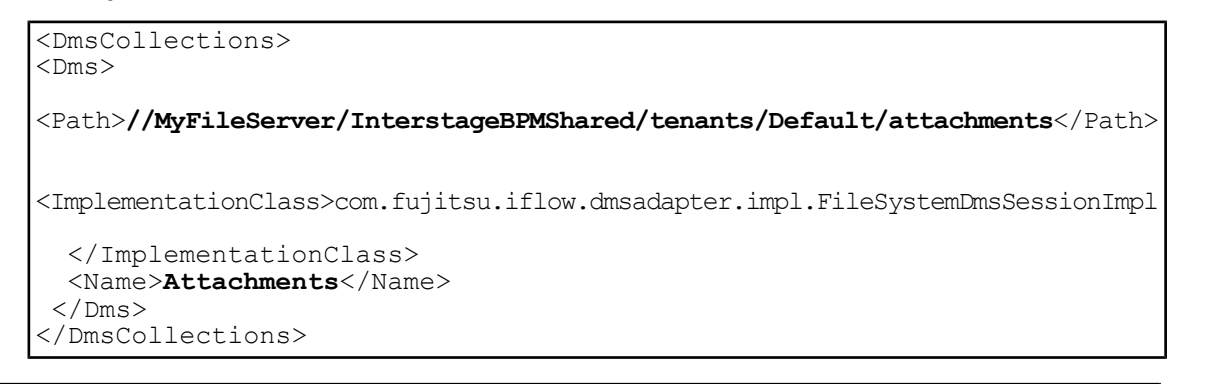

- **Note:** Do not use a network drive in the path specification. (For example, like in <Path>P:/InterstageBPMShared/tenants/Default/attachments</Path>). Network drives cannot be accessed by the Interstage BPM Server.
	- In the path specification, if using the machine name does not work use the machine IP.

To use WebDAV directory as DMS, ensure that at least one File DMS directory (local path folder) is present as the first DMS path in  $DmsCollections.xml$ . **Note:**

5. Perform the subsequent steps if you are copying on the following operating system:

- UNIX
- a) On each server node, create a directory (for example, /home/InterstageBPMShared) and mount the ResourceRoot directory (for example, //MyFileServer/InterstageBPMShared) that exists on the central server to this newly created directory.

Note:  $\cdot$  In case of horizontal cluster, path of the directory (for example, /home/InterstageBPMShared) to which you mount the ResourceRoot directory, must be the same on all server nodes in your cluster.

- b) On each server node, mount the attachments directory that you copied on the file server.
- c) On each server node, update the  $DmsCollections.xml$  file located in  $\leq$ engine directory>/server/instance/default/tenants/Default/resources to specify the attachments directory on the file server.

**Example:** If you mount the shared directory at mp1, you would update the DmsCollections.xml file to look like the following:

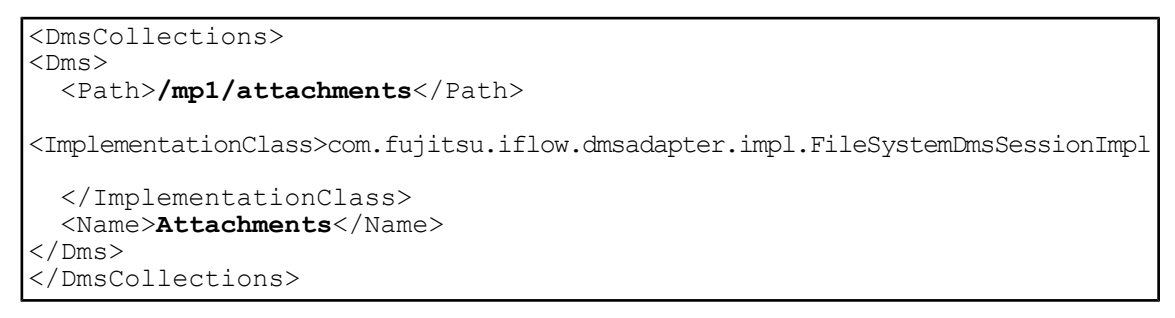

To use WebDAV directory as DMS, ensure that at least one File DMS directory (local path folder) is present as the first DMS path in DmsCollections.xml. **Note:**

The DMS root directory's mount point may be different on the individual server nodes. However, the directory's symbolic name, which is specified in the <Name> element, must be the same on all server nodes. The following figure shows this configuration:

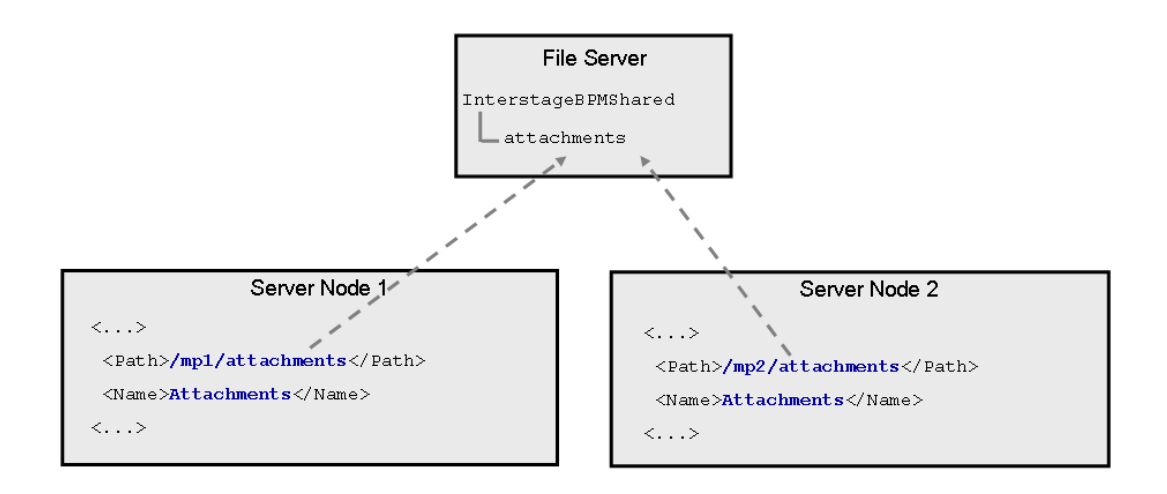

**Figure 19: Sample DMS Configuration**

## <span id="page-91-0"></span>**C.1.5 Updating the Interstage BPM Server Configuration Files**

When you are running Interstage BPM Servers in a cluster, you must change some server configuration settings to complete the cluster's server configuration.

**To update the Interstage BPM Server configuration files:**

1. **On each cluster node**, from the database, export out the server configuration settings into a configuration file. Name the configuration file ibpm.properties, and place the configuration file for that node at <engine directory>/server/instance/default.

Copy ibpm.properties file from <engine directory>/server/instance/default to <engine directory>/server/deployment/WLS-Cluster directory.

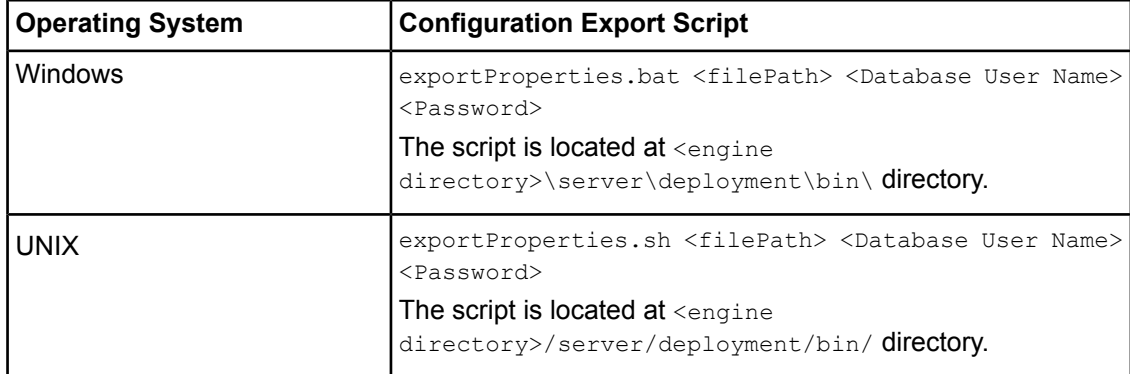

Before you make any changes to the configuration file, create a copy of the configuration file you exported as a back-up. In case you make errors while editing parameters and import the file, Interstage BPM Server may not be able to start or errors may occur at runtime. In such a case you can use the back-up file which contains a working configuration. **Note:**

2. Add the following entries to the configuration file:

```
ServerName=<Name of the Cluster Server>
ServerSharedRoot=<Path of shared ResourceRoot in file server>
```
#### **Example:**

These are the entries on svmd2:

```
ServerName=InterstageBPMCS1
ServerSharedRoot=//MyFileServer/InterstageBPMShared/
```
Make sure that you specify the server names defined in the WLInstallScripts.py script located in <engine directory>/server/deployment/WLS-Cluster. **Note:**

3. On any one of the cluster nodes, add the following to the configuration file:

ServerInCluster=true

4. Update the following parameters in the configuration file on one of the cluster nodes. You must have checked the default settings and noted the port and address (default or otherwise) the nodes are able to reach each other via IP multicast. Refer to the section *[Preparing](#page-83-0) the Cluster* on page 84 for details.

ClusterMulticastPort=<Multicast Port Number> ClusterMulticastTopic=<Multicast Group Address>

**Note:** As the multicast parameters are identical for all cluster servers, you only need to add them to the configuration file on one of the cluster nodes.

- 5. **On each cluster node**, ensure the values of the following node-specific properties are correct:
	- JMSNamingProviderURL
	- KPIListenerConfigFile
	- ServerBaseURL
	- ServerEmailBaseURL
	- ServerHost
	- ServerName
	- ServerRoot
	- JSExtCmdsFile
- 6. Before importing the configuration file to the database, delete the older system properties from the database (from the IBPMProperties table) using the following SQL command:

DELETE FROM IBPMProperties WHERE tenantId =  $-1$  AND modifier = 0

**Note:** This step should be executed only on first cluster node of the same machine.

<span id="page-92-0"></span>In order for your changes to take effect, you will later import the updated configuration files into the database.

### **C.1.6 Steps for Deploying Interstage BPM Console**

**Prerequisites:** Admin Server for Weblogic Server Domain is running.

#### **To deploy the Interstage BPM Console:**

- 1. Create a directory (for example ibpmconsole) on your machine.
- 2. Copy console.war from the <engine directory>/client directory of your Interstage BPM product media to the directory that you just created on your machine
- 3. Extract the files from  $\cos \theta$  is war into the ibpmconsole directory. Use the following Java command:

jar -xvf console.war

- 4. Delete the console.war file that you copied on your machine in step 2.
- 5. Copy iFlow.jar from <engine directory>/client/lib to WEB-INF/lib directory.
- 6. Login to the WebLogic Administration Console.
- 7. In the left pane of the Administration Console, click **Deployments**.
- 8. In the right pane, click **Install**. The **Install Application Assistant** page appears.
- 9. Click the link for **Current Location** and navigate to the ibpmconsole (where we have extracted the console.war in Step 3) directory.
- 10. Check the ibpmconsole checkbox. Then, click **Next**.
- 11. Make sure that the **Install this deployment as an application** checkbox is checked. Then, click **Next.**
- 12. Check the **InterstageBPMCluster** checkbox in the Clusters list and click **Next.**
- 13. Select the **I will make the deployment accessible from the following location** option and click **Next**.
- 14. Click **Finish**.

The console application will be deployed on the extracted location (ibpmconsole).

<span id="page-93-1"></span>15. In case of horizontal cluster setup, you need to copy the extracted directory (ibpmconsole) on all cluster nodes. The path to which you copy this directory must be same on all cluster nodes.

### **C.1.7 Steps for Deploying OpenID Provider**

**Prerequisites:** Admin Server for Weblogic Server Domain is running.

#### **To deploy the OpenID Provider:**

- 1. Create a directory (for example openid) on your machine.
- 2. Copy openid.war from the <engine directory>/client directory of your Interstage BPM product media to the directory that you just created on your machine.
- 3. Extract the files from openid.war into the openid directory. Use the following Java command: jar -xvf openid.war
- 4. Delete the openid.war file that you copied on your machine in step 2.
- 5. Login to the WebLogic Administration Console.
- 6. In the left pane of the Administration Console, click **Deployments**.
- 7. In the right pane, click **Install**. The **Install Application Assistant** page appears.
- 8. Click the link for **Current Location** and navigate to the openid (where we have extracted the openid.war in Step 3) directory.
- 9. Check the openid checkbox. Then, click **Next**.
- 10. Make sure that the **Install this deployment as an application** checkbox is checked. Then, click **Next.**
- 11. Check the **InterstageBPMCluster** checkbox in the Clusters list and click **Next.**
- 12. Select the **I will make the deployment accessible from the following location** option and click **Next**.
- <span id="page-93-0"></span>13. Click **Finish**.
	- The OpenID Provider application will be deployed on the extracted location (openid).
- 14. In case of horizontal cluster setup, you need to copy the extracted directory (openid) on all cluster nodes. The path to which you copy this directory must be same on all cluster nodes.

### **C.1.8 Updating the Interstage BPM Client Configuration**

Interstage BPM Server comes with a client configuration file, which is used by Interstage BPM Clients to connect to the server. You need to update the client configuration file so that the client connects to one of the cluster servers.

#### **To update the client configuration:**

• On all computers in your cluster, update the following properties in the configuration file iFlowClient.properties located in <engine directory>/client directory. Also, add these properties in console.conf file only in <Console Shared Root> directory:

Here, <Console\_Shared\_Root> is the value of console\_shared\_root\_parameter set in the configuration file during setup. For more information, refer to the section *[Preparing](#page-83-0) the Cluster* on page 84.

- JMSNamingProviderURL
- NamingProviderURL

#### **Example:**

These are the entries on symd2 and symdapp5:

```
JMSNamingProviderURL=t3://svmd2:49952,svmdapp5:49956
NamingProviderURL=t3://svmd2:49952,svmdapp5:49956
```
## **C.1.9 Updating Environment Variables and Server Startup Scripts**

Scripts that start Interstage BPM Servers in single-server mode are currently on all of your cluster computers. You must modify some environment variables to start the cluster servers instead of the default Interstage BPM Server. Also, you must check whether the server startup scripts match the host's environment.

#### **To update environment variables and server startup scripts:**

1. On the WebLogic Administration Server, change the SERVERNAME parameter to the name of the primary server in the environment variable script.

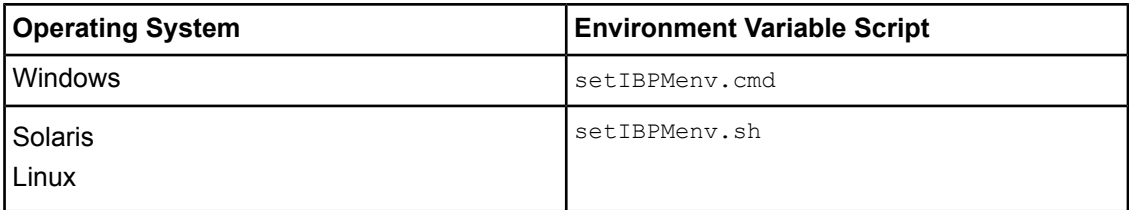

The script is located in <engine directory>/server/deployment/WLS-Cluster.

#### **Example:**

This is the entry before the change: SERVERNAME=<Server Name Provided During Setup> This is the entry after the change: SERVERNAME=InterstageBPMCS1

The server names to be used in a cluster are defined in the ibpmWLInstallScripts.py script located in <engine directory>/server/deployment/WLS-Cluster. **Note:**

- 2. On all other computers in the cluster, perform these steps:
	- a) Update the SERVERNAME and SERVER\_HOST\_NAME entries in the environment variable script.

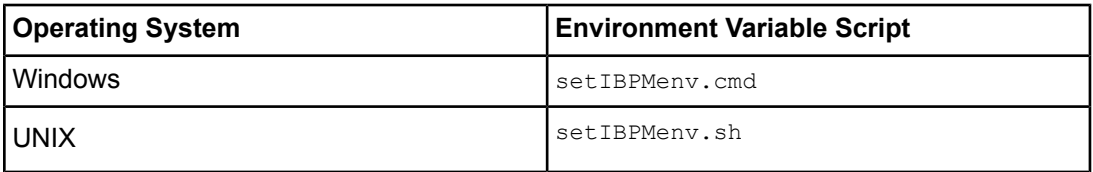

#### **Example:**

These are the entries on svmdapp5 before the change:

SERVERNAME=InterstageBPMServer

SERVER HOST NAME= svmd2

These are the entries after the change:

SERVERNAME=InterstageBPMCS2

SERVER HOST NAME=svmdapp5

b) Make sure that the JDBCPATH entry in the environment variable script is correct.

JDBCPATH specifies the path to the JDBC driver of the database you are using. The JDBC driver must be copied from your database installation to a local directory on your computer. For more information on the names of the JDBC driver files, refer to section *[Database](#page-14-0) Server [Preparation](#page-14-0)* on page 15.

While editing the setIBPMenv script, ensure you use only forward slashes ( $\prime$ ) with any paths in the script. **Note:**

3. On the WebLogic Administration Server and on all other computers in the cluster, make sure that the paths specified in the server startup script and in the server shutdown scripts are correct.

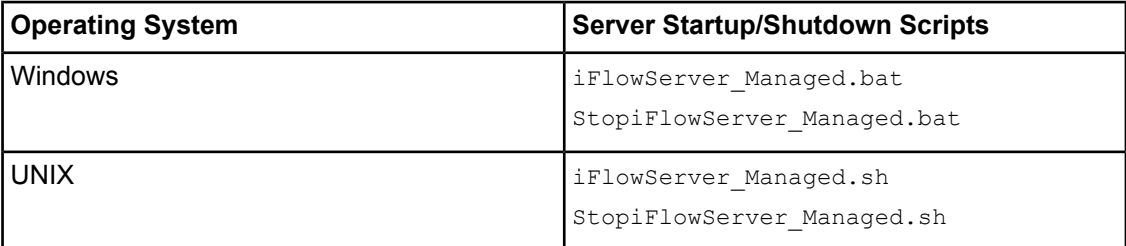

The scripts are located in <engine directory>/server/deployment/WLS-Cluster. Especially, verify the path to weblogic.jar and weblogic sp.jar and the path to WebLogic's server/bin directory.

## **C.1.10 Importing the Interstage BPM Server Configuration Files**

#### **Prerequisites:**

- On each cluster node, you have updated the server configuration file as instructed in section *Updating the Interstage BPM Server [Configuration](#page-91-0) Files* on page 92.
- On each cluster node, you have updated the environment variables as explained in section *Updating [Environment](#page-94-0) Variables and Server Startup Scripts* on page 95.
- The database server is running.

#### **To import the system configuration files into the database:**

Execute the following steps on each node:

1. Open the script from the subdirectory that you created, for example from  $\epsilon$ engine directory>/server/deployment/WLS-Cluster:

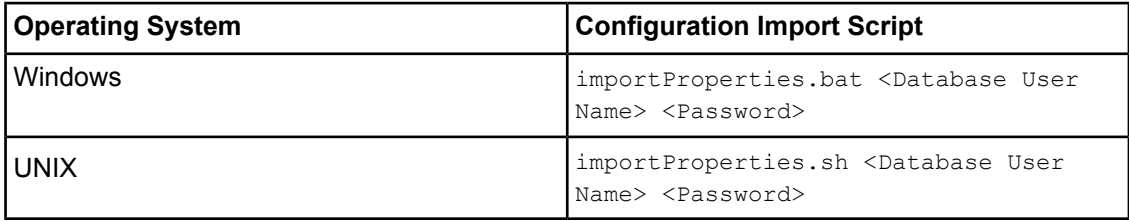

For <Database User Name> and <Password>, specify the database user account that you defined during setup of the Interstage BPM Server.

2. Replace <engine directory>/server/instance/default/ibpm.properties with ./ibpm.properties.

The script now references the ibpm.properties file that you copied to the  $\epsilon$ engine directory>/server/deployment/WLS-Cluster.

3. Run the configuration import script.

If you update ClusterMulticastPort and ClusterMulticastTopic parameters, run the configuration import script at the last on the cluster node where these properties are configured. Otherwise these updated properties may get overwritten. **Note:**

<span id="page-96-0"></span>The script imports the configuration file you updated in section *Updating the [Interstage](#page-91-0) BPM Server [Configuration](#page-91-0) Files* on page 92 into the database.

After import is complete, for security reasons, delete the configuration file on each node.

## **C.1.11 Starting the Cluster**

**Prerequisite:** The Interstage BPM Cluster must be completely configured by following the clustering appendix instructions through section *Updating the Interstage BPM Client [Configuration](#page-93-0)* on page 94.

In case of WebLogic 12.1.1 and above, if JDK other than that is shipped with your application server, is being used in iFlowServer Managed.bat for starting Interstage BPM server, then you need to copy the following directory to <JDK Home>/jre/lib/endorsed directory. **Note:**

- For WebLogic 12.1.1: <MW\_HOME>/wlserver\_12.1/endorsed
- For WebLogic 12.1.3 and above: <MW\_HOME>/oracle\_common/modules/endorsed

#### **To start the Interstage BPM cluster:**

1. On each node, make sure that the WebLogic Administration Server is started by checking to see that its Console Window is open and that the output <server started in RUNNING mode> is displayed.

If it is not started, you can start it in either of the following ways:

• Run the startup script provided by Interstage BPM in the <engine directory>/server/deployment/WLS-Cluster directory:

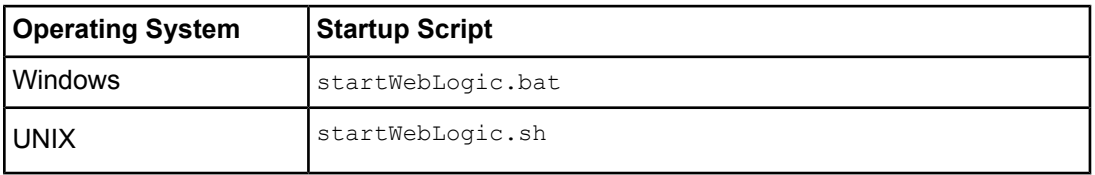

- Run the startup script provided by Weblogic. For details, refer to section *Starting [WebLogic](#page-18-0) [Administration](#page-18-0) Server* on page 19.
- 2. On each node, set the following JVM option in the startup script

(iFlowServer Managed.bat\iFlowServer Managed.sh) located in <engine directory>/server/deployment/WLS-Cluster:

-DConsoleSharedRoot=<Console Shared Root>

Here, <Console\_Shared\_Root> is the value of console\_shared\_root\_parameter set in the configuration file during setup. For more information, refer to the section *[Preparing](#page-83-0) the Cluster* on page 84.

3. On all cluster computers, start the Interstage BPM Server using the startup script provided by Interstage BPM with the user who has access rights to  $\epsilon$ engine directory>(i.e. User who ran the setup script).

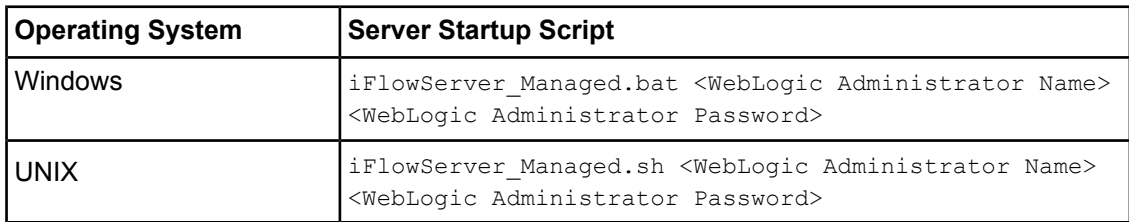

This ensures that required environment variables are set before actually starting the server.

You can start the cluster servers in any order.

If you are following the example, run the server startup script on  $\text{symd2}$  and  $\text{symdapp5}$ . Upon successful initialization of the server, the following output is displayed:

```
...
<Joining cluster InterstageBPMCluster on ...>
...
<Server started in RUNNING mode>
```
To confirm that each server has been started, on each server open  $Trace.$  log located at  $\epsilon_{\text{engine}}$ directory>/server/instance/default/logs and check that it contains the start up message.

```
Interstage BPM Server Enterprise Edition Version <number> Build
<number> ... is ready ...
```
## **C.1.12 Automated Failover Settings**

During operation, events are created and written to the database by each server node. Events are tied to the server node that created them and will be processed by this server node. If a server node goes down, and no failover is used, remaining events tied to this node will not be processed, and the processing of such events will resume only when the server node is available again.

Automated failover (which is enabled by default) ensures that events that cannot be processed are automatically transferred to other server nodes in the load-balancing system. Automated failover settings are controlled using the following server properties:

The ClusterAutomateFailoverEnabled server property. By default, this is true, which enables automated failover.

• The ClusterHeartbeatInterval property (which specifies how often the status of all nodes will be checked) and the ClusterInterceptEvents property (which specifies, in case a node fails, how many of unhandled events will be handled by the active nodes at a time).

For details about these properties and how to change them, refer the *Interstage BPM Server Administration Guide*.

If the ClusterAutomateFailoverEnabled server property is set to 'true' before you start all nodes in a cluster, the following behavior may occur (depending on the value of the ClusterHeartbeatInterval property, and how long start-up of each node takes): As you start nodes, each started node may begin handling any unhandled events of the remaining, to-be-started nodes; this 'failover' will continue until all nodes have been started. This is normal and expected behavior. **Note:**

During failover, the order of transfer of unhandled events is as follows: first history events, then timer events, and then events of process scheduler. **Note:**

### **Example**

This example demonstrates the processing of events in case one of two server nodes fails.

A sample load-balancing system with two server nodes has been set up. While all of the server nodes are up and running, events are created and written to the database by each server node.

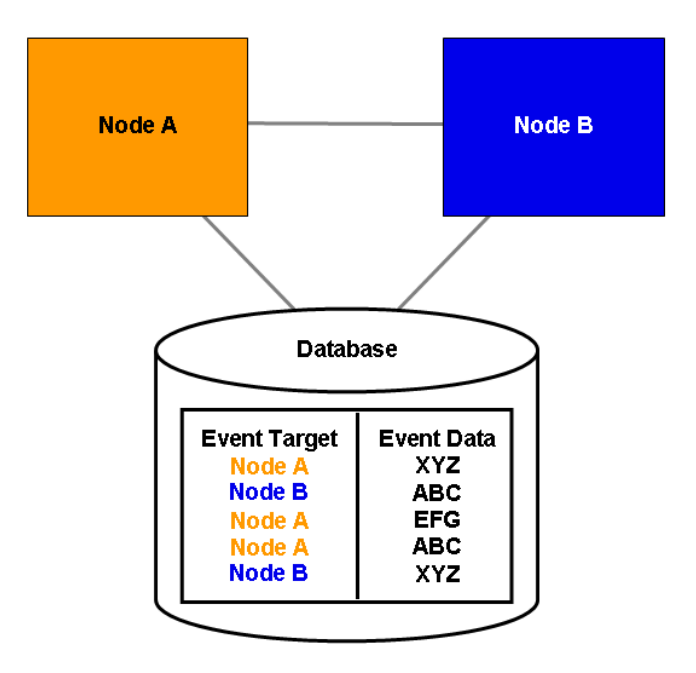

**Figure 20: All Server Nodes are Up and Running**

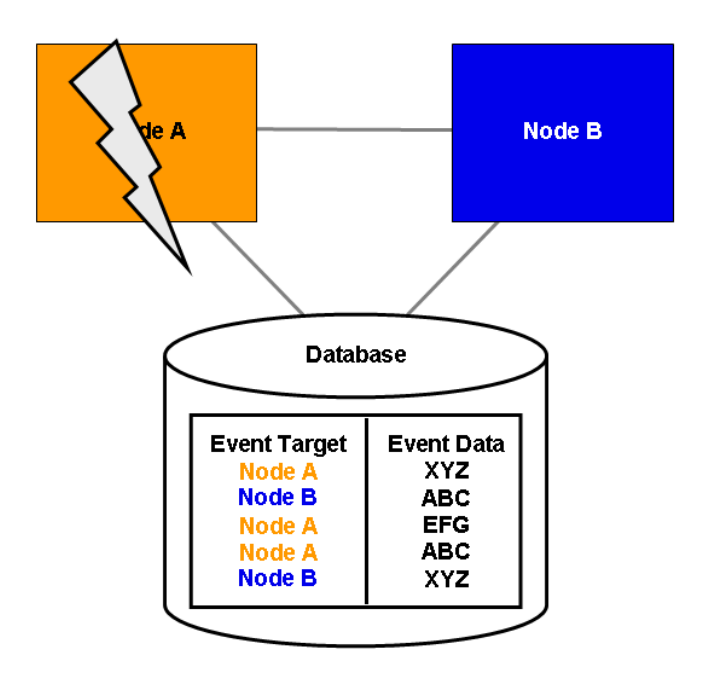

If Node A goes down, events remain assigned to that node and are waiting to be processed.

#### **Figure 21: Server Node Goes Down**

If Node A goes down when automated failover is enabled:

- A pre-defined number (defined by the ClusterInterceptEvents server property) of node A's unhandled events are transferred to Node B, and then processed by Node B.
- Then, depending on the value of ClusterHeartbeatInterval property, the next node status check will be carried out.
- If node A is still found to be down, the next set from Node A's remaining events are transferred to and processed by Node B.

If node A continues to be down, the process described above continues until all of Node A's unhandled events (one set at a time) have been transferred to and processed by Node B.

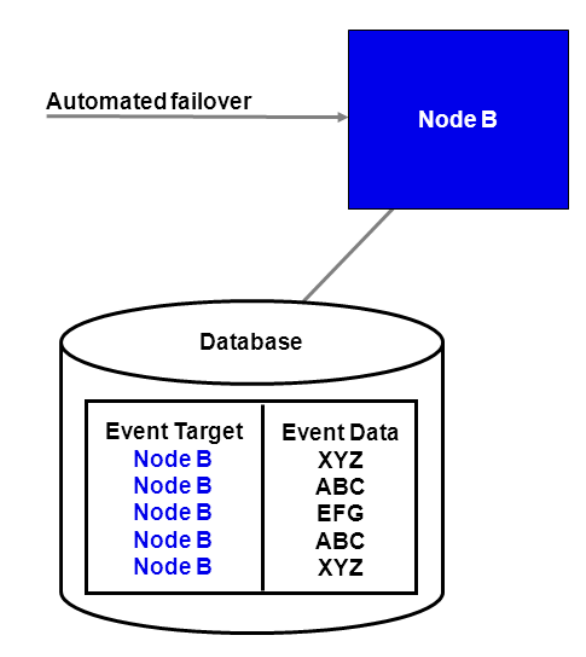

**Figure 22: Events are Transferred to Another Node**

### <span id="page-100-0"></span>**C.1.13 Running Two Cluster Servers on the Same Computer (Optional)**

**Prerequisite:** The database server is running.

#### **To configure two cluster servers running on the same computer:**

- 1. Prepare the cluster, configure environment variables, and configure the cluster as instructed in sections *[Preparing](#page-83-0) the Cluster* on page 84, *Configuring [Environment](#page-85-0) Variables* on page 86, and *[Configuring](#page-86-0) the Cluster* on page 87.
- 2. Configure the shared resource root as instructed in sections *[Configuring](#page-87-0) the Shared Resource [Root](#page-87-0)* on page 88.
- 3. From the database, export out the server configuration settings into a configuration file. Name the configuration file  $ippm.propeties$ , and place the configuration file for that node at  $\epsilon$ engine directory>/server/instance/default.

Refer to section *Using the [Configuration](#page-75-0) Export and Import Scripts* on page 76 for details on how to use the export script.

- 4. Copy ibpm.properties from <engine directory>/server/instance/default to the subdirectory that you just created, for example to  $\leq$ engine directory>/server/deployment/WLS-Cluster.
- 5. In the subdirectory that you created, update ibpm.properties file according to the steps 2-6 mentioned in the section *Updating the Interstage BPM Server [Configuration](#page-91-0) Files* on page 92.
- 6. Deploy the Interstage BPM Console according to the instructions in section *Steps for [Deploying](#page-92-0) [Interstage](#page-92-0) BPM Console* on page 93.
- 7. Deploy the OpenID Provider according to the instructions in section *Steps for [Deploying](#page-93-1) OpenID [Provider](#page-93-1)* on page 94.
- 8. In the environment variable script, change the SERVERNAME parameter to the server's name in the cluster.

The script is located in the subdirectory that you created, for example in  $\epsilon_{\text{engine}}$ directory>/server/deployment/WLS-Cluster:

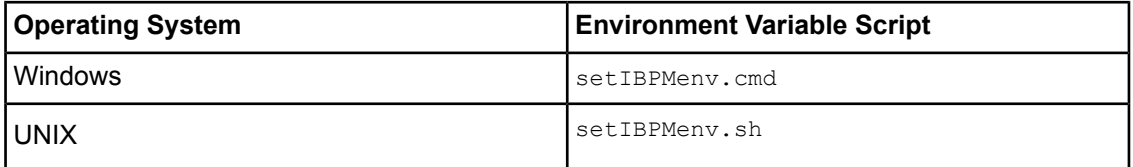

#### **Example:**

This is the entry before the change: set SERVERNAME=<Server Name Provided During Setup> This is the entry after the change: set SERVERNAME=InterstageBPMCS1

The server names to be used in a cluster are defined in the ibpmWLInstallScripts.py script located in <engine directory>/server/deployment/WLS-Cluster. **Note:**

While editing the  $setIBPMenu$  script, ensure you use only forward slashes  $($ ) with any paths in the script. **Note:**

- 9. Update the configuration import script. To do so:
	- a) Open the importProperties.bat/importProperties.sh script from the subdirectory that you created, for example from <engine directory>/server/deployment/WLS-Cluster
	- b) Replace ../../instance/default/ibpm.properties with ./ibpm.properties.

The script now references the ibpm.properties file that you copied to the subdirectory.

#### 10. Run the configuration import script as follows:

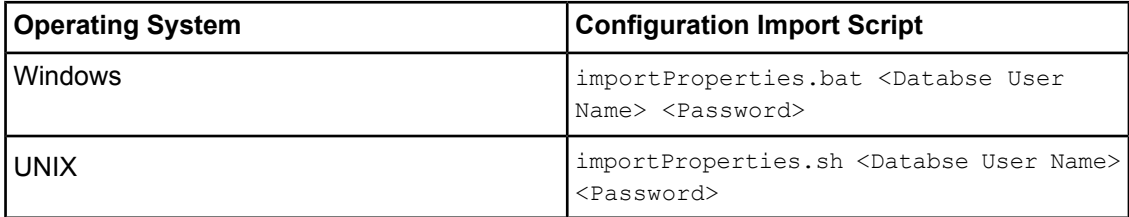

For security reasons, after importing the configuration file (ibpm.properties), ensure you delete it.

11. Repeat steps 2 through 10 for each cluster server that you want to add. However, in case of vertical cluster setup, step 6 and 7 are not required to repeat on each cluster node.

If you are following the example, repeat these steps to configure a second cluster server called InterstageBPMCS2.

- 12. Update client configuration as described in section *Updating the [Interstage](#page-93-0) BPM Client [Configuration](#page-93-0)* on page 94.
- 13. Start the Interstage BPM Server by running the startup script from the subdirectory that you created, for example from <engine directory>/server/deployment/WLS-Cluster. Refer to the section *[Starting](#page-96-0) the Cluster* on page 97.

## **C.1.14 Removing an Interstage BPM Cluster**

### **To remove an Interstage BPM Cluster:**

- 1. Log out of all Interstage BPM Clients and close all Browser windows.
- 2. Remove the Interstage BPM Console and OpenID Provider web applications using the steps below:
	- a) Login to the WebLogic Administration Console, and in the left pane, click **Deployments**.
	- b) Select checkbox for ibpmconsole and click **Delete**.
	- c) Select checkbox for openid and click **Delete**.
- 3. In the ibpmWLInstallScripts.properties file located in <engine directory>/server/deployment/WLS-Cluster, change the opType setting to the following: opType=uninstall\_cluster\_ibpm

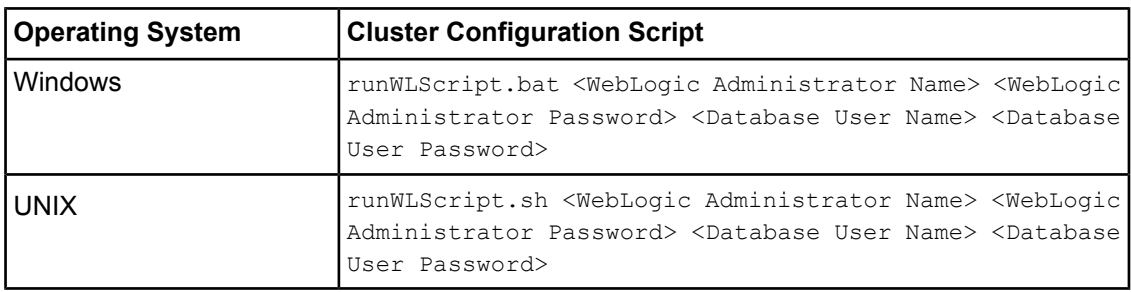

4. Run the cluster configuration script:

Running this script removes the Interstage BPM cluster from the application server.

5. Repeat the above steps on each cluster node.

The single-server setup of Interstage BPM is not modified by this procedure. If you want to remove the single-server setup from the application server and un-setup the server software, follow the steps explained in chapter *Un-setup [Interstage](#page-54-0) BPM Server and Console* on page 55.

# <span id="page-103-0"></span>**Appendix D: Overview of NTLM Authentication Protocol**

#### **What is NTLM Authentication Protocol?**

It is one of the security protocols used to authenticate users present in Windows AD network. The users can login into the AD network via local or remote Windows workstations present within the AD network. For more details regarding this protocol refer to Microsoft® documentation on NTLM.

#### **Enabling NTLM Authentication Protocol for Interstage BPM Console**

If you are accessing Interstage BPM Console on Windows, you can enable NTLM (NT LAN Manager) Version1 authentication protocol for Interstage BPM Console.

Enabling this protocol allows Integrated Windows Authentication for Interstage BPM Console users in a Microsoft AD network. For instance, if NTLM has been enabled for a tenant of Interstage BPM and any user within that tenant successfully logs on to Windows desktop, then on accessing any Interstage BPM Console URL of that tenant, user will be automatically logged in to Interstage BPM Console without having to login to it explicitly; the Interstage BPM Console login screen will not appear. However, login screen will always be displayed for Interstage BPM tenants who are not configured for NTLM Authentication.

You can also enable NTLM based SSO Authentication by configuring IBPM tenant with OpenID Provider module. For more details regarding this please refer the section *[Overview](#page-106-0) of SSO [Authentication](#page-106-0)* on page 107.

#### **Limitations**:

- NTLM cannot be enabled for super users accessing the Interstage BPM Tenant Management Console.
- NTLM authentication will only work if the machine on which Interstage BPM is being accessed is on Microsoft AD network.
- Only NTLM Version1 is supported. NTLM Version 2 is not supported. (For NTLM authentication via OpenID Provider NTLM Version 2 is also supported).

#### **Prerequisites:**

- **Network**: Machines being used for Interstage BPM Server and Console setup, and machines being used to access the Interstage Console URL are present within the AD network.
- **For all machines (Domain Controller, AD Clients, and Interstage BPM Server and Console machine)**: Set Local Security Policy as described below:

**Note:** You must log on to Windows desktop using the Administrator's user ID.

- 1. Navigate to **Start > Run**, type gpedit.msc, click **OK**.
- 2. In the **Local Group Policy Editor** screen, go to **Local Computer Policy > Computer Configuration > Windows Settings > Security Settings > Local Policies > Security Options**
- 3. Update policies as mentioned below and click **OK**.
	- Set policy **Network security: LAN Manager authentication Level** to **Send NTLM Response Only** (for NTLM Version 1) or to **Send NTLMv2 Response Only** (for NTLM Version 2, in case of NTLM via OpenID Provider).

Also, it is recommended to update following policies (if present) as mentioned below:

- Set policy **Network security: Restrict NTLM: Incoming NTLM traffic** to **Allow all**.
- Set policy **Network security: Restrict NTLM: NTLM authentication in this domain** to **Disable**.
- Set policy **Network security: Restrict NTLM: Outgoing NTLM traffic to remote servers** to **Allow all**.
- 4. To apply these settings, navigate to **Start > Run**, type gpupdate, click **OK**.
- **Setup**: Interstage BPM Server and Console have been setup.
- **AD Client Browser Setting**: Enable Automatic logon in the Browser on Interstage BPM client machine, as described below:
	- 1. In the Web browser, navigate to **Tools > Internet Options > Security > Internet > Custom Level > User Authentication**.
	- 2. Select the **Automatic Logon with current user name and password** radio button to enable this option.
	- 3. Click **OK**.

**Note:** If this option is not enabled, user will be prompted to enter the username and password. To avoid this issue, in the browser, add the Interstage BPM Console address to local intranet zone in **Tools > Internet Option > Security > Local Intranet Zone > Sites**.

# **D.1 Setup NTLM Authentication Protocol for Interstage BPM Console**

You have prepared the system environment as instructed in section *Overview of NTLM [Authentication](#page-103-0) [Protocol](#page-103-0)* on page 104.

#### **To setup NTLM Authentication Protocol, follow these steps:**

For the steps to setup OpenID Provider for NTLM Authentication, refer the section *[Overview](#page-106-0) of SSO [Authentication](#page-106-0)* on page 107.

Navigate to <console Shared Root>/console/conf and add the following parameters (and their values) to console.conf:

Here, <Console\_Shared\_Root> is the value of console\_shared\_root parameter set in the configuration file during setup.

ssontLMTenants=<value1, value2>- this is a comma separated list of tenants for which you want to enable NTLM.

**Note:** If you are specifying value in the SSONTLMTenants parameter, following parameters (except SSOUserPassKey) are mandatory and should not be left blank. If you leave any of these parameters blank, Interstage BPM Console will not start and an error will be logged in the Application Server log file.

- SSOIP=<value> -the value is IP address of the domain controller (AD Server). This is a mandatory parameter and should not be left blank.
- SSOPreAuthDomain=<value> -the value is the Domain Name (NETBIOS Name). This is a mandatory parameter and should not be left blank.
- SSOPreAuthUser=<value> -the value is the Username of the Domain defined in SSOPreAuthDomain parameter. This is a mandatory parameter and should not be left blank.
- SSOPreAuthPass=<value> -the value is the encrypted Password of the Domain user. This is a mandatory parameter and should not be left blank.

**Note:** To encrypt the password, use the EncryptPassword.bat located in <engine directory>/client/samples/configuration with the encryption key defined in the SSOUserPassKey parameter. If no key is defined, then this script will use a default key to encrypt the password.

For detailed information about encrypting passwords, please refer the section *[Password](#page-72-0) [Encryption](#page-72-0)* on page 73.

- SSOUserPassKey=<value> -the value is the key to encrypt the password of the Domain user. This is an optional parameter. If you do not specify, a default key will be used to encrypt the password. This key should be 24 characters long.
- The SSONTLMTenants parameter is dynamically reloadable, so if you add/modify/remove this parameter, then you must log out and again login to the Interstage BPM Console for the change to take effect. You do not need to restart the Interstage BPM Console. However, if you add/modify/remove other parameters (i.e. SSOIP, SSOPreAuthDomain, SSOPreAuthUser, SSOPreAuthPass, and SSOUserPassKey), then you must restart the Interstage BPM Console. **Note:**

For details about the Interstage BPM Console configuration file (console.conf) refer the *Interstage BPM Console Online Help*.

- When a machine's local user has logged-in into the AD Client machine and is trying to access an NTLM Authentication enabled tenant, then the login screen will be displayed. While providing credentials, if this user has clicked the **Remember my password** option, the user name and password are stored in the **Stored Username and Password** utility of the Windows. If any new user logs into the system and access the same URL, it will automatically login with the previously stored user credentials. To solve this problem, you need to remove the entry from the Windows utility as follows: **Note:**
	- For **Windows Server 2008 and Windows Vista**, remove the entry from: Control Panel > User Accounts > Manage your network passwords > Stored User Names and Passwords
	- For **Windows Server 2008 R2, Windows Server 2012, Windows Server 2012 R2, Windows 7, Windows 8, Windows 8.1**, remove the entry from:

Control Panel > All Control Panel Items > Credential Manager > Windows Vault/Windows **Credentials** 

**Note**: You must login as the Administrator user to complete this procedure.

# <span id="page-106-0"></span>**Appendix E: Overview of SSO Authentication**

The SSO authentication process allows the user to log in once and gain access to multiple (SSO enabled) applications without having to login again in each application during that session.

In this SSO authentication process, the authentication is performed by a single module referred to as **OpenID Provider** application. Any application can leverage this SSO authentication process by integrating with OpenID Provider. As a result, usage of a single authentication module removes the overhead of authentication from each application & provides a centralized authentication mechanism into which any number of applications can be integrated.

The **OpenID Provider application** makes use of the OpenID Authentication 2.0 protocol to authenticate the users present in Microsoft Active Directory servers and Oracle Directory Server Enterprise Edition. It is the central system where user authentication will be done for all web based applications. You can configure this application for authentication of users in a particular directory server.

The setup of OpenID Provider application is done automatically along with the setup of Interstage BPM Server and Console for default tenant, if this tenant uses any directory server. If this tenant uses Local User Management then OpenID Provider application will only be deployed but not configured with any directory server, because OpenID Provider application does not support Local User Management.

#### **OpenID Provider Authentication Modes:**

There are two types of authentication mechanisms supported by OpenID Provider. The type is decided by OpenID Provider configuration property **AuthType**. Following are the authentication modes:

- **Authentication using Directory Server (LDAP):** If **AuthType** configuration property value is not NTLM (i.e. any value other than NTLM) then OpenID Provider will authenticate user using LDAP protocol with help of other LDAP Configuration properties defined in OpenID Provider configuration.
- **Authentication using NTLM Protocol:** If AuthType configuration property value is NTLM (case-insensitive) then OpenID Provider will authenticate user using NTLM protocol. In this case NTLM V1 or NTLM V2 is supported as an authentication protocol. For more details regarding NTLM Protocol refer to the section *Overview of NTLM [Authentication](#page-103-0) Protocol* on page 104.

#### **Enabling SSO Authentication for Interstage BPM Console**

If SSO authentication is enabled and you access the Console URL:

- If OpenID Provider is configured to use **LDAP Protocol** for authentication and you are accessing the URL in a new session, the SSO login screen appears.
- If OpenID Provider is configured to use **NTLM** Protocol for authentication and you are accessing the URL in a new session, then SSO login screen will not appear and you will be automatically logged in to the Interstage BPM Console application.
- If you are already logged into an application that is pre-authenticated by SSO authentication process, you will be automatically logged in to the Interstage BPM Console application in the same session. The SSO Login screen will not appear. The **Log Out** link displayed in the header of the Interstage BPM Console web page will also not appear. To log out, please close all the browser windows.

For moreinformationaboutenabling SSO authentication, refer tothesection *Setup SSO [Authentication](#page-107-0) for [Interstage](#page-107-0) BPM Console* on page 108.

# <span id="page-107-0"></span>**E.1 Setup SSO Authentication for Interstage BPM Console**

### **Pre-requisites**:

- Interstage BPM OpenID Provider application is started.
- The tenant uses Microsoft Active Directory servers or Oracle Directory Server Enterprise Edition. (The DirectoryService property of Interstage BPM Server Tenant must be set to 1 or 3).
- The OpenID Provider application and tenant both have the same LDAP configuration.

**To use SSO authentication, follow these steps:**

If you meet any of the following conditions, then before updating the SSO authentication it is mandatory to update the OpenID Provider Configuration according to the instructions given in the section *Updating the OpenID Provider [Configuration](#page-107-1)* on page 108: **Note:**

- If you specify the Local User Management during the setup of Interstage BPM.
- If the OpenID Provider application and tenant both have different LDAP configuration.
- If OpenID Provider needs to be configured to use **NTLM** authentication.

You can update the SSO authentication in following ways:

<span id="page-107-1"></span>• **Using the Interstage BPM Tenant Management Console**: Select the tenant for which you want to enable\disable the SSO authentication and update the SSOAuthentication property. For detail instructions, refer to the *SSOAuthentication* section of *Interstage BPM Server Administration Guide*.

# **E.2 Updating the OpenID Provider Configuration**

**To update OpenID Provider configuration, follow these steps:**

If you use Built-in SSO authentication, do not include any forwardslash "/" or backslash '\' characters in the user ID that you create. **Note:**

1. Open the config.properties file located in the <Console Shared Root>/ssofi /provider/<context-root-name>/ directory.

Here,

- <Console Shared Root>- is the value of console shared root parameter set in the configuration file during setup.
- <context-root-name> is the context-root name of the OpenID Provider application. Its value is openid if you are using the OpenID provider application that is setup by the Interstage BPM setup script.
- 2. Update the following parameters in this configuration file.

Any backslashes "\", colons ":" or equal signs "=" used in parameter values inside the configuration file must be escaped by backslashes. For example: C\:\\Program Files **Note:**
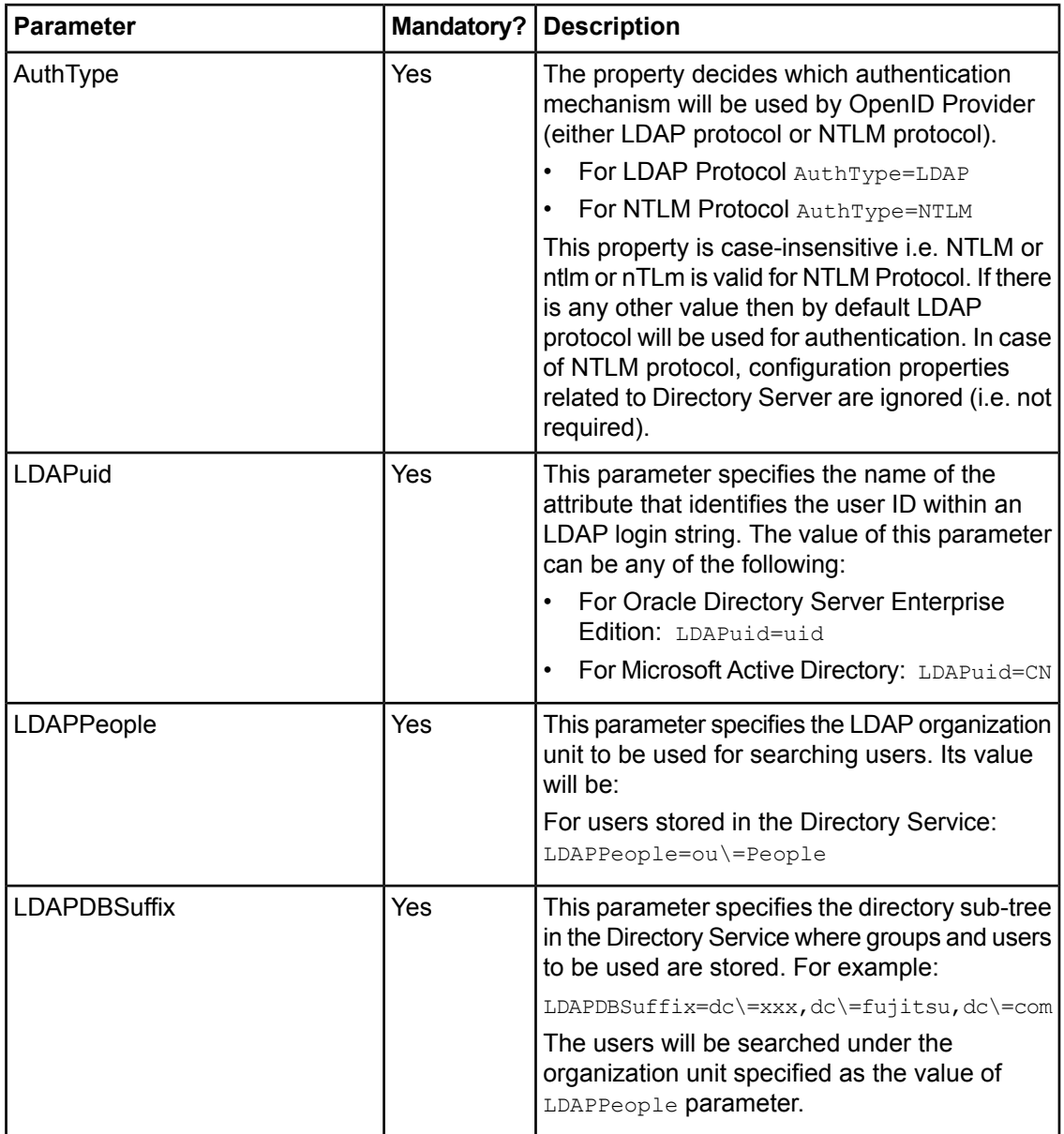

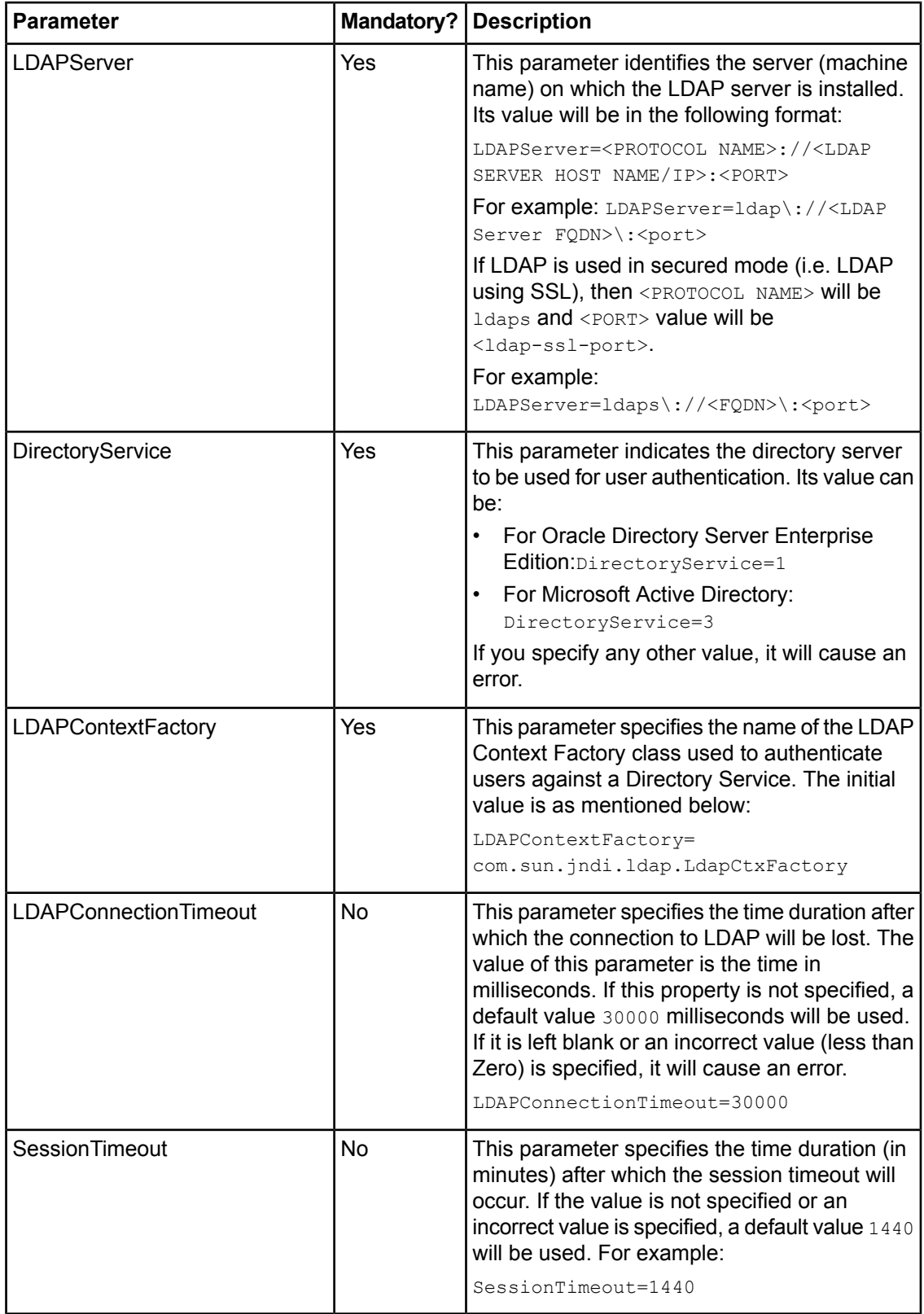

3. Restart the Interstage BPM OpenID Provider for the configuration property changes to take effect.

# **Appendix F: Troubleshooting**

# **F.1 Log File Information**

For details about Log Files, refer the **Configuring Log Files** topic in the *Interstage BPM Server Administration Guide*.

# **F.2 Resolving Specific Error Situations**

## **F.2.1 Interstage BPM Server Fails to Start**

Check the Error.log file in the <engine directory>/server/instance/default/logs directory.

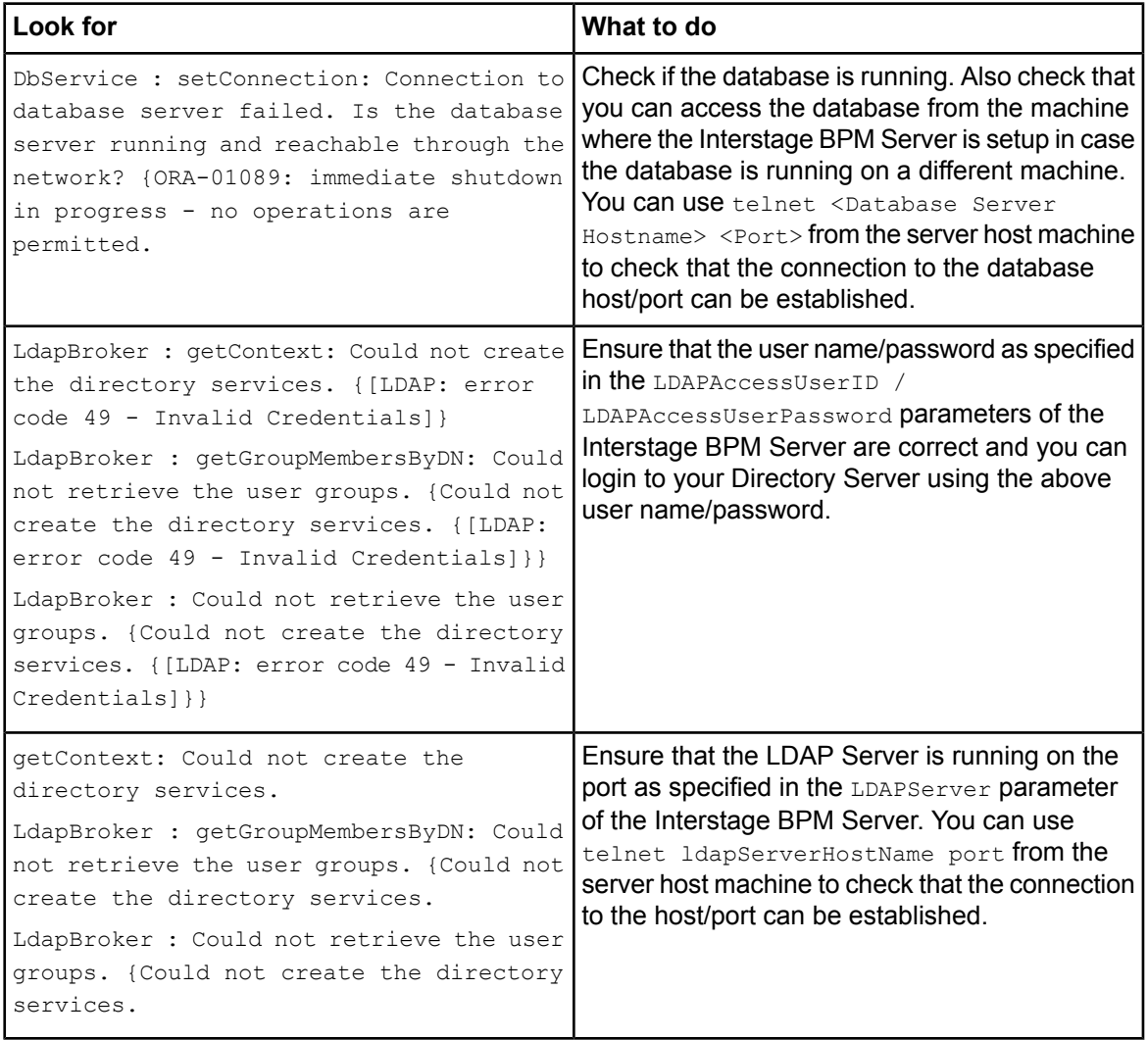

## **F.2.2 Error in Trace.log**

Check the Trace.log in the <engine directory>/server/instance/default/logs directory.

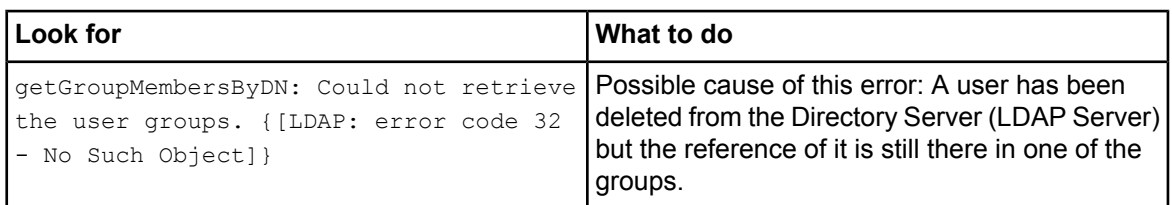

## **F.2.3 Timeout During JavaScript Execution**

When executing large JavaScripts, the value for transaction timeout may be insufficient for the following application server:

• WebLogic Application Server

Due to this setting, script execution may fail with a "transaction timeout".

Your application server administrator can increase the transaction timeout depending on your usage requirements, for example, to 200 seconds. This setting can be changed in the following location:

• WebLogic Application Server: <jta>/<timeout-seconds>tag in<MW\_HOME>/user\_projects/domains/<Domain Name>/config/config.xmlfile. For Example: <jta><timeout-seconds>200</timeout-seconds></jta>

## **F.2.4 Failure in Writing to an Oracle Database**

When the updating of an Oracle database table fails, for example, when you try to archive a process instance, check the Oracle alert log file located in the <oracle Installation Dir>/admin/<DB instance name>/bdump directory, for example:

C:\ProgramFiles\Oracle\admin\orcl\bdump\alert\_orcl.log

The following error may be observed:

{Database add/create request failed. {ORA-08103: object no longer exists}}

This failure may be due to the fact that the Datafile size reached the file size limit on the hard disk of the database server.

<span id="page-112-0"></span>The system administrator of the database server needs to increase the file size on the database server hard disk.

# **F.3 Errors during Setup of the Interstage BPM Server**

If you have trouble executing the setup script, you can check the cause of error by viewing deployment.log. The deployment log is created at the following location:

On Windows: <engine directory>\server\deployment\logs\deployment.log

On Unix: <engine directory>/server/deployment/logs/deployment.log

The following tables explain the possible causes of errors during server startup and the appropriate action(s) to take:

### **Setup of IBPM fails when trying to setup a new build**

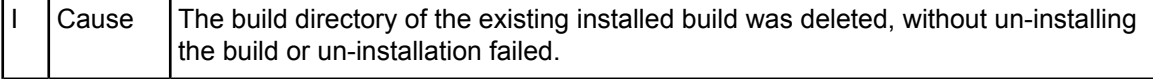

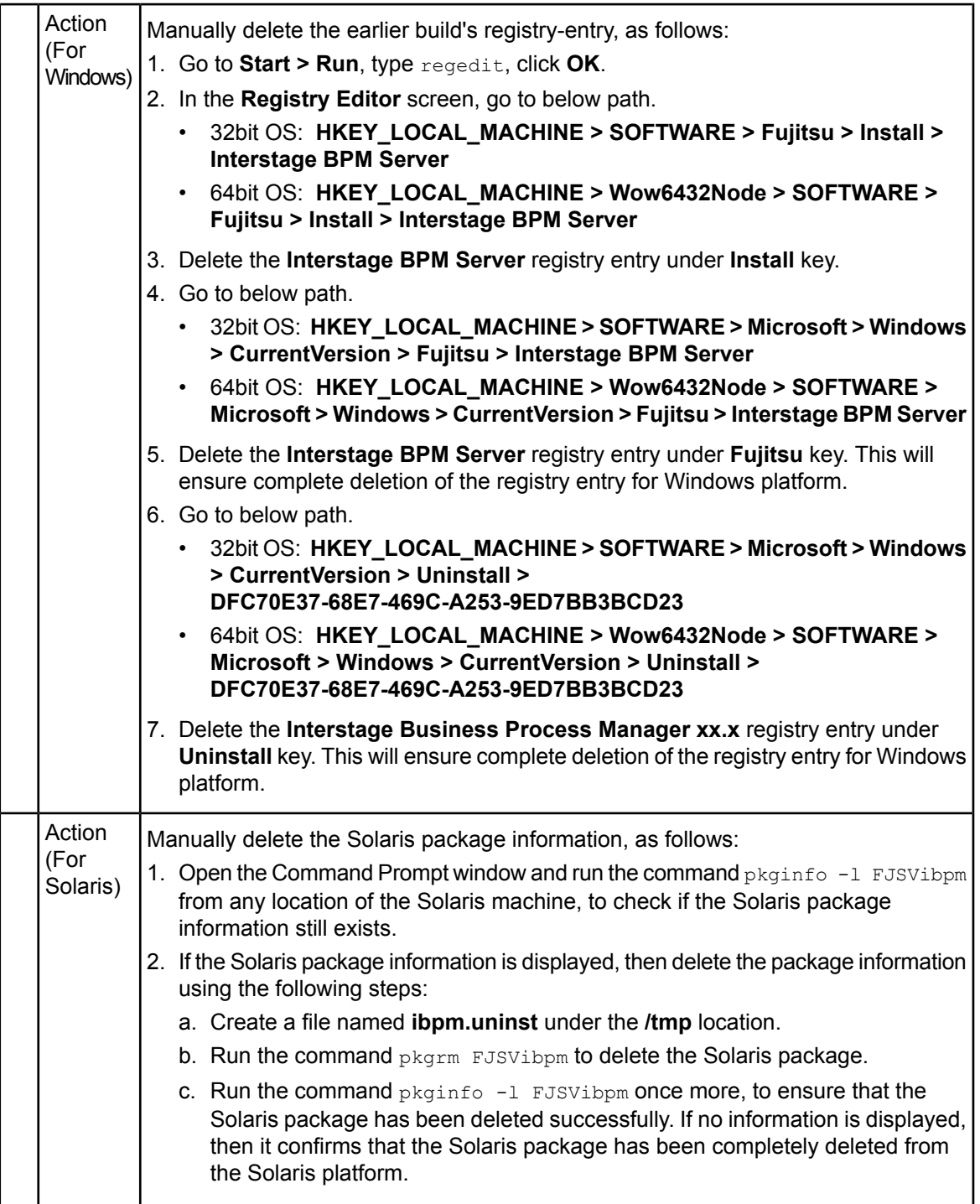

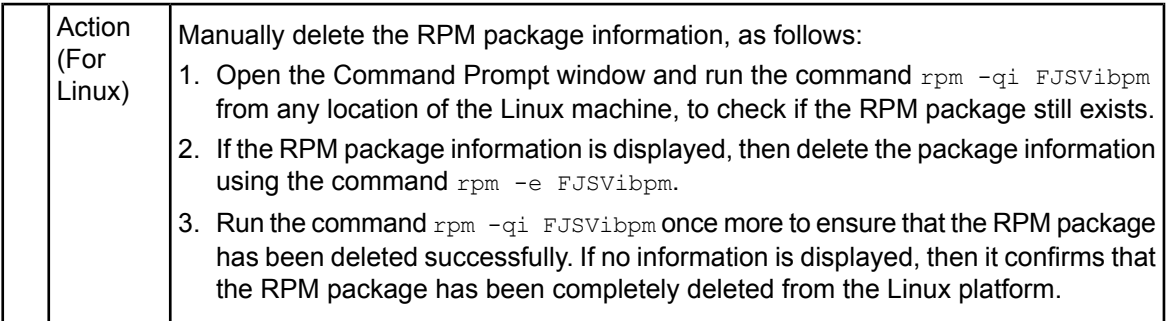

## **An error occurred during Interstage BPM database creation/update**

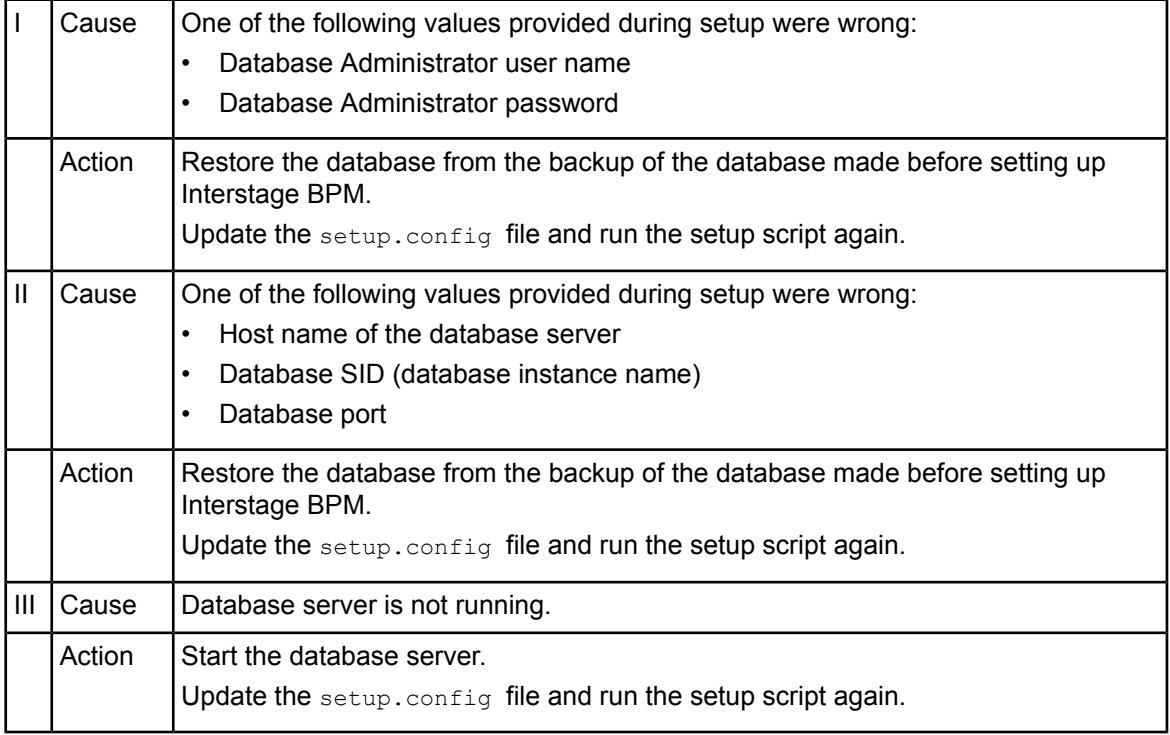

## **Errors caused by JDBC Connection**

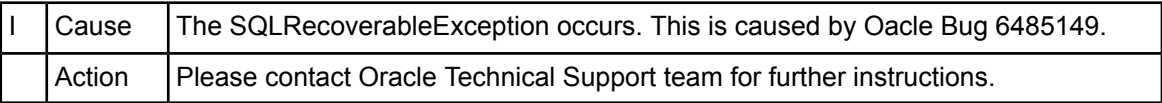

## **Errors caused by JDK Version**

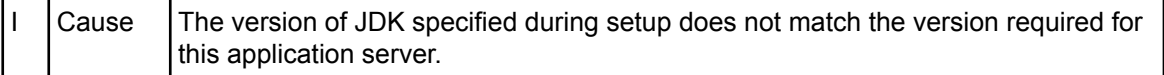

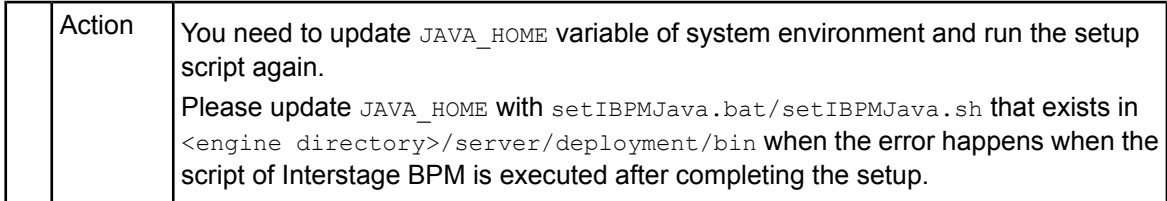

### **Problems related to LDAP Server Access**

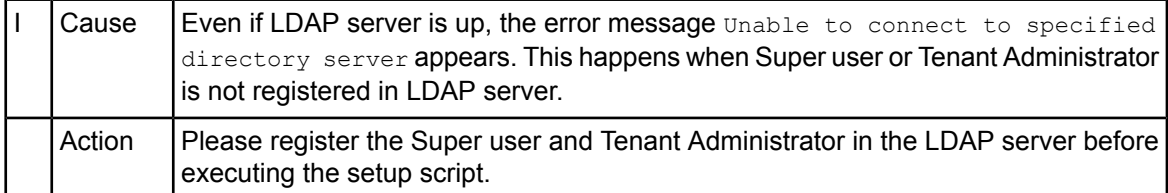

## **Errors Pertaining to Active Directory**

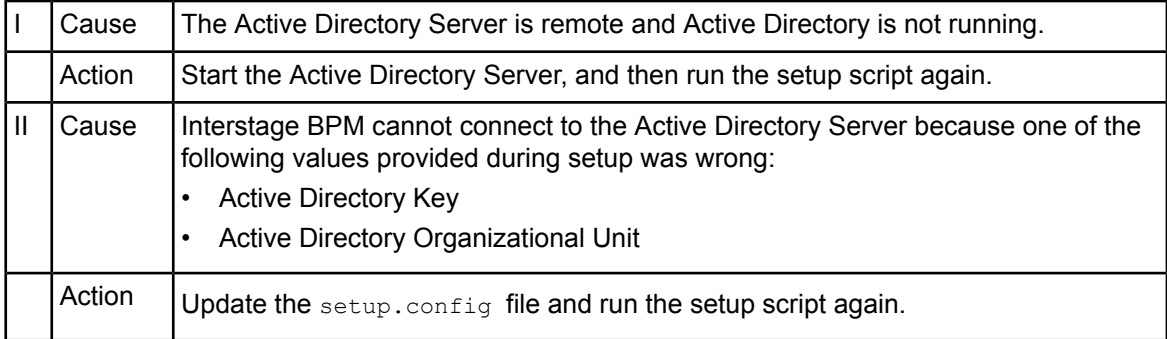

## **Errors Pertaining to Oracle Directory Server Enterprise Edition**

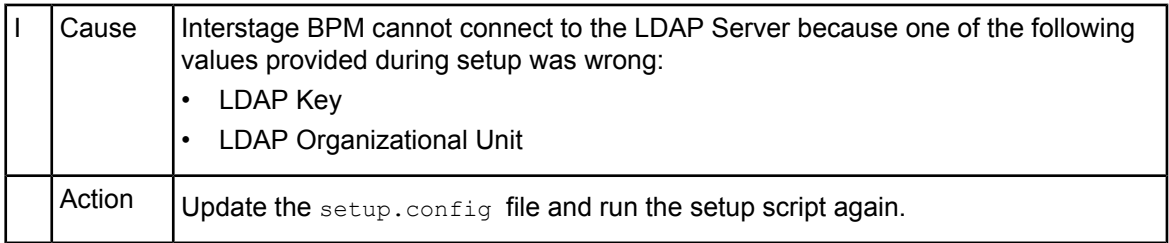

## **Errors Pertaining to Un-setup**

For WebLogic Application Server:

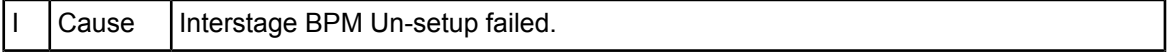

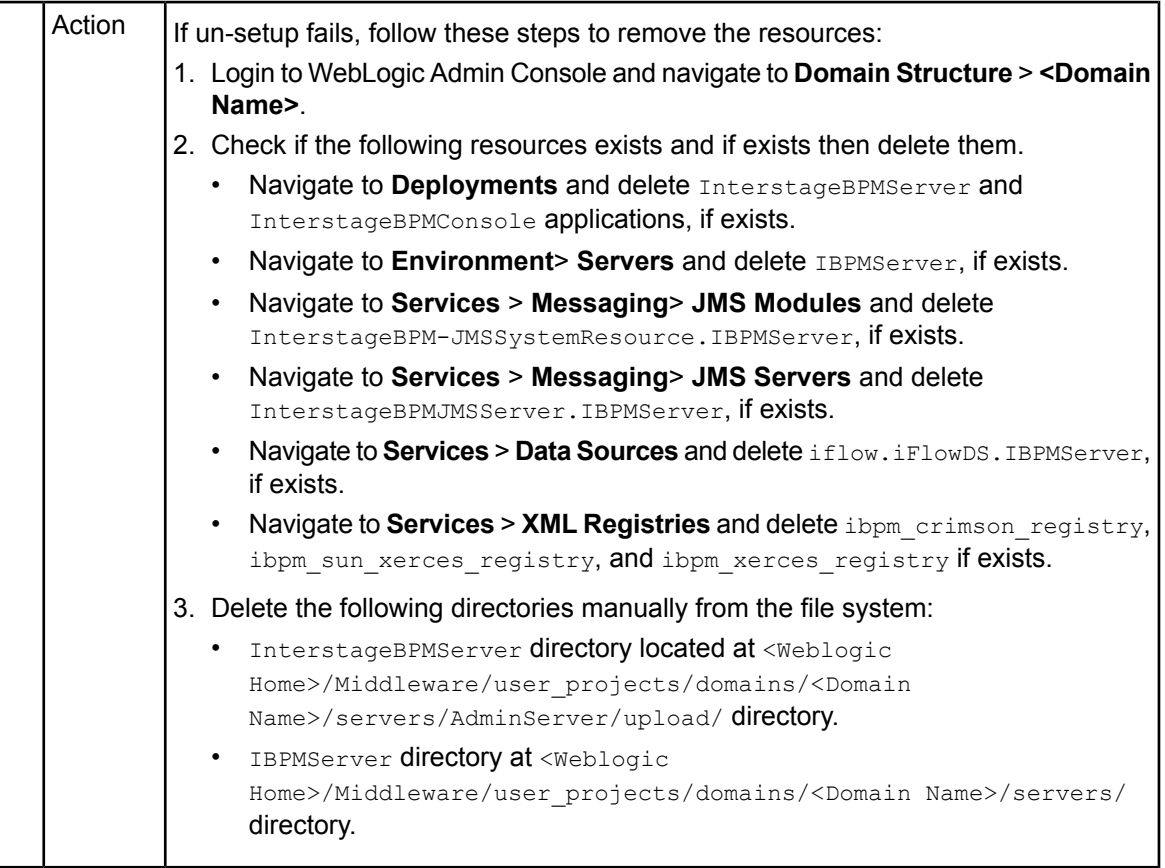

# **F.4 Errors Related to Interstage BPM Database Creation/Update**

## **Errors Pertaining to the Database**

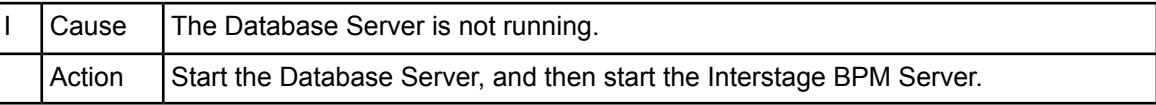

## **Errors Pertaining to a Hostname Change**

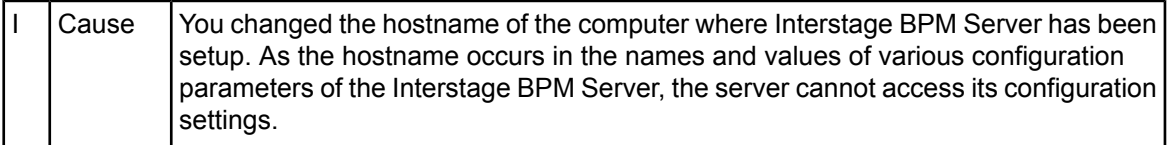

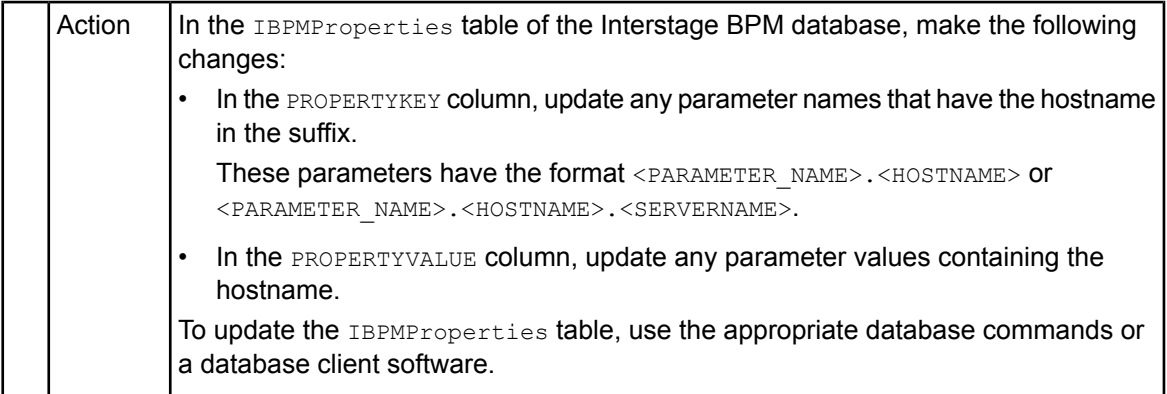

# **F.5 Contacting Your Local Fujitsu Support Organization**

If you are unable to troubleshoot your problem:

- 1. Replicate the actions that caused the error.
- 2. Contact your local Fujitsu Support organization and provide the following information:

#### **General Information**

- Operating System
- Directory Service (type and version)
- Database server (type and version)
- JDK version
- Application server (type and version)
- Interstage BPM edition, version and build number
- Major problem area
- Priority of the issue
- Environment in which the problem occurs

#### **Configuration Information**

• The configuration file that you exported from the Interstage BPM Server

#### **Log Files**

- All log files from <engine directory>/server/instance/default/logs
- Setup log file from <engine directory>/server/deployment/logs/deployment.log
- When using WebLogic: All log files from <MW\_HOME>/user\_projects/domain/<Your Domain>/servers/AdminServer/logs

#### **OS System Logs**

- The Windows event log that you obtain using the Windows Event Viewer
- Linux system logs stored in /var/log/messages
- Solaris system logs stored in /var/adm/messages

#### **Problem Description**

- Description of the steps you performed before the problem occurred
- Frequency with which the problem occurs

#### **Problem Details**

• The application program and its source code that caused the error

- The XPDL file of the process definition that caused the error
- Information about Java Actions, Timers and Agents defined in the process definition
- Screenshot of the process instance history if the process instance goes into error state
- Stack trace if any exception is displayed You can obtain the stack trace by clicking **Details** on the error page displayed in the Interstage BPM Console.
- Screenshot of the exception wherever it is displayed
- Screenshot of the process instance (graphical view) if the process instance goes into error state or into an unexpected state
- Calendar files  $(*.cal)$  if timers are used
- The agentsConfig.xml file if agents are used

# **Index**

### **A**

About this manual, [7](#page-6-0) Automated Failover, [98](#page-97-0)

#### **C**

Cluster, [83](#page-82-0) on WebLogic Application Server, [83](#page-82-1) removing, [103](#page-102-0) Configuration export script, [76](#page-75-0) Configuration import script, [76](#page-75-0)

### **D**

Database configuring, [27](#page-26-0) preparation, [15](#page-14-0) Server, [15](#page-14-1) Database Upgrade Script, [58](#page-57-0) Demo Mode, [75](#page-74-0) Directory Service Setup, [35,](#page-34-0) [46](#page-45-0) Users and Groups, [39](#page-38-0)

## **F**

Failover, [83](#page-82-0)

### **G**

Group Caching, [53](#page-52-0) Groups, [29](#page-28-0)

### **H**

Hardware requirements, [14](#page-13-0)

#### **I**

Interstage BPM documentation list, [8](#page-7-0) removing, [55](#page-54-0) starting, [32](#page-31-0) upgrading from a previous version, [58](#page-57-1) Interstage BPM Console Overview, [13](#page-12-0) starting, [33](#page-32-0)

Interstage BPM OpenID Provider starting, [34](#page-33-0) Interstage BPM Server overview, [11](#page-10-0) Setup script, [11](#page-10-1)

### **L**

LDAP Setup, [35](#page-34-1) Users and Groups, [39](#page-38-0) Load balancing, [83](#page-82-0)

#### **M**

Microsoft® Active Directory, [35](#page-34-0) Minimum configuration Server, [11](#page-10-2)

#### **O**

**Oracle** preparing, [16](#page-15-0) Oracle Directory Server Enterprise Edition, [46](#page-45-0)

### **P**

Passwords encryption, [73](#page-72-0)

### **R**

Remote database, [12](#page-11-0) Removing Interstage BPM, [55](#page-54-0) Roles, [29](#page-28-0)

#### **S**

Security features, [72](#page-71-0) Security Mode, [75](#page-74-1) Server System configuration Minimum configuration, [11](#page-10-2) Remote database, [12](#page-11-0) Server System configurations, [11](#page-10-0) Setup procedure overview, [21](#page-20-0) SSO, [107](#page-106-0)

### **Starting**

Interstage BPM Console, [33](#page-32-0) Interstage BPM OpenID Provider, [34](#page-33-0) Interstage BPM Server, [32](#page-31-0) WebLogic Administration Server, [19](#page-18-0) System requirements, [14](#page-13-1)

## **T**

TCP/IP, [15](#page-14-2) Troubleshooting Interstage BPM Server startup, [113](#page-112-0)

### **U**

Un-setup Interstage BPM, [55](#page-54-0) Upgrade, [58](#page-57-2)

Upgrade from a previous version, [58](#page-57-1) User Assign to LDAP Group, [39](#page-38-0) User accounts, [29](#page-28-0) User groups, [29](#page-28-0)

### **W**

WebLogic Embedded LDAP Server, [19](#page-18-1) preparing cluster, [85](#page-84-0) starting Administration Server, [19](#page-18-0) Starting Interstage BPM, [32](#page-31-0) Starting Interstage BPM Console, [33](#page-32-0) Starting Interstage BPM OpenID Provider, [34](#page-33-0)